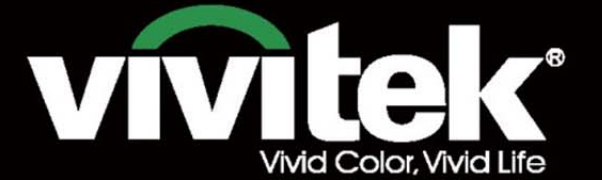

# Manual del usuario

# DU8ogoZ **STRACTION TEXAS INSTRUMENTS** W

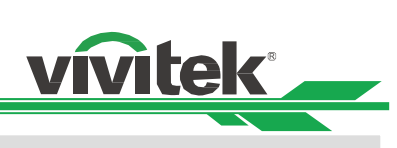

# Tabla de contenido

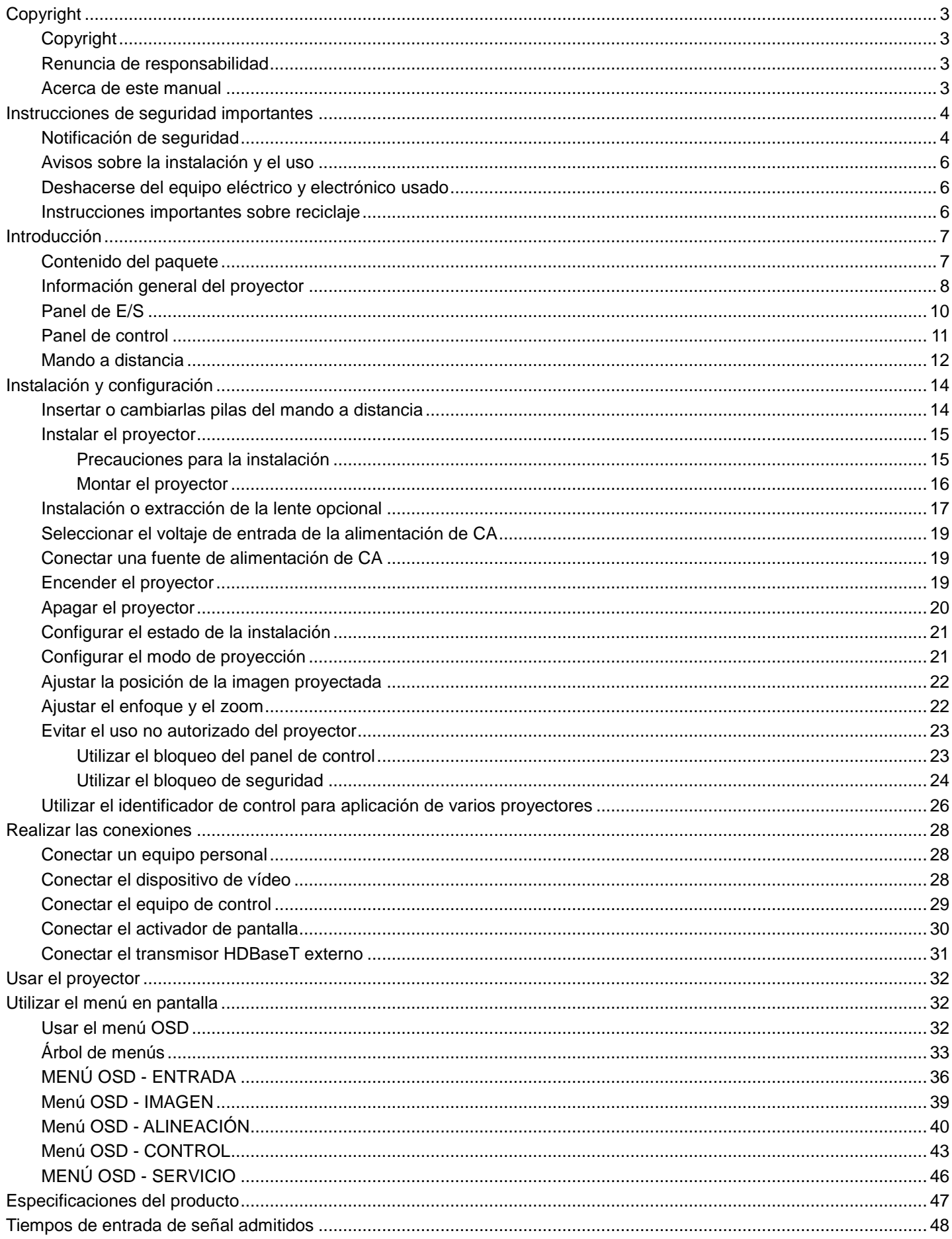

# Proyector DLP DU8090Z - Manual del usuario

# vivitek

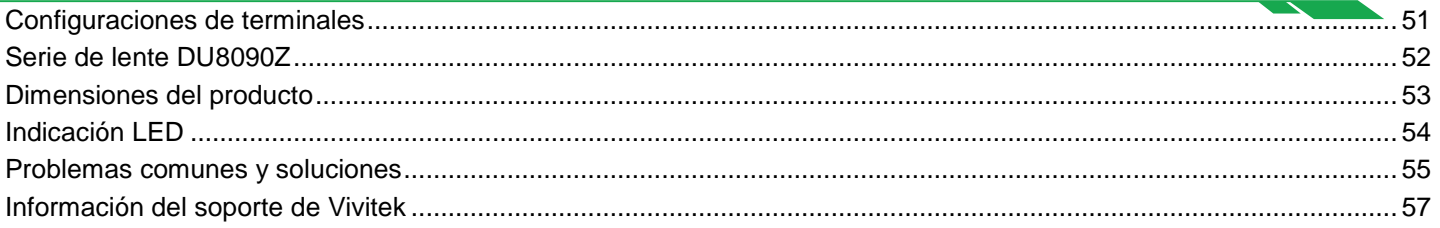

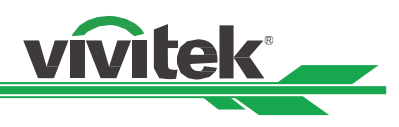

# <span id="page-3-0"></span>**Copyright**

# <span id="page-3-1"></span>Copyright

El manual del usuario (incluidas todas las imágenes, ilustraciones y software) está protegido por la ley de derechos de autor internacional. Todos los derechos están reservados. Está terminantemente prohibido duplicar el manual o cualquier contenido incluido en el mismo sin el consentimiento escrito del fabricante. Vivitek es la marca comercial de Vivitek Corporation. © Todos los derechos reservados. 2016

# <span id="page-3-2"></span>Renuncia de responsabilidad

La información contenida en este manual está sujeta a cambios sin previo aviso. El fabricante no proporciona ninguna declaración o garantía del contenido del manual y renuncia claramente a las garantías implícitas de comerciabilidad e idoneidad para una finalidad determinada. El fabricante se reserva los derechos de modificar la publicación y cambiar el contenido de los materiales en cualquier momento sin avisar a nadie.

# <span id="page-3-3"></span>Acerca de este manual

En el manual se describe cómo instalar y utilizar el proyector y se aplica al usuario final. Ponemos tanta información pertinente como podemos (como ilustraciones y descripciones) en la misma página. El formato, fácil para imprimir, es práctico para leer y ahorra papel, lo que resulta beneficioso para proteger el medio ambiente. Se recomienda imprimir la página que necesita.

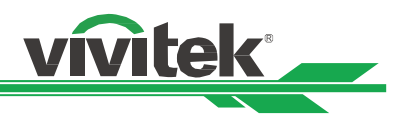

# <span id="page-4-0"></span>**Instrucciones de seguridad importantes**

¡Gracias por adquirir el producto de alta calidad!

Lea el manual atentamente para conseguir el máximo rendimiento. El manual proporciona instrucciones para utilizar el menú e implementar el funcionamiento

# <span id="page-4-1"></span>**Notificación de seguridad**

CAUTION Para desconectar la alimentación, asegúrese de desenchufar el producto de la toma de corriente eléctrica.

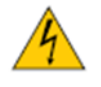

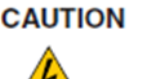

Para evitar descargas eléctricas, no abra la carcasa. En el interior, hay componentes de alto voltaje. Remita las tareas de servicio al personal de servicio cualificado.

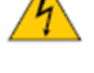

El símbolo advierte al usuario sobre descargas eléctricas causadas por voltaje no aislado. Por tanto, es **CAUTION** peligroso realizar cualquier tipo de contacto con cualquier parte de las unidades internas.

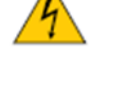

Este símbolo alerta al usuario de información importante que debe leerse atentamente para evitar problemas relacionados con el funcionamiento y el mantenimiento.

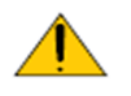

# **¡ADVERTENCIA!**

Para evitar descargas eléctricas en el proyector, no lo exponga a un entorno con lluvia o humedad. No utilice el enchufe con un alargador o una toma de corriente eléctrica a menos que todas las clavijas se puedan insertar completamente.

# **ADVERTENCIA PARA RESIDENTES EN CALIFORNIA:**

La manipulación de los cables suministrados con este equipo puede exponer al usuario a un poco de plomo, un producto químico que en el estado de California se considera que entraña riesgos de esterilidad. No olvide lavarse las manos después de la manipulación.

# **NOTIFICACIÓN (CANADÁ)**

Este equipo digital de Clase A cumple la norma canadiense ICES-003.

# **NOTIFICACIÓN CE**

Este es un producto de clase A que cumple las reglas para la marca CE. Este producto puede causar interferencias de radio que se supone que el usuario debe resolver tomando las medidas adecuadas.

# **NOTIFICACIÓ N FCC**

Este dispositivo cumple el apartado 15 de las reglas de la FCC. El funcionamiento está sujeto a las dos condiciones siguientes:

(1) Este dispositivo no puede causar interferencias perjudiciales;

(2) Este dispositivo debe aceptar cualquier interferencia recibida, incluida la interferencia que pueda causar un funcionamiento no deseado. Este equipo se ha probado y cumple los límites del apartado 15 de las normas de la FCC. Estos requisitos están diseñados para proporcionar una protección razonable contra las interferencias perjudiciales cuando el equipo se utiliza en un entorno comercial. Este equipo podría generar energía de radiofrecuencia. Si el usuario no lo instala o utiliza conforme a las instrucciones del manual, la energía de radiofrecuencia puede interferir en la recepción de radio. Si se produce la situación anterior, el usuario puede ser el responsable de corregir la interferencia.

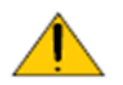

# ¡ADVERTENCIA!

Los cambios o modificaciones que no cuenten con la aprobación de Vivitek anularán la autorización del usuario para trabajar con el producto.

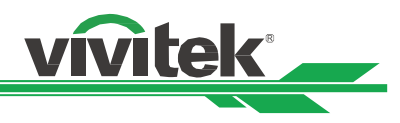

# **MÓ DULO DE ILUMINACIÓ N**

- Un módulo de iluminación contiene varios diodos láser que actúan como fuente de luz en el producto.
- Estos diodos láser están precintados en el módulo de iluminación. Es recomendable transmitir al distribuidor los servicios de mantenimiento o reparación del módulo de iluminación.
- No se permite al usuario final reemplazar el módulo de iluminación.
- Póngase en contacto con el distribuidor que proporciona el servicio cualificado para reemplazar el modo de iluminación y obtener más información.

# **CUIDADO Y NOTIFICACIÓ N DE SEGURIDAD RELACIONADOS CON EL LÁ SER**

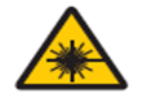

No mire fijamente a la lente mientras está en uso

- PRODUCTO LÁ SER DE CLASE 3R
- Este producto láser está designado como Clase 3R durante todos los procedimientos de funcionamiento.
- LUZ LÁSER EVITAR LA EXPOSICIÓN DIRECTA A LOS OJOS.
- No permita que la luz láser apunte o se refleje hacia otras personas u objetos reflectantes.
- La luz directa o dispersada puede ser peligrosa para los ojos y la piel.
- Existe riesgo potencial de exposición de los ojos a la radiación láser si no se siguen las instrucciones incluidas.
- Precaución Si utiliza controles o ajustes o realiza otros procedimientos distintos a los aquí especificados, puede quedar expuesto a radiaciones peligrosas.

# **Parámetros del láser:**

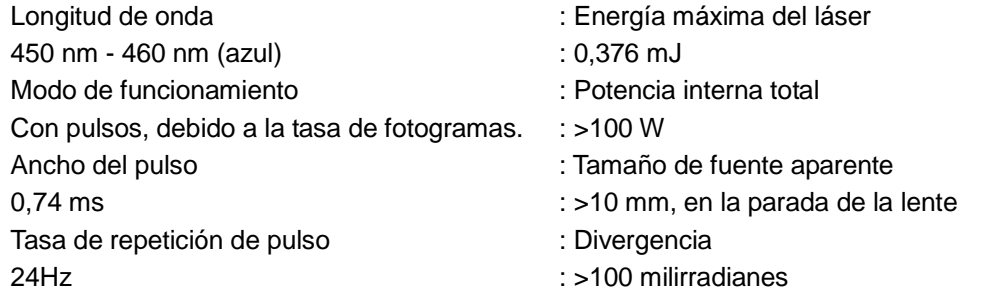

# **Etiquetado del producto**

Etiqueta de identificación del fabricante, etiqueta explicativa y etiqueta de declaración de certificaciones

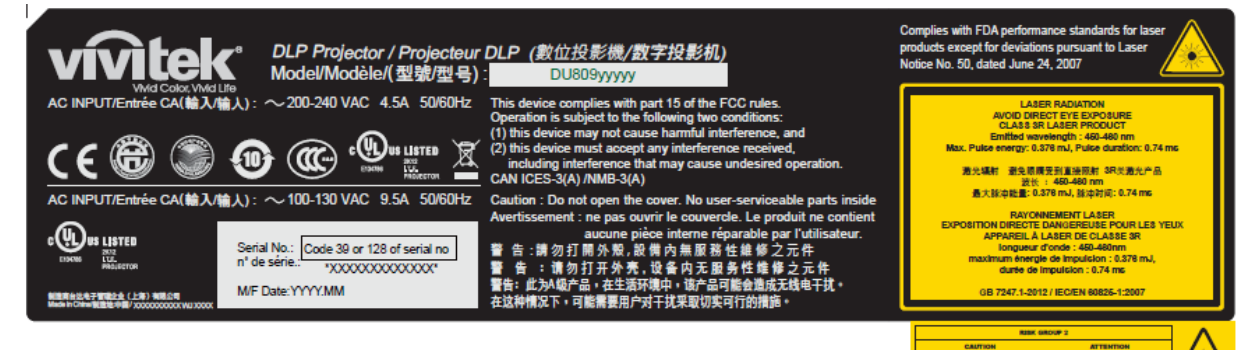

# **Símbolo de advertencia de peligro y etiqueta de apertura**

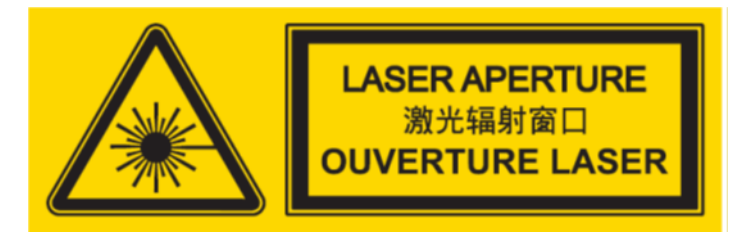

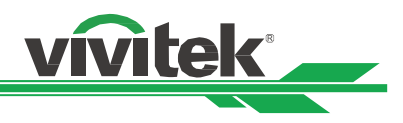

# <span id="page-6-0"></span>**Avisos sobre la instalación y el uso**

- 1. Lee y conserve este manual correctamente.
- 2. Preste atención a todas las advertencias anotadas y siga las indicaciones y descripciones de este manual.
- 3. No utilice el proyector cerca del agua.
- 4. No instale el equipo cerca de fuentes de calor, como calentadores, radiadores, hornos, amplificadores y otros equipos que puedan generar calor.
- 5. Tenga cuidado mientras sostiene el equipo o desplaza el carro con el proyector para evitar que el equipo se dé la vuelta.
- 6. Observe si hay alguna parte con defectos después de recibir el proyector.
- 7. Tenga en cuenta que el proyector no se encenderá hasta que la lente esté encajada. La protección que cubre la lente se debe agarrar para instalar dicha lente.
- 8. Impida que las aberturas de ventilación se obstruyan.
- 9. No destruya la función de protección de seguridad del enchufe polarizado o de toma de tierra del cable de alimentación. Un enchufe polarizado tiene una clavija ancha y otra estrecha. El enchufe tiene dos clavijas y una clavija de toma de tierra. La clavija ancha o la clavija de toma de tierra se proporciona por motivos de seguridad. Si el enchufe proporcionado no encaja en la toma de corriente, póngase en contacto con un electricista para cambiar dicha toma.
- 10. El activador de +12 V solamente emite una señal de activador de 12 VCC. No conecte otra entrada o salida de alimentación. De lo contrario, el equipo puede no funcionar correctamente.
- 11. Ajuste el conmutador deslizante con la entrada de voltaje adecuada y, a continuación, enchufe el proyector; el indicador LED de color rojo parpadeará y, a continuación, se estabilizará y entrará en el modo de espera. El usuario solamente debe utilizar los conectores o accesorios proporcionados por el fabricante.
- 12. Cuando el usuario encienda el proyector, el indicador LED de color rojo parpadeará hasta estabilizarse. No mire a la lente directamente mientras el proyector está en funcionamiento.
- 13. Desenchufe el cable de alimentación del equipo si hay tormenta o no va a utilizar dicho equipo durante un prolongado período de tiempo.
- 14. Puede conservar los materiales de embalaje apropiadamente por si tiene que transportar el producto en el futuro.
- 15. Si se produce alguna avería, póngase en contacto con el distribuidor o con el fabricante para obtener un servicio de reparación cualificado.

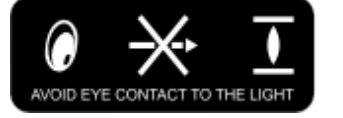

# <span id="page-6-1"></span>**Deshacerse del equipo eléctrico y electrónico usado**

El símbolo en el producto o en el paquete indica que dicho producto no se debe tratar como la basura doméstica convencional cuando se deseche sino que se debe llevar al punto de reciclaje para equipos eléctricos y electrónicos usados. Las consecuencias en el medio ambiente y en la salud humana debidas al desecho incorrecto del producto pueden evitarse si se puede garantizar que dicho producto se desecha correctamente. El reciclado de los materiales es útil para proteger los recursos naturales. El símbolo solamente es válido en la Unión Europea. Si desea deshacerse de equipos eléctricos y electrónicos, póngase en contacto con las autoridades gubernamentales o con su distribuidor para que le indiquen el método de desecho correcto.

# <span id="page-6-2"></span>**Instrucciones importantes sobre reciclaje**

El producto puede contener otros residuos electrónicos que pueden entrañar riesgo si no se desechan correctamente. Acate las leyes locales, estatales, provinciales o federales de reciclaje o desechado. Para obtener más información, visite el sitio web de Electronic Industries Alliance (EIA) en WWW.EIAE.ORG y póngase en contacto con ellos.

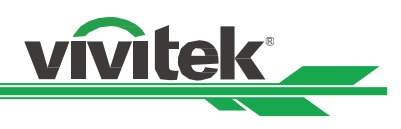

# <span id="page-7-0"></span>**Introducción**

El manual del usuario describe la instalación, configuración y funcionamiento del proyector DU8090Z y proporciona ayuda al personal de instalación y al usuario final para sacar el máximo rendimiento de dicho proyector. VIVITEK ha hecho todo lo posible para garantizar que la información del manual sea correcta en el momento de imprimirla. El contenido se puede actualizar frecuentemente debido a la continua mejora del producto y a los comentarios de los clientes.

Puede encontrar la versión más reciente del manual y el manual de otros productos de Vivitek en www.vivitekcorp.com.

# <span id="page-7-1"></span>**Contenido del paquete**

En el paquete del proyector de la serie DU8090Z se incluyen los siguientes artículos. Si alguno de los artículos falta o está dañado, póngase en contacto con su distribuidor o con el departamento de servicio de atención al cliente de VIVITEK.

Cable de alimentación de CA Cable de señal VGA Cable para conexión con

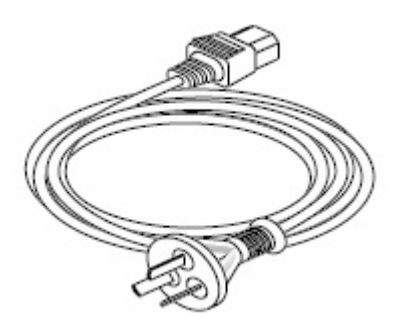

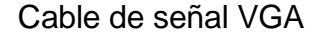

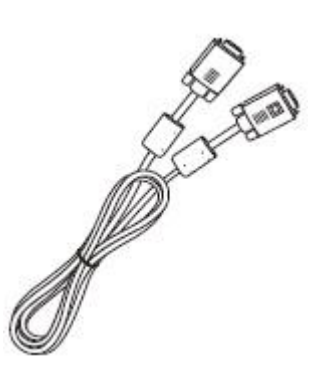

Mando a distancia IR Tornillo antirrobo (M4) (para la instalación de la lente)

cable

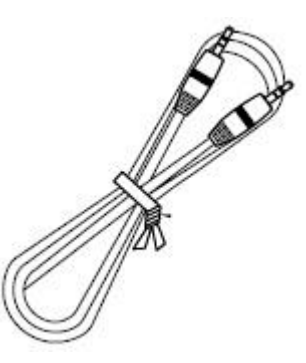

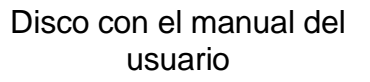

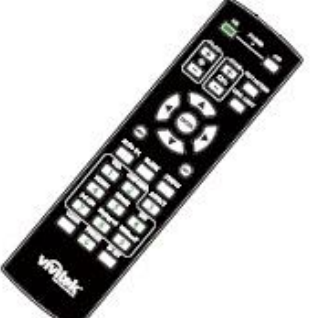

Tarjeta RoHS (China) Certificado (China)

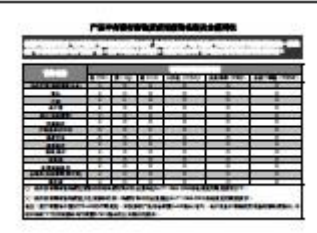

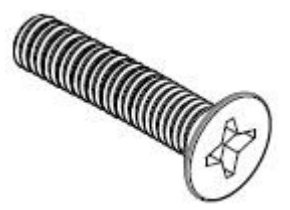

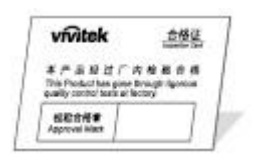

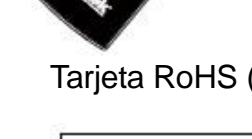

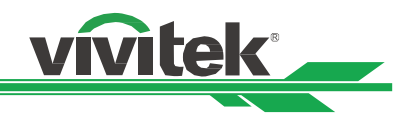

# <span id="page-8-0"></span>**Información general del proyector**

# **Vista delantera derecha**

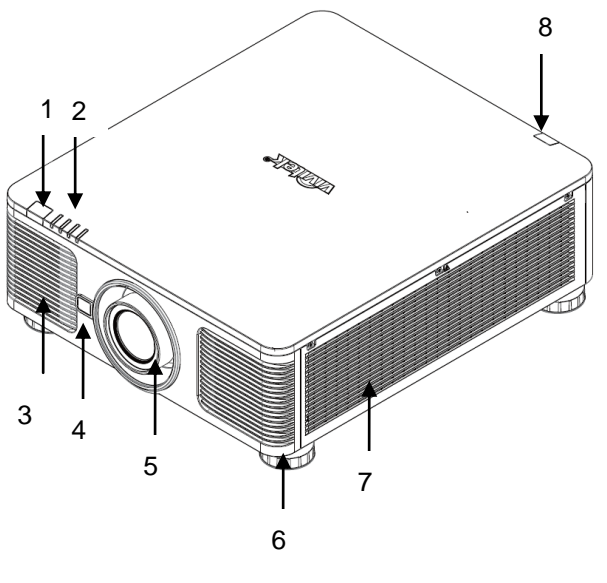

**Vista trasera derecha**

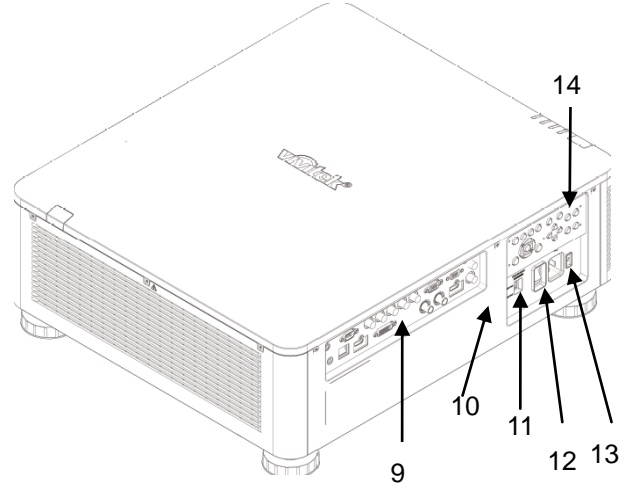

# **1. Receptor IR frontal**

Receptor para señales IR procedentes del mando a distancia.

**2. Indicador LED**

Muestra el estado actual del proyector, como la alimentación, el estado de la fuente luminosa y advertencias.

**3. Entrada de aire**

El ventilador introduce el aire frío en el proyector para refrigerar el sistema.

**4. Botón Liberación de la lente**

Pulse el botón de liberación de la lente antes de extraer la lente.

**5. Capucha de la lente** Quite la tapa antes de instalar la lente. **6. Rueda de ajuste de altura**

Permite ajustar el nivel del proyector.

- **7. Ranuras de entrada de ventilación**  El ventilador absorbe aire para enfriar el radiador del proyector.
- **8. Receptor IR posterior** Receptor para señales IR procedentes del mando a distancia.
- **9. Panel de conectores de E/S**

Permite conectar al proyector varios terminales de entrada, control o salida.

- **10. Bloqueo Kensington** Acople el conector a un objeto permanente con la ranura Kensington y un cable de seguridad.
- **11. Conmutador deslizante** Colóquelo en la posición del voltaje de entrada correspondiente.
- **12. Conmutador de alimentación de CA** Permite conectar y desconectar la alimentación de CA del proyector.
- **13. Toma de entrada de CA**

Conecte el cable de alimentación suministrado a esta toma de entrada.

**14. Panel de control** 

Presione el botón para utilizar el menú OSD o ajustar la lente. Consulte la configuración en los controles OSD.

# **Importante:**

El aire que atraviesa las aberturas de la rejilla del proyectortiene que tener una buena circulación. No obstruya ninguna de las aberturas de la rejilla y mantenga la distancia requerida respecto a cualquier objeto.

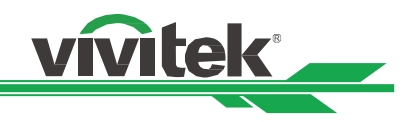

# **Vista inferior**

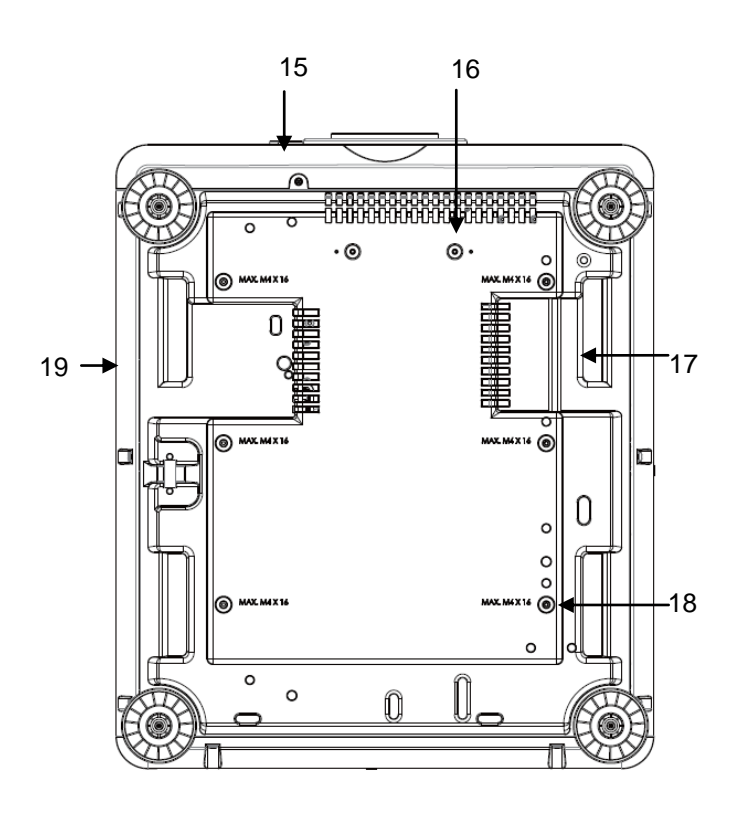

- **15. Orificio para el tornillo antirrobo** El tornillo antirrobo se puede fijar para evitar la retirada de la lente por personas no autorizadas.
- **16. Orificios de montaje del kit de soporte** Estos dos orificios para tornillo se pueden utilizar para fijar los kit de soporte de la lente de proyección ultracorta. Nota: Los tornillos son solamente para los kits de soporte de la lente; la sobrecarga puede dañar el proyector o provocar lesiones personales.
- **17. Hueco para manipulación del proyector.** Estos cuatro huecos se pueden utilizar para manipular el proyector.
- **18. Orificio de instalación en techo** 6 orificios en total para tornillos M4, con una profundidad máxima de 14 mm.
- **19. Ranura de seguridad** La ranura se puede utilizar para protección a corto plazo.

# **Nota:**

- Cuando realice la instalación, asegúrese de que solamente utiliza soportes para techo homologados por UL Listed. Póngase en contacto con su proveedor para obtener información sobre la instalación del proyector en el techo.
- Con la instalación en el techo, utilice accesorios de montaje aprobados y tornillos M4. La profundidad máxima del tornillo debe ser de 14 mm.

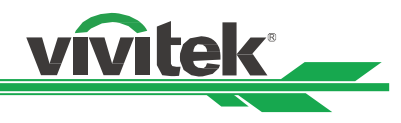

# <span id="page-10-0"></span>**Panel de E/S**

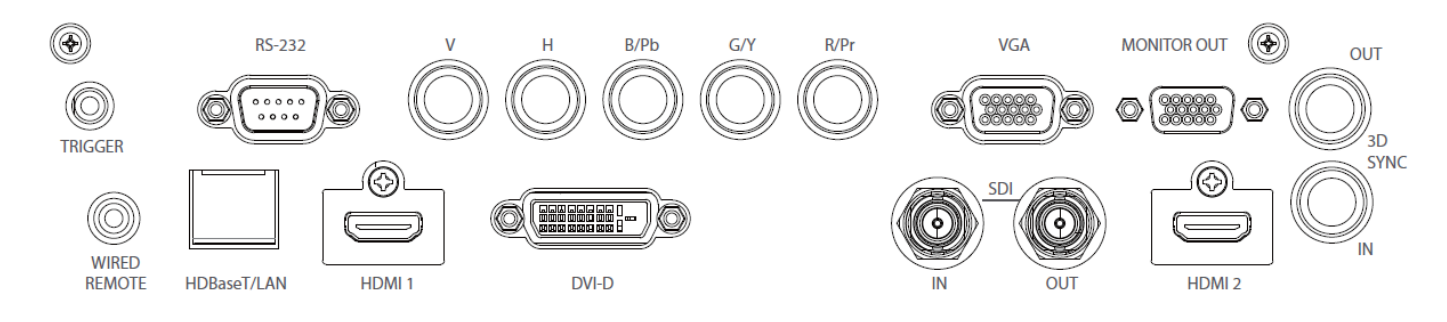

# **TRIGGER (**12 V +/-1,5 V)

Cuando se conecta a la pantalla a través de un cable de 3,5 mm (que puede adquirir en cualquier tienda especializada), la pantalla se despliega automáticamente al encender el proyector. La pantalla reacciona cuando el proyector se apaga.

# **RS-232**

La interfaz D-sub de 9 contactos se utiliza para realizar la conexión con el sistema de control de PC y realizar el mantenimiento del proyector.

# **Component (V, H, B/Pb, G/Y y R/Pr)**

Conecte la señal RGBHV o de componentes desde el equipo o el dispositivo con funcionalidad de vídeo de componentes.

# **VGA**

Proporciona la conexión VGA estándar de 15 contactos y permite realizar la conexión con RGB, componentes HD o un equipo personal.

# **MONITOR OUT**

Permite conectar un monitor para mostrar el contenido proyectado.

# **WIRED REMOTE**

Conecte el mando a distancia suministrado al proyector.

# **HDBaseT/LAN**

Permite conectar un cable Ethernet (Cat5/Cat6, no suministrado) desde un equipo, dispositivo de red o transmisor HDBaseT.

# **HDMI 1**

Permite conectar el cable HDMI desde un equipo o dispositivo de vídeo.

# **DVI-D**

Permite conectar un cable DVI-D desde una salida DVI-D del dispositivo.

# **SDI IN/OUR**

Permite conectar la fuente SDI.

# **HDMI 2**

Permite conectar el cable HDMI desde un equipo o dispositivo de vídeo.

# **3D SYNC IN/OUT**

Permite conectar el transmisor de señal de sincronización IR 3D.

# **Nota para el activador**

- Cuando el proyector está encendido, se emite una señal de control (12 VCC) desde este terminal.
- No use esta toma para ningún otro uso para el que no se haya diseñado.

# **Nota para el mando a distancia con cable**

 Asegúrese de que el puerto de inserción es correcto antes de insertar el terminal del mando a distancia con cable. El mando a distancia se puede dañar si se inserta en el puerto incorrecto, como por ejemplo el activador. No use esta toma para ningún otro uso para el que no se haya diseñado.

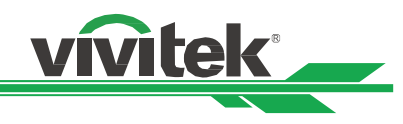

# <span id="page-11-0"></span>**Panel de control**

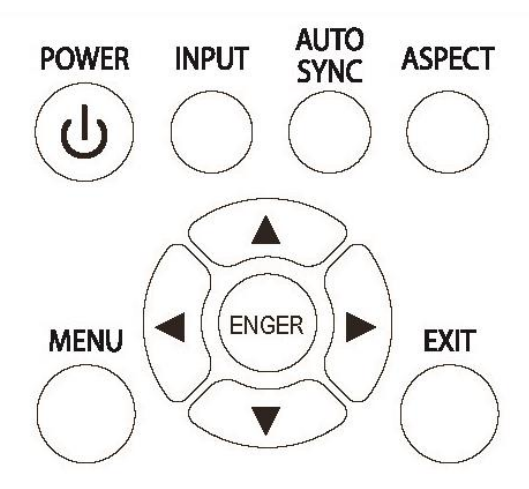

# **POWER**

Utilice el botón para encender y apagar el proyector.

# **INPUT**

Presione el botón para seleccionar la señal de entrada. HDMI, DVI, VGA, Componentes, etc.

# **AUTO SYNC**

Implemente la sincronización automática de la señal.

# **ASPECT**

Cambie la relación de aspecto de la imagen actual y presione el botón para cambiar la configuración de la relación de aspecto siguiente.

# **MENU**

Presione el botón para mostrar u ocultar el menú OSD.

# **ARRIBA/Abajo/Izquierda/Derecha**

Utilice el botón para seleccionar la opción OSD.

# **ENTER**

Utilice el botón para seleccionar la configuración o confirmar la configuración cambiada.

# **EXIT**

Presione el botón para volver al nivel anterior del menú o salir del menú OSD.

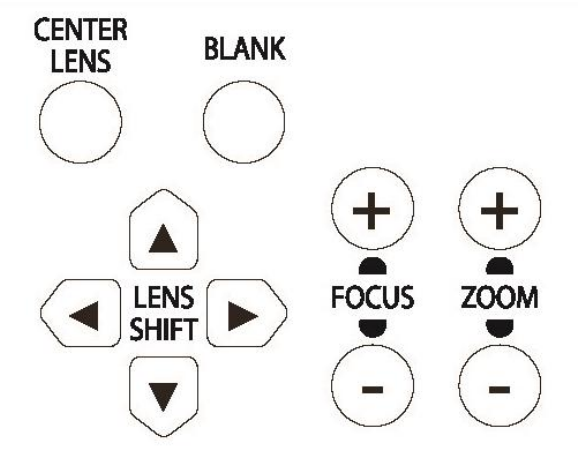

# **CENTER LENS**

Presione el botón para centrar la lente y calibrar el parámetro del desplazamiento de dicha lente, el enfoque y el zoom.

Nota: La función de memoria de la lente requiere que el parámetro de ajuste de la lente sea preciso. Centre la lente cada vez que la monte.

# **BLANK**

Utilice el botón para detener la proyección manualmente.

# **LENS SHIFT**

Utilice estos cuatro botones para mover la imagen proyectada a la posición que desee.

# **FOCUS**

Utilice el botón para ajustar el enfoque de la imagen proyectada.

# **ZOOM**

Utilice el botón para ampliar y reducir la imagen proyectada.

<span id="page-12-0"></span>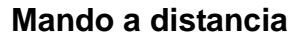

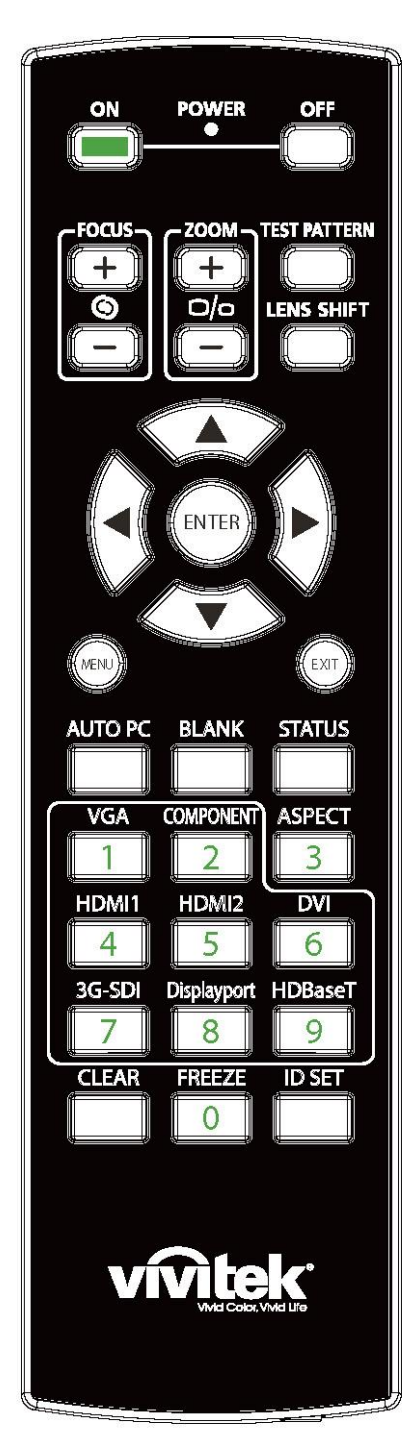

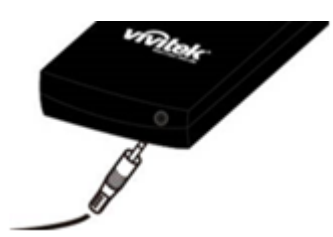

### **ON**

Utilice el botón para encender el proyector.

# **OFF**

Utilice el botón para apagar el proyector.

# **FOCUS**

Permite ajustar el enfoque de la imagen proyectada.

# **ZOOM**

Permite ampliar y reducir la imagen proyectada.

## **TEST PATTERN**

Utilice el botón para mostrar el patrón de prueba. Presione este botón de nuevo para cambiar al patrón siguiente. Presione el botón SALIR para regresar a la imagen proyectada.

vivitek

# **LENS SHIFT**

Utilice el botón para mover la lente hacia la derecha o hacia la izquierda. **ENTER**

Utilice el botón para seleccionar la configuración o confirmar la configuración cambiada.

# **MENT**

Presione el botón para mostrar u ocultar el menú OSD.

### **EXIT**

Presione el botón para volver al menú anterior o salir del menú OSD. **AUTO PC**

Puede utilizar esta función para ejecutar la sincronización automática de la fuente de señal.

# **BLANK**

Presione el botón para interrumpir temporalmente la proyección.

# **STATUS**

Permite mostrar el MENÚ OSD - SERVICIO.

# **VGA**

Permite seleccionar la fuente de entrada VGA.

## **COMPONENT**

Permite seleccionar la fuente de entrada Componentes.

# **ASPECT**

Presione el botón para mostrar las opciones de relación de aspecto.

# **HDMI1**

Permite seleccionar la fuente de entrada HDMI1.

### **HDMI2**

Permite seleccionar la fuente de entrada HDMI2.

# **DVI**

Permite seleccionar la fuente de entrada DVI.

### **3G-SDI**

Permite seleccionar la fuente de entrada 3G-SDI.

**DisplayPort (**No disponible en este modelo)

### **HDBaseT**

Permite seleccionar la fuente de entrada HDBaseT.

# **CLEAR**

Permite borrar el número de identificador almacenado en el mando a distancia. **FREEZE**

Permite congelar la imagen proyectada o reanudar la proyección. **ID SET**

Permite establecer el número de identificador del mando a distancia

### **Conector para el mando a distancia con cable**

Permite conectar el terminal MANDO A DISTANCIA CON CABLE del proyector.

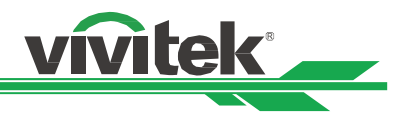

# **Alcance de funcionamiento del mando a distancia**

El mando a distancia utiliza transmisiones infrarrojas para controlar el proyector. No es necesario apuntar con el mando a distancia directamente al proyector. Siempre que mantenga el mando a distancia perpendicular a los laterales de la parte posterior del proyector, aquel funcionará bien dentro de un alcance de unos 10 metros (25 pies) y 15 grados por encima y por debajo del nivel del proyector. Si el proyector no responde al mando a distancia, acérquelo un poco al proyector.

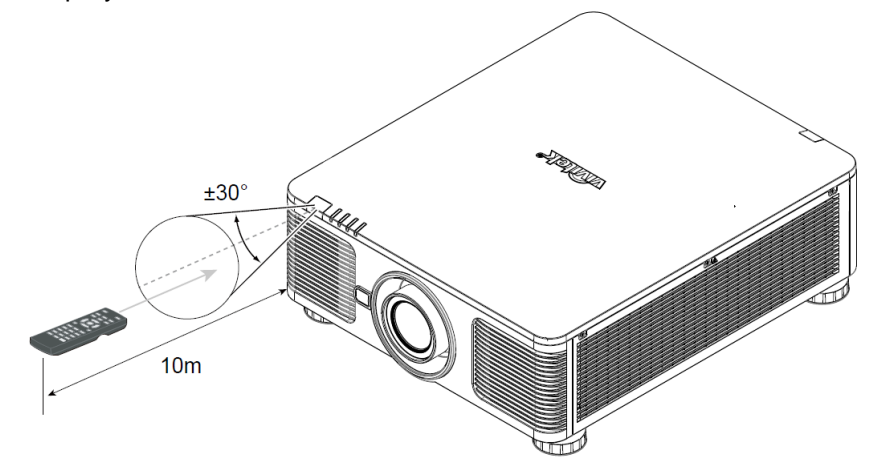

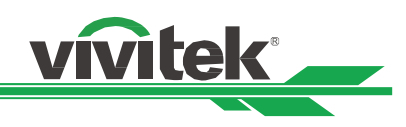

# <span id="page-14-0"></span>**Instalación y configuración**

# <span id="page-14-1"></span>**Insertar o cambiarlas pilas del mando a distancia**

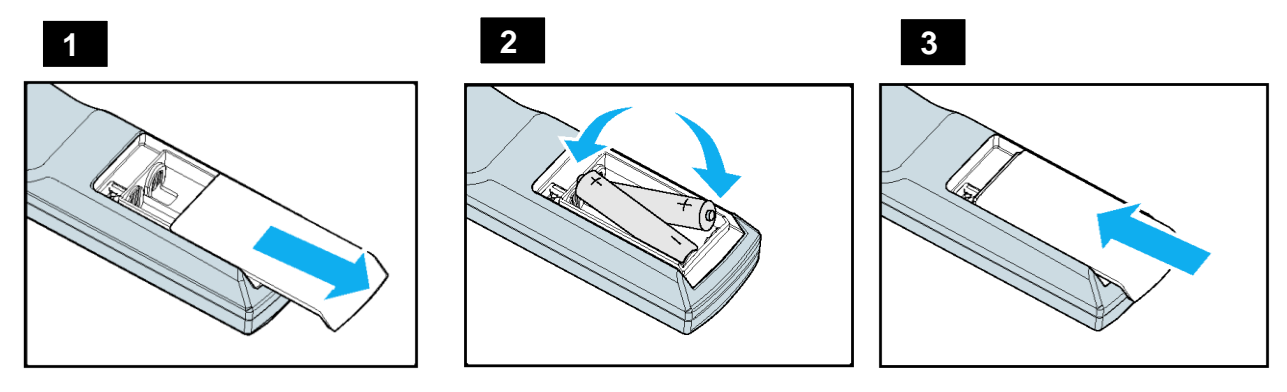

- 1. Quite la tapa del compartimento de las pilas desplazándola en la dirección de la flecha.
- 2. Coloque dos pilas de tipo AA con la polaridad correcta.
- 3. Deslice la tapa en la dirección de la fecha tal y como se indica en la ilustración.

# **Importante:**

- No utilice el proyector en lugares donde haya iluminación fluorescente intensa. Ciertas luces fluorescentes de alta frecuencia pueden alterar el funcionamiento del mando a distancia.
- Asegúrese de que no hay ningún obstáculo entre el mando a distancia y el proyector.
- No exponga el mando a distancia a altas temperaturas o humedad ya que, de lo contrario, no funcionará correctamente.

# **Instrucciones de instalación de las pilas**

- Asegúrese de que las pilas están instaladas con la polaridad correcta.
- No utilice pilas nuevas y usadas ni tipos diferentes de pilas juntas.
- Para evitar daños por fugas, quite las pilas si no va a utilizar el mando a distancia durante un prolongado período de tiempo.

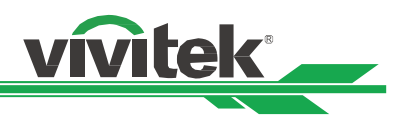

# <span id="page-15-0"></span>**Instalar el proyector**

El efecto de visualización de alta calidad solamente se puede garantizar cuando el proyector se instala correctamente. Generalmente, la fuente luminosa dirigida a la pantalla se debe reducir o eliminar tanto como sea posible. El contraste de la imagen se reducirá claramente si la luz incide directamente en la pantalla, de forma que el haz procedente de las ventanas o el reflector incida en la pantalla. La imagen se puede atenuar y no ser brillante.

# <span id="page-15-1"></span>**Precauciones para la instalación**

**Precaución:**

- **La instalación del proyector debe ser realizada por un profesional cualificado. Póngase en contacto con su proveedor para obtener más información. No es recomendable que instale el proyector usted mismo.**
- **Con una instalación para techos, utilice los accesorios de instalación aprobados y tornillos M4, cuya profundidad máxima debe ser de 14 mm. Póngase en contacto con el proveedor para obtener información sobre cómo instalar el proyector en el techo.**
- **El proyector solamente se debe utilizar en una superficie sólida y nivelada. Si el proyector se cae, se pueden producir daños y lesiones graves.**

**Precaución:**

- **Asegúrese de que el aire caliente procedente de las aberturas de ventilación no se introduce en el proyector.**
- **Asegúrese de que las aberturas de entrada y salida de aire no están obstruidas y mantenga la separación requerida respecto a cualquier objeto. A continuación se muestra la distancia mínima requerida entre las aberturas y cualquier objeto.**
- **Todas las carcasas agregadas deben superar una evaluación de temperatura térmica para garantizar que el proyector no recicla el aire expulsado, ya que esta situación puede hacer que dicho proyector se apague aunque la temperatura del recinto se encuentre dentro de los márgenes de temperatura de funcionamiento.**

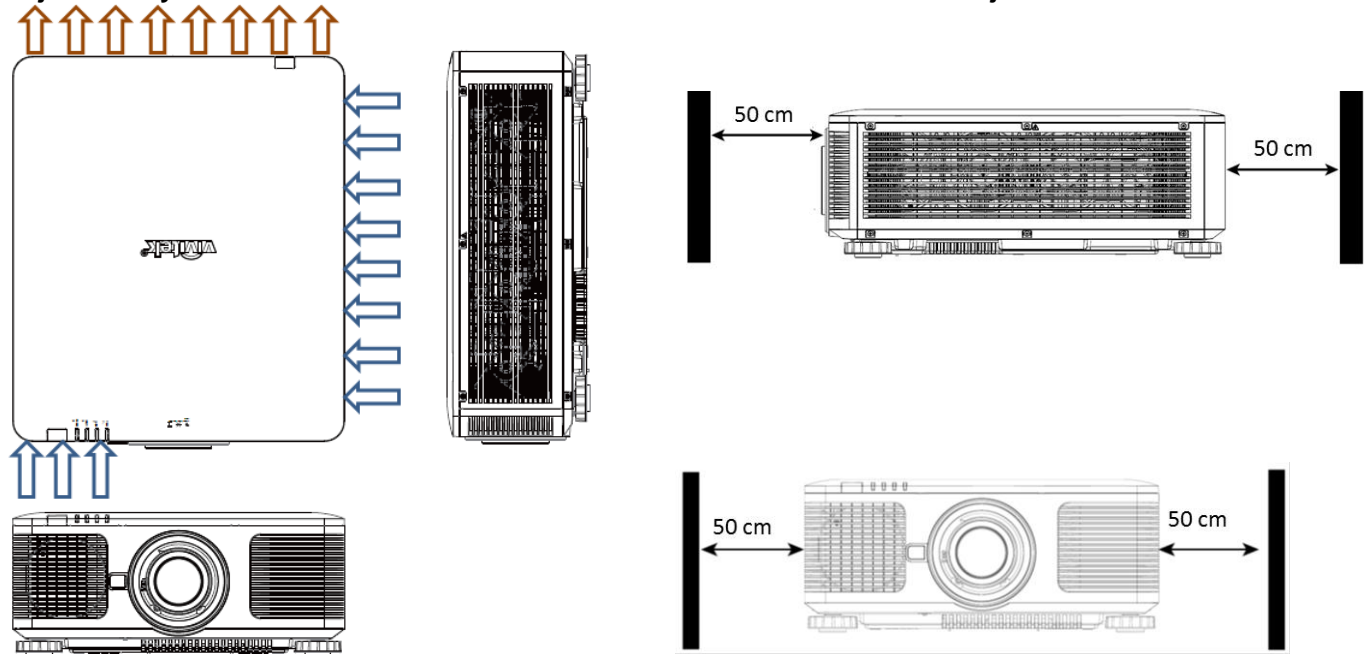

**Flujo de aire y emisión del aire caliente Distancia mínima a las rejillas de ventilación**

**Precaución:**

- **El proyector solamente se debe utilizar en una superficie sólida y nivelada. Si el proyector se cae, se pueden producir daños y lesiones graves.**
- **No apile el proyector en la superficie de otro proyector ya que se pueden producir lesiones y daños graves si el proyector se cae.**

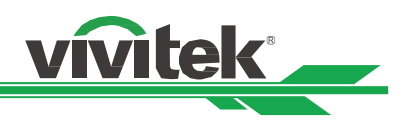

# <span id="page-16-0"></span>**Montar el proyector**

Para montar el proyector, utilice soportes para techo aprobados por UL Listed y tornillos M4, cuya profundidad máxima debe ser de 14 mm.

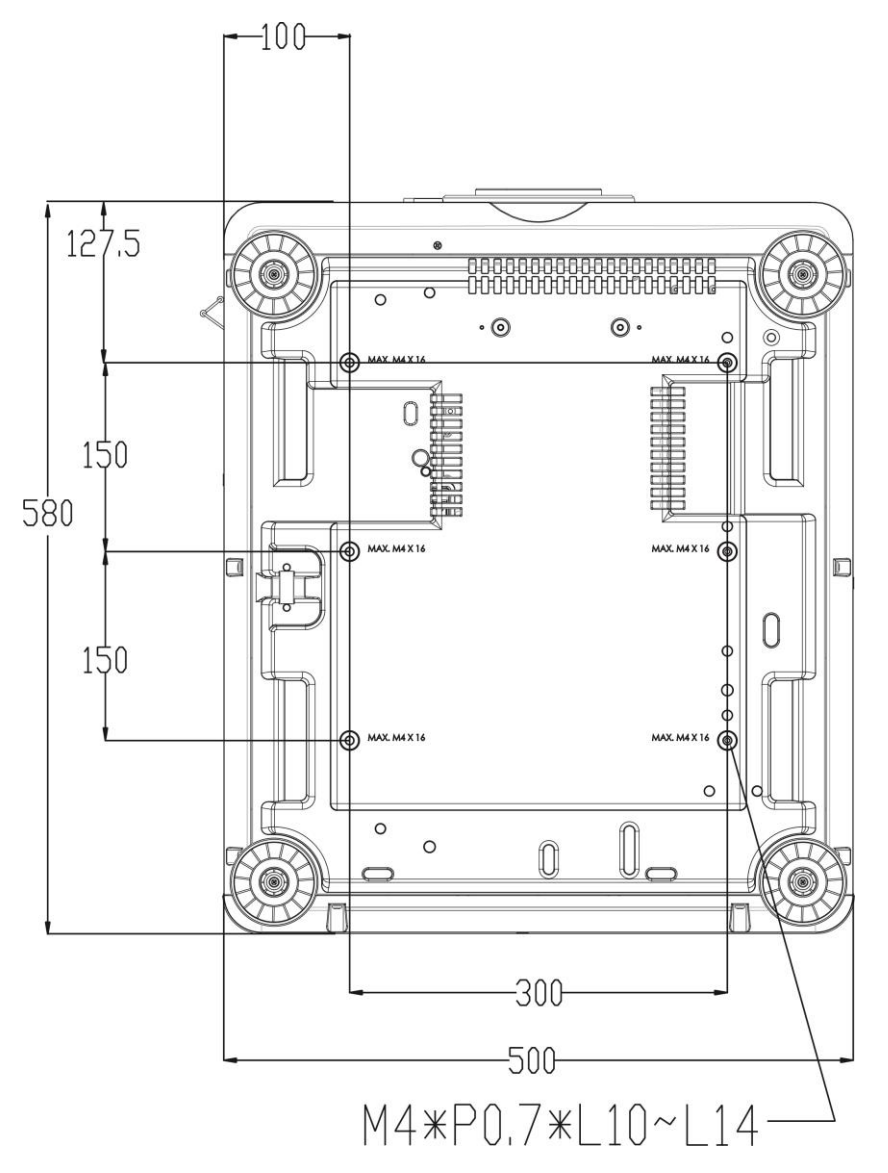

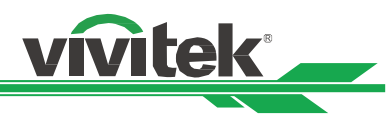

# <span id="page-17-0"></span>**Instalación o extracción de la lente opcional**

# **Precaución:**

- Debido a que el proyector y los componentes de la lente contienen piezas de precisión, no los agite ni ejerza una fuerza excesiva sobre ellos.
- Cuando el proyector se transporte con la lente opcional, quítela antes de transportar el proyector. La lente y el mecanismo de desplazamiento de la misma pueden dañarse debido a la manipulación incorrecta durante el transporte.
- Antes de extraer o instalar la lente, asegúrese de apagar el proyector, espere hasta que el ventilador de enfriamiento se detenga y desactive el interruptor de alimentación.
- No toque la superficie de la lente cuando la quite o instale.
- Evite ensuciar la lente con huellas dactilares, polvo o aceite. No arañe la superficie de la lente.
- Trabaje en una superficie nivelada protegida por un paño para que no se arañe.
- Si quita la lente y la almacena, coloque la tapa de la misma en el proyector para evitar el polvo y la suciedad.

# **Instalar una nueva lente**

1. Si la tapa de la lente está instalada, tire del borde de ella con una mano ( ① ) para que se pueda quitar fácilmente con la otra mano ( ② ).

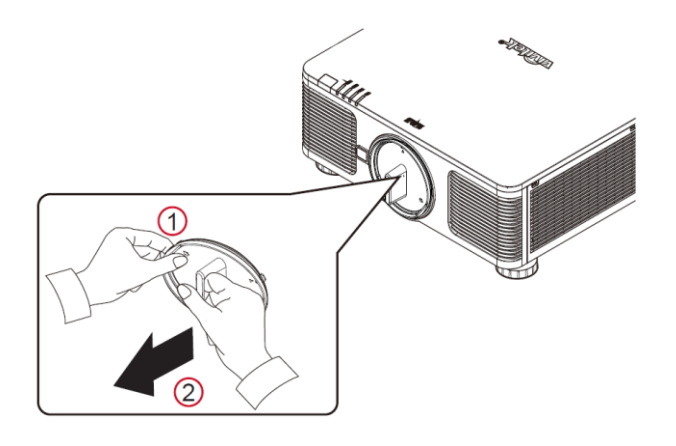

2. Alinee el símbolo " $\uparrow$ " de la etiqueta de la lente con el símbolo "\*" situado en la parte superior del cuerpo

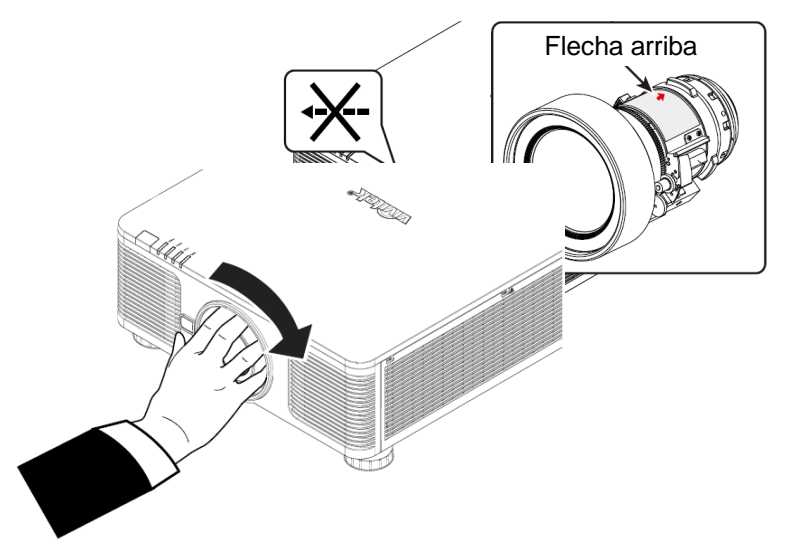

(alinear al centro del orificio de la lente) y retraiga la lente.

- 3. Asegúrese de haber empujado la lente contra el soporte y haberla girado en el sentido de las agujas del reloj hasta la posición de bloqueo. Cuando gire la lente, escuchará dos clics, lo que indica que la lente se ha fijado completamente.
- 4. Compruebe si la lente se ha fijado correctamente extrayéndola del soporte con suavidad.

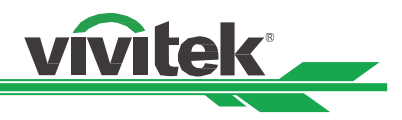

# **Quitar la lente existente**

1. Presione el botón de LIBERACIÓN DE LA LENTE completamente hacia adentro y gire dicha lente en sentido contrario a las agujas del reloj. La lente existente se desencajará.

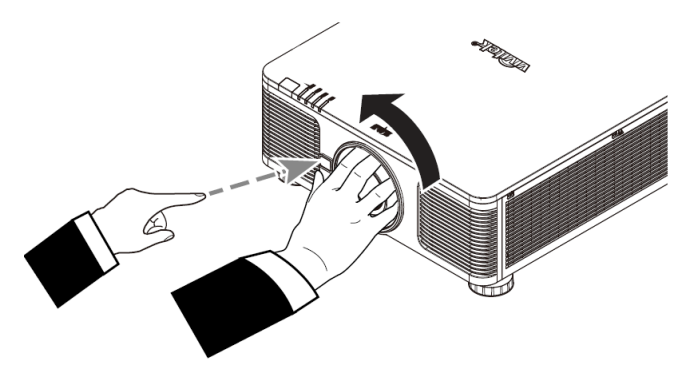

2. Tire de la lente instalada con cuidado.

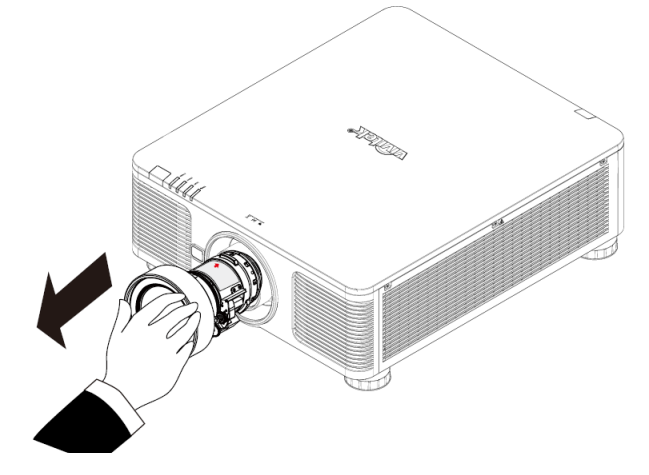

# **Precaución:**

- Cuando instale la lente en el proyector, asegúrese de quitar la tapa de la lente de la parte posterior de la lente opcional antes de instalar esta en el proyector. Si no sigue estas instrucciones, el proyector y la lente se dañarán.
- Dentro de la ranura de la lente del proyector hay un conmutador de seguridad para evitar lesiones inesperadas producidas por el haz láser. El proyector no se puede encender si la lente de proyección no se ha instalado o no está correctamente instalada. Asegúrese de que la lente está instalada correctamente antes de encender el proyector.

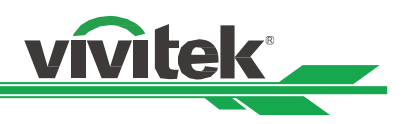

# <span id="page-19-0"></span>**Seleccionar el voltaje de entrada de la alimentación de CA**

Hay un conmutador deslizante junto al conmutador de CA. Colóquelo en la posición del voltaje de entrada de alimentación de CA correspondiente. Colóquelo en la posición de 115 V si el intervalo de voltaje de entrada está comprendido entre 100 V y 130 V. Colóquelo en la posición de 230 V si el intervalo de voltaje de entrada está comprendido entre 200 V y 240 V.

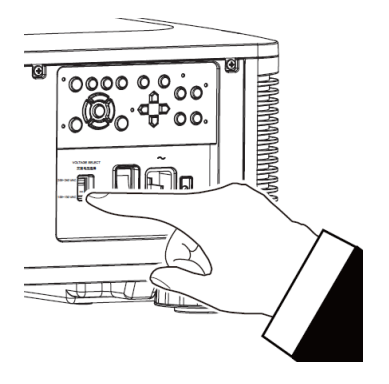

# <span id="page-19-1"></span>**Conectar una fuente de alimentación de CA**

El cable de alimentación de CA se incluye en el paquete. Enchúfelo a la toma de CA situada en el panel de E/S.

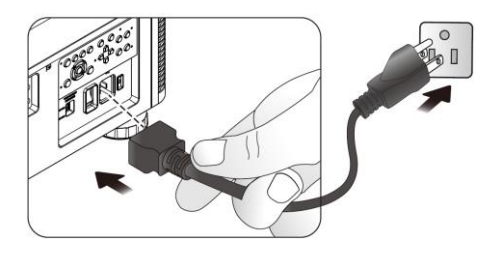

# <span id="page-19-2"></span>**Encender el proyector**

Una vez que el proyector se ha colocado correctamente y que el cable de alimentación y otras conexiones se han hecho adecuadamente, es importante encender el proyector correctamente para evitar daños en los componentes y un desgaste por uso innecesario. Consulte las instrucciones siguientes para encender el proyector.

1. Presione el conmutador de alimentación principal para colocarlo en la oposición ( I ) tal y como se muestra. El LED DE ALIMENTACIÓN parpadeará y, a continuación, se iluminará en rojo.

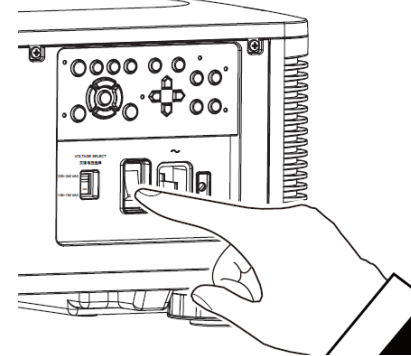

2. Presione el botón ALIMENTACIÓN del panel de control o el botón ENCENDER del mando a distancia.

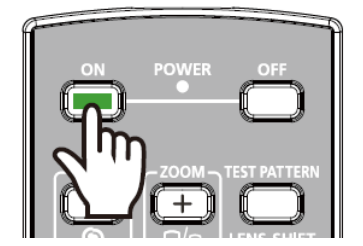

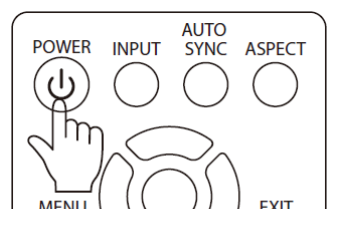

# **Proyector DLP DU8090Z - Manual del usuario**

4. Después de unos segundos, ambos LED

que el proyector está listo para utilizarse.

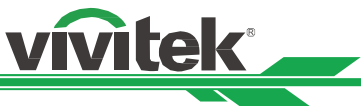

3. El LED DE ALIMENTACIÓ N y el LED LUZ parpadearán en verde hasta que el proceso de encendido finalice.

permanecerán iluminados en verde, lo que significa

**STATUS BOWER** 들 **TEMP STATUS** 

# <span id="page-20-0"></span>**Apagar el proyector**

Cuando ya no necesite el proyector, es importante apagarlo correctamente para evitar daños o desgaste por uso innecesario en el mismo.

# **Nota:**

- No desenchufe el cable de alimentación de la toma de corriente eléctrica o el proyector cuando este esté encendido. Si no sigue estas instrucciones, el conector ENTRADA DE CA del proyector o el enchufe del cable de alimentación pueden dañarse. Para apagar el suministro de alimentación de CA cuando el proyector está encendido, utilice una base múltiple que cuente con un conmutador y un disyuntor.
- No apague la fuente de alimentación de CA antes de que transcurran 10 segundos después de realizar el ajuste o cambiar la configuración. Si no sigue esta recomendación los ajustes pueden perderse y la configuración puede recuperar los valores predeterminados.

Consulte las instrucciones siguientes para apagar el proyector.

- 1. Presione el botón ALIMENTACIÓ N del panel de control o el botón APAGAR del mando a distancia una vez. Se mostrará la ventana Apagado.
- 2. Presione el botón ALIMENTACIÓN de nuevo en el panel de control o en el mando a distancia para comprobar el apagado. El LED de alimentación parpadeará en naranja después de confirmar el apagado.
- 3. El proyector entrará en modo de espera cuando el LED de alimentación se ilumine en rojo.
- 4. Presione el interruptor de alimentación principal para colocarlo en la posición de apagado (O) y apagar el proyector.

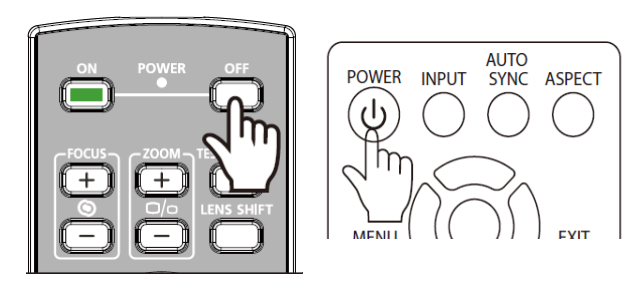

**Entrar al modo de ESPERA? Pulse de nuevo**

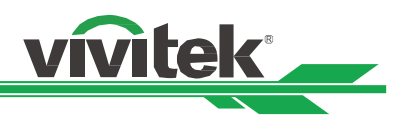

# <span id="page-21-0"></span>**Configurar el estado de la instalación**

El proyector DU8090Z está diseñado para colocarse en cualquier ángulo, por ejemplo, en una mesa, en el techo, verticalmente y con inclinación libre, tal y como se muestra en la ilustración siguiente. Establezca el estado de enfriamiento conforme a la instalación del proyector que se indica a continuación.

**Escritorio:** Instale el proyector en la mesa para proyección frontal o posterior.

**Techo:** Instale la proyección en el techo para proyección frontal o posterior.

**Inclinación libre:** Instale el proyector a un determinado ángulo, que debe ser superior al ±60º.

**Vertical:** Instale el proyector a un ángulo de 90° para proyectar la imagen vertical.

**Automático:** El proyector cuenta con un sensor de orientación. El proyector cambia el estado de enfriamiento según la orientación detectada.

Instalación en escritorio, en el techo y libre de inclinaciones **Instalación vertical** 

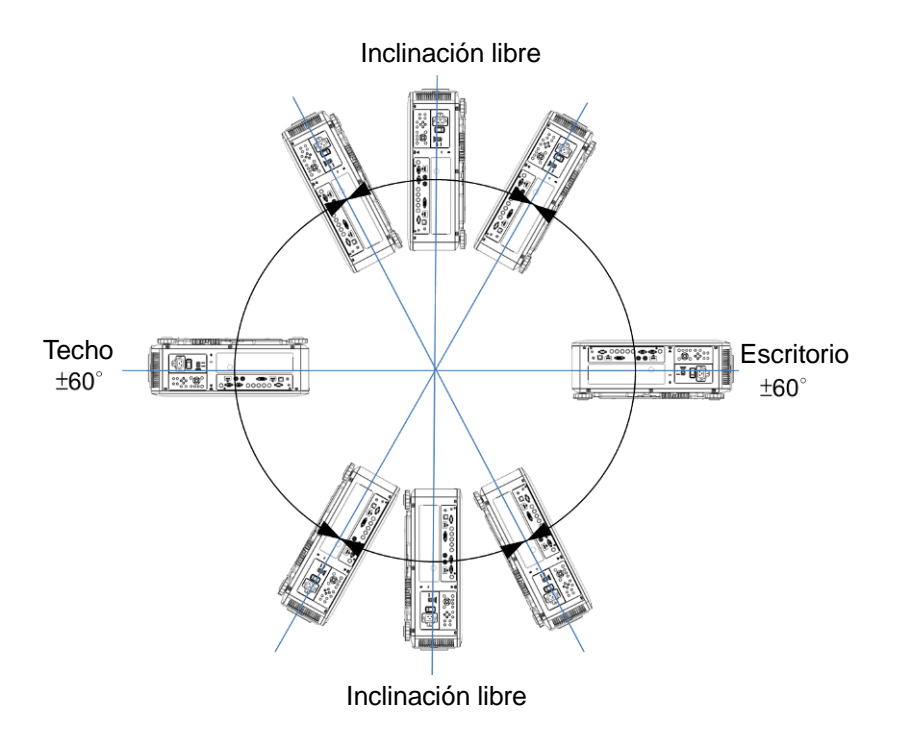

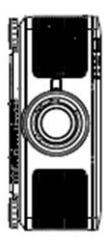

# <span id="page-21-1"></span>**Configurar el modo de proyección**

La opción del modo de proyección se puede utilizar para cambiar la orientación de la imagen proyectada o voltear dicha imagen.

**Escritorio frontal:** Instale el proyector en la mesa y proyecte la imagen en la pantalla hacia adelante.

**Techo frontal:** Instale el proyector en el techo y proyecte la imagen en la pantalla hacia delante. Se da la vuelta a la imagen.

**Escritorio posterior:** Instale el proyector en la mesa y proyecte la imagen desde la parte posterior de la pantalla. **Techo posterior:** Instale el proyector en el techo y proyecte la imagen desde la parte posterior de la pantalla. Se da la vuelta a la imagen.

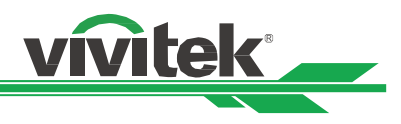

# <span id="page-22-0"></span>**Ajustar la posición de la imagen proyectada**

El proyector DU8090Z tiene la función de desplazamiento de la lente alimentada; la imagen se puede desplazar vertical u horizontalmente sin mover el proyector. El intervalo de desplazamiento de la lente se muestra en porcentaje del alto y ancho de la pantalla. El intervalo de desplazamiento vertical máximo puede ser de un 64 % del alto de la imagen proyectada hacia arriba y de un 33 % de la altura hacia abajo. El intervalo de desplazamiento horizontal máximo es del 24 % del ancho de la imagen hacia la derecha y del 14 % fin del ancho de la imagen hacia la izquierda. Consulte la siguiente ilustración.

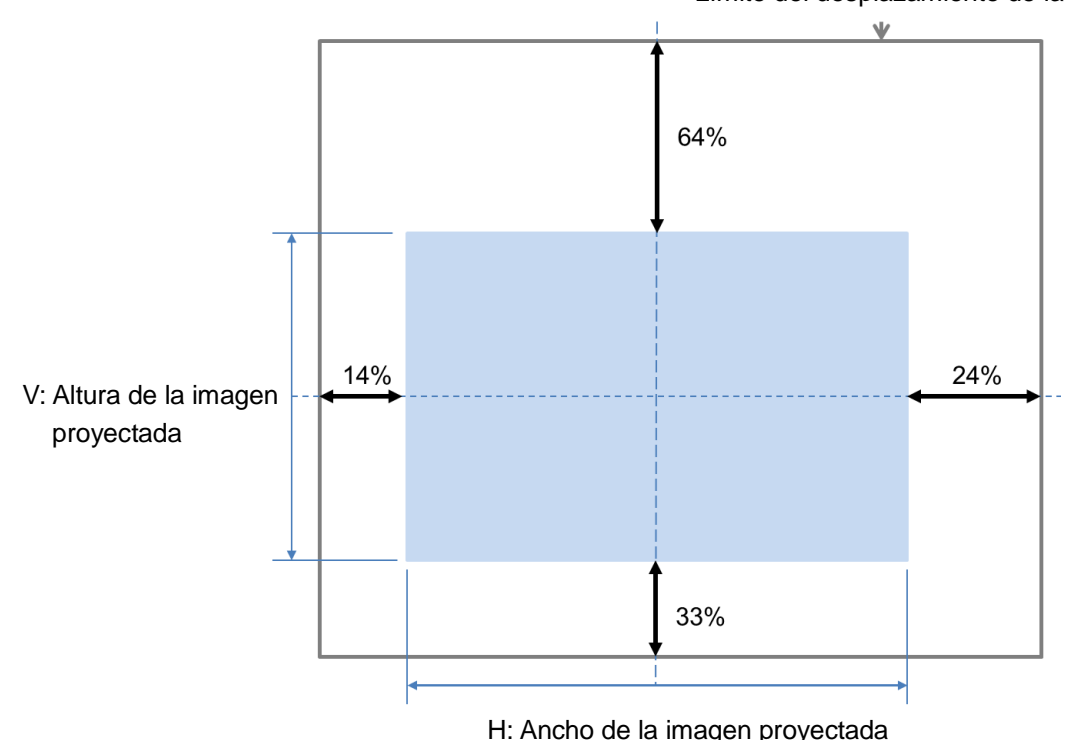

### Límite del desplazamiento de la lente

# **Nota:**

- El proyector cuenta con un conmutador de seguridad dentro del orificio de instalación de la lente. La lente de proyección se debe instalar en el proyector antes de encender la alimentación. De lo contrario, la proyección no se podrá iniciar.
- En el menú OSD se encuentra la función Bloqueo de la lente que permite deshabilitar el ajuste de control de la lente para evitar un posible mal funcionamiento después de terminar el ajuste. Asegúrese de deshabilitar el bloqueo antes de realizar el control de la lente.

# <span id="page-22-1"></span>**Ajustar el enfoque y el zoom**

El enfoque y el zoom se pueden ajustar desde el panel de control del proyector o desde el mando a distancia. Consulte las pautas siguientes para ajustar el enfoque y el zoom manualmente.

Presione el botón Enfoque o Zoom del panel de control o del mando a distancia para ajustar el efecto de enfoque o zoom mediante los botones de aumento o reducción según sea necesario.

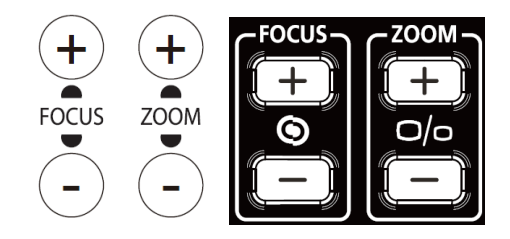

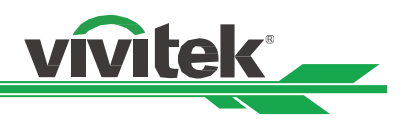

# <span id="page-23-0"></span>**Evitar el uso no autorizado del proyector**

# <span id="page-23-1"></span>**Utilizar el bloqueo del panel de control**

Esta función permite bloquear el panel de control en el proyector para impedir el funcionamiento no autorizado del botón de control.

# **Bloquear los botones de control**

Seleccione CONTROL > Ajustes OSD > Bloqueo del panel de control para habilitar la función como se ilustra a continuación.

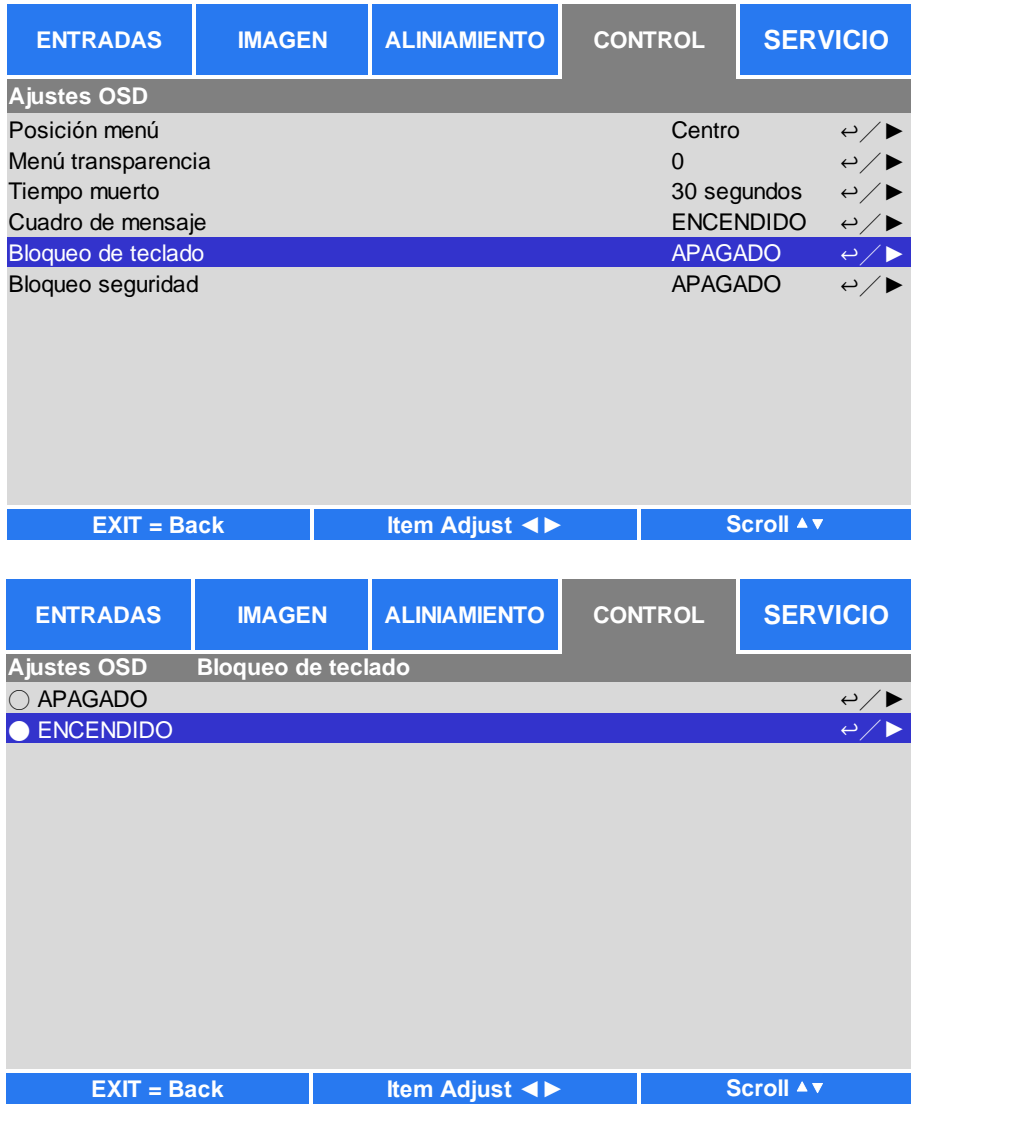

Aparecerá el mensaje emergente como se muestra a continuación si la opción Bloqueo del panel de control está activada. Seleccione Aceptar para confirmar o Cancelar para omitir la configuración.

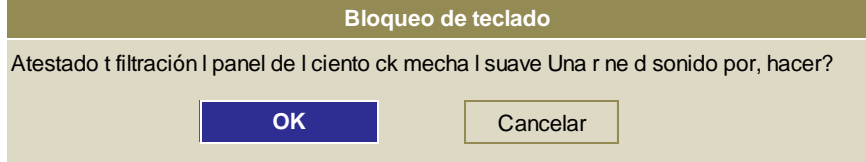

Una vez habilitada la opción Bloqueo del panel de control, todos los botones de control del proyector se bloquearán. El mensaje siguiente se muestra en la pantalla durante unos segundos si se presiona cualquier botón de control.

Bloqueo de teclado activado

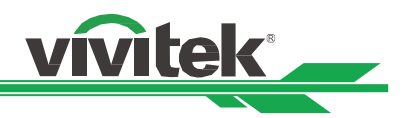

# **Desbloquear el panel de control**

Una vez habilitado el bloqueo del panel de control, todos los botones de control del proyector se deshabilitarán. Entre en la opción del menú OSD CONTROL > Ajustes OSD > Bloqueo del panel de control y, a continuación, seleccione Desactivado para desbloquear el panel de control mediante el mando a distancia.

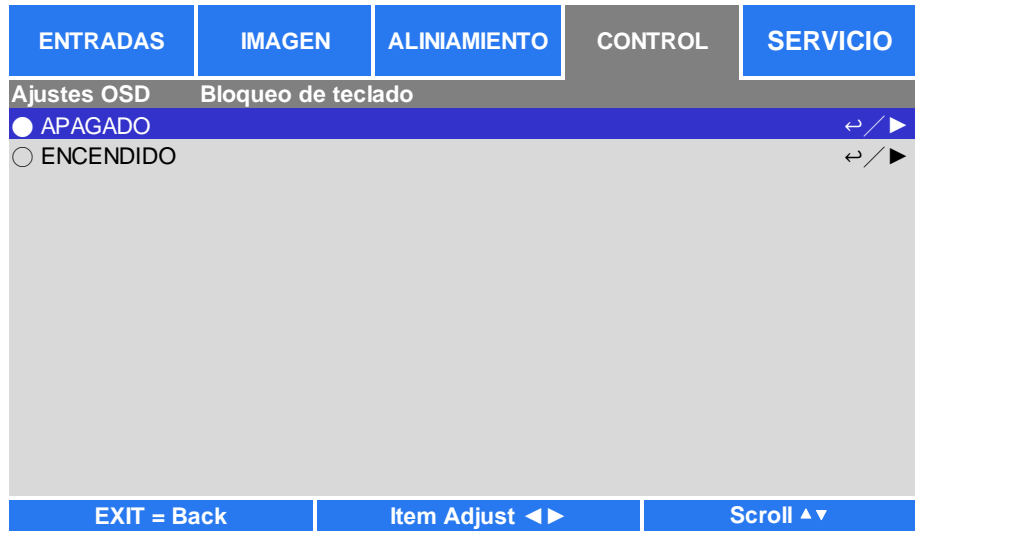

# <span id="page-24-0"></span>**Utilizar el bloqueo de seguridad**

Esta función permite bloquear el proyector para evitar el encendido no autorizado del mismo. La configuración es válida la próxima vez que enciende el proyector.

# **Habilitar el bloqueo de seguridad**

Seleccione OSD CONTROL > Ajustes OSD > Bloqueo de seguridad y, a continuación, seleccione Activar para habilitar la función tal y como se muestra en la siguiente ilustración.

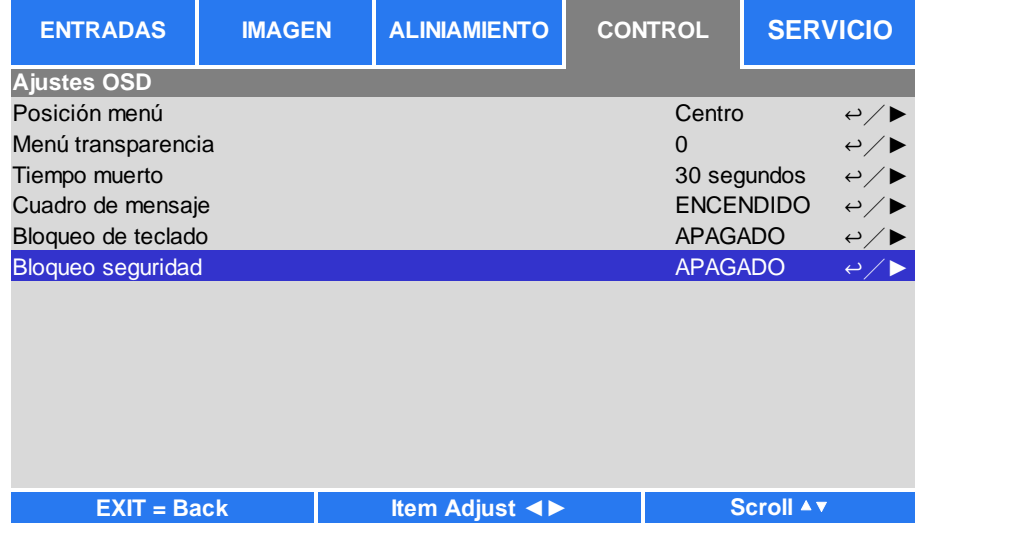

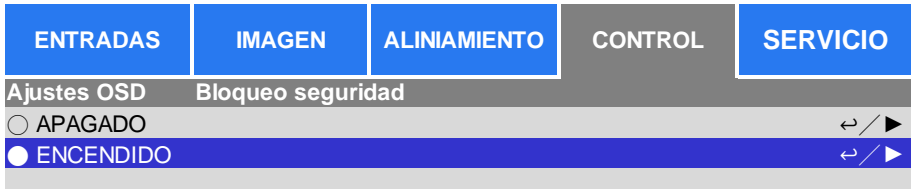

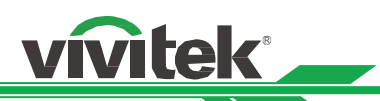

Una vez activada la opción bloqueo de seguridad, aparecerá el mensaje emergente para configurar el bloqueo mediante contraseña tal y como se muestra continuación. Presione los botones de flecha para configurar la contraseña, que puede ser una combinación de cuatro teclas de flecha.

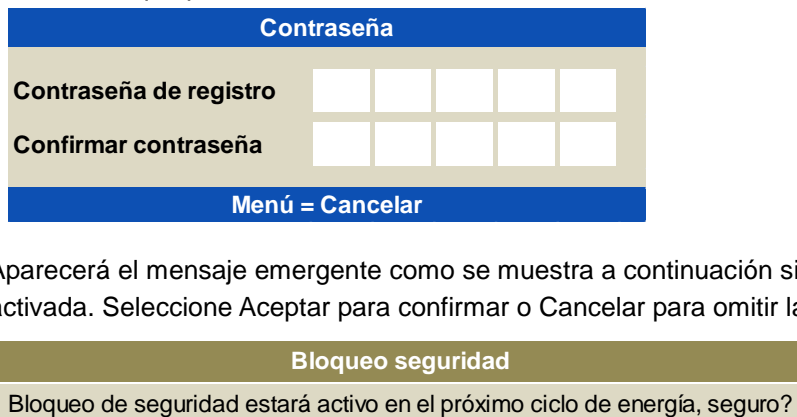

Aparecerá el mensaje emergente como se muestra a continuación si la opción Bloqueo del panel de control está activada. Seleccione Aceptar para confirmar o Cancelar para omitir la configuración.

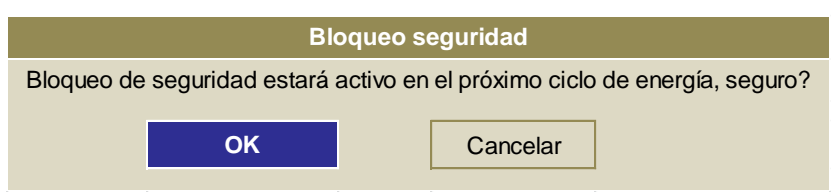

La próxima vez que encienda el proyector, la ventana emergente le recordará que introduzca la contraseña para iniciar la proyección.

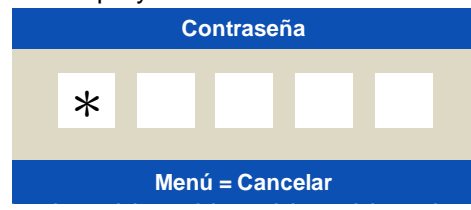

# **Desbloquear el proyector**

El proyector se puede desbloquear desde el menú OSD. Entre en CONTROL > Configuración OSD > Bloqueo de seguridad y seleccione Desactivado para deshabilitar la opción Bloqueo de seguridad como se muestra a continuación.

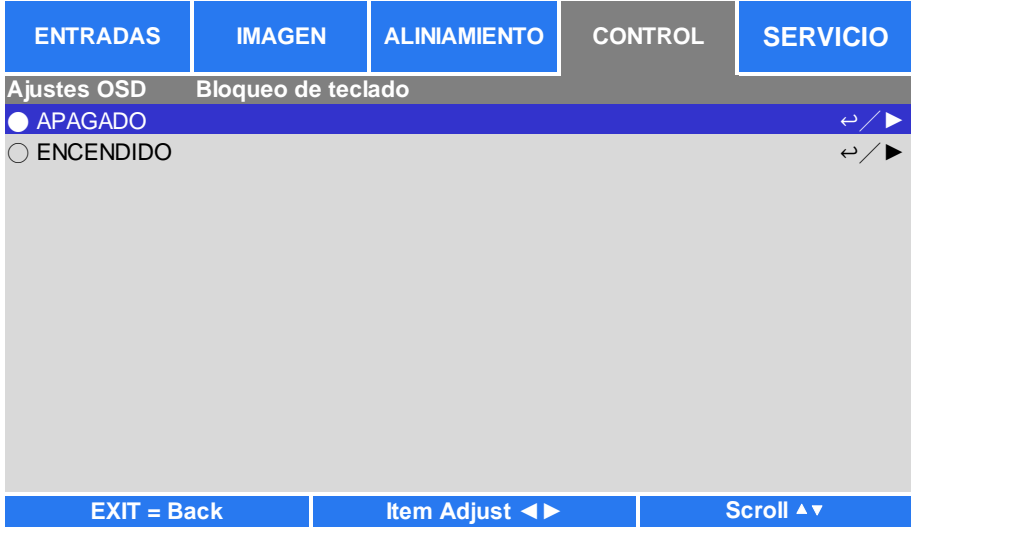

Una vez seleccionada la opción Desactivar, se mostrará la ventana emergente para confirmar la configuración. Seleccione Aceptar para deshabilitar la función. De lo contrario, seleccione Cancelar para omitir la configuración.

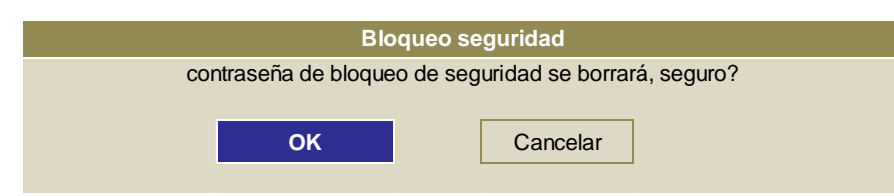

# <span id="page-26-0"></span>**Utilizar el identificador de control para aplicación de varios proyectores**

Cuando instale más de un proyector en la sala, los proyectores pueden recibir la señal de control simultáneamente. En este caso, puede utilizar la función de identificador de control para especificar la identificación del proyector y el mando a distancia para utilizar el proyector especificado. Siga los pasos que se indican a continuación para configurar el número de identificación para el proyector y el mando a distancia.

# **Establecer el número de identificación del proyector**

1. Habilitar la función de control de ID del proyector desde CONTROL-> A distancia por infrarrojos ->Control de la ID Activado como se muestra debajo de la figura.

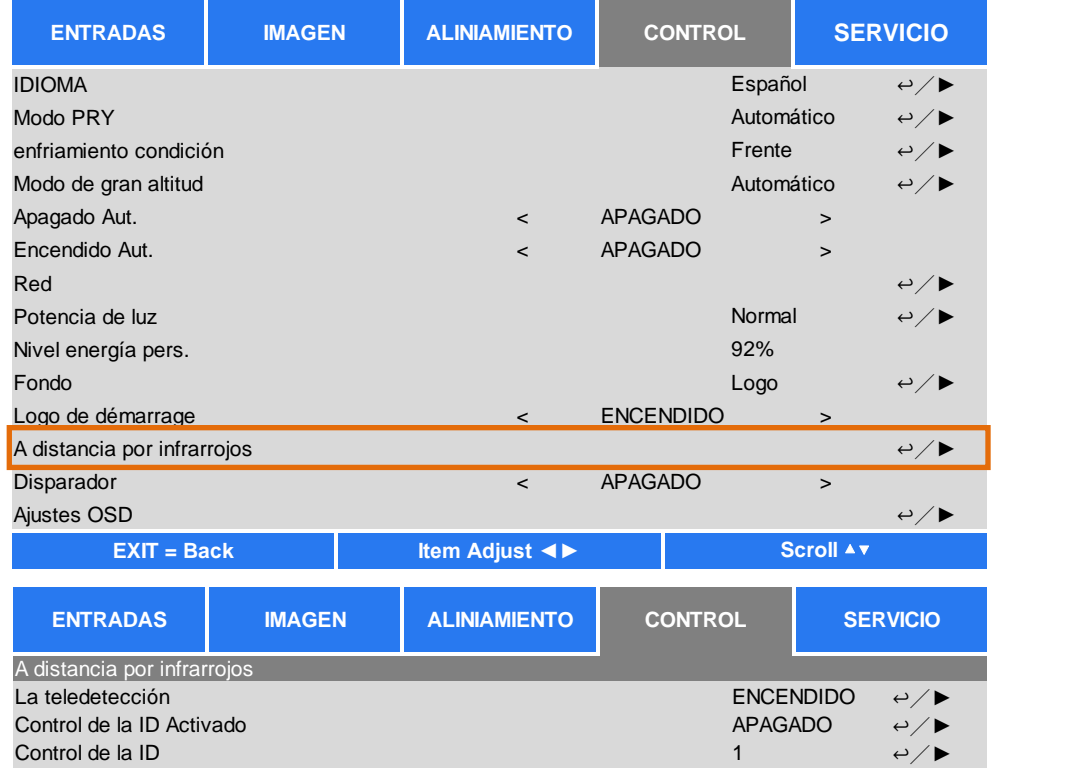

2. Establecer el número de identificación de control

Seleccione la opción Número de identificación de control y, a continuación, utilice los botones ► o ◀ para aumentar o reducir, respectivamente el número.

Esta opción está disponible cuando la opción Control de identificación del proyector está activada.

# **Establecer el número de identificación del mando a distancia**

Presione sin soltar el botón ID SET del mando a distancia durante 5 segundos aproximadamente. El indicador LED Alimentación parpadeará en rojo periódicamente. Presione dos dígitos para establecer el número de identificación que desee. Cada pulsación debe ser pausada. El LED Alimentación parpadeará una vez cuando el mando a distancia confirme la configuración.

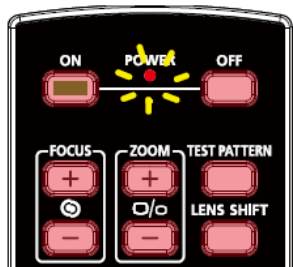

LED Alimentación parpadeando Presionar dos dígitos para el número

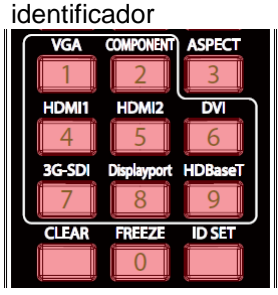

### **Nota:**

 El establecimiento del número de identificación sobrescribirá el número de identificación establecido. Puede establecer el número de identificación directamente si desea dar un nuevo número de identificación al mando a distancia.

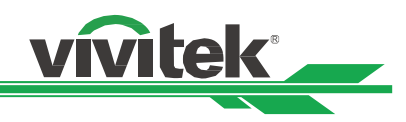

# **Borrar el número de identificación del mando a distancia**

El número de identificación establecido se sobreescribe si el nuevo número de identificación se establece. Puede presionar los botones ID SET y CLEAR para borrar el número de identificador del mando a distancia.

Presionar los botones ID SET y CLEAR simultáneamente

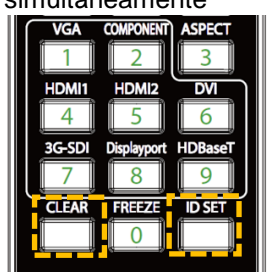

La retroiluminación de los botones parpadea una vez

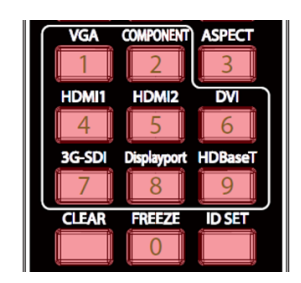

# **Comprobar el número de identificación del proyector y del mando a distancia**

El número de identificación del proyector y del mando a distancia se puede comprobar mediante el menú SERVICIO tal y como se muestra en la figura siguiente. "X" significa que la función no está habilitada; el número 26 es el número de identificación actual del mando a distancia.

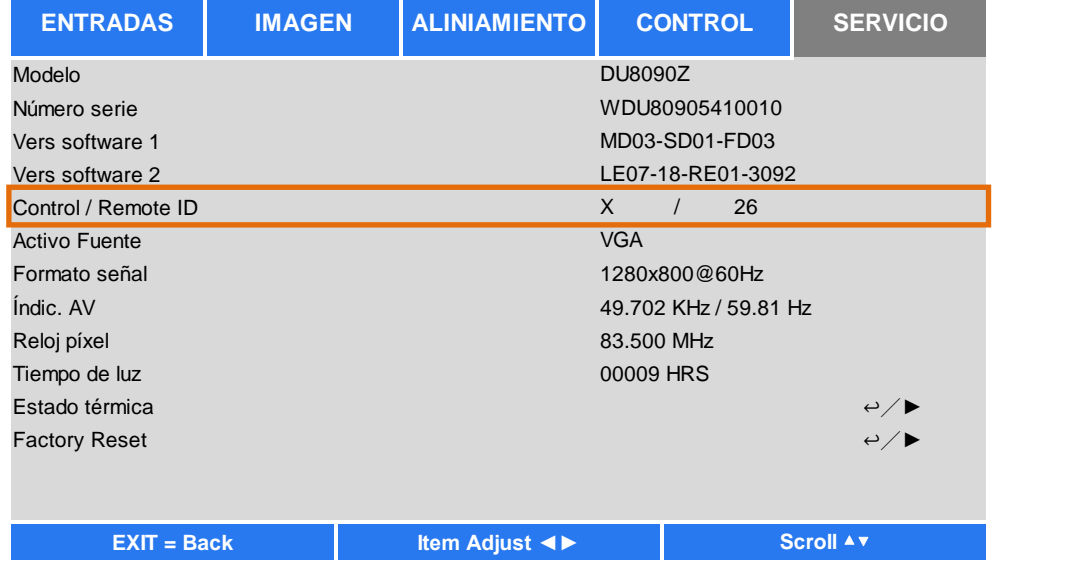

### **Nota:**

- La función Control de identificación del proyector está disponible cuando la opción se activa y el cable del mando a distancia no está enchufado en el conector remoto del cable.
- El proyector puede recibir cualquier señal de control desde el mando a distancia con varios números de identificador si la opción Control de identificación del proyector está establecida en Desactivada. Active la función Control de identificación del proyector para el proyector especificado.

# <span id="page-28-0"></span>**Realizar las conexiones**

Siga las instrucciones que se indican a continuación para conectar el proyector DU8090Z a la fuente de vídeo o a un equipo de control externo (si lo hay). Cuando conecte el equipo, utilice el cable de señal correcto para conectar cada fuente de señal y asegúrese de que el cable está perfectamente conectado. Apriete la tuerca en la unión y conecte el equipo de fuente de señal al proyector conforme a la figura siguiente.

# <span id="page-28-1"></span>**Conectar un equipo personal**

Puede conectar la señal de PC que desea proyectar al proyector a través de un cable DVI-D, HDMI, VGA o RGBHV (BNC). Si la señal que desea proporcionar es una señal VGA, conecte el cable VGA a la pantalla externa para supervisar el contenido proyectado simultáneamente.

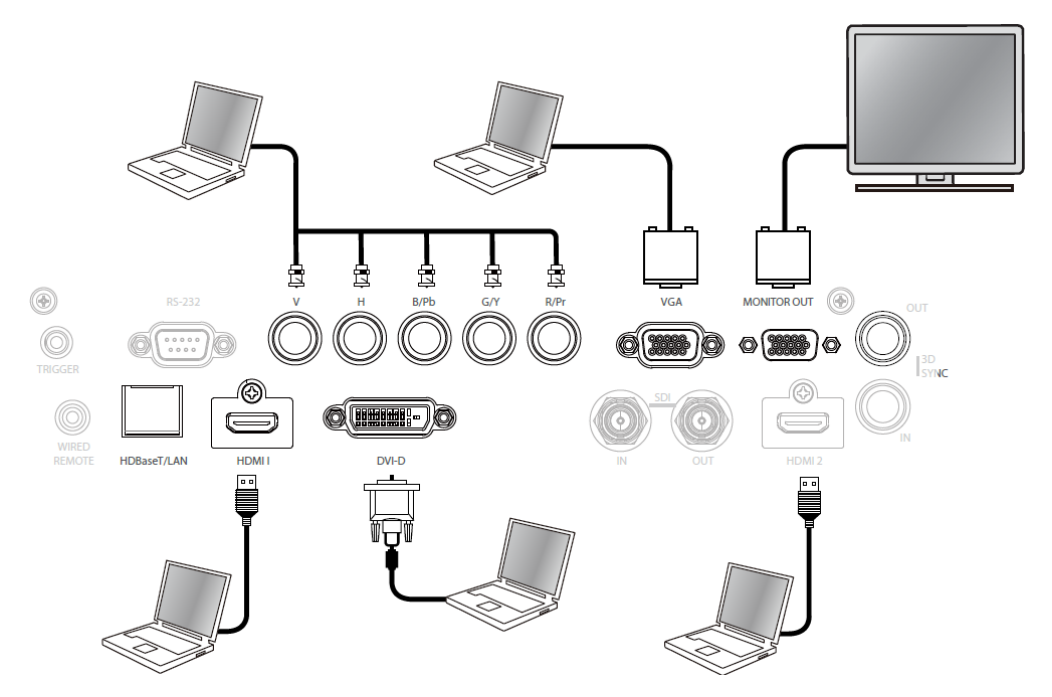

# <span id="page-28-2"></span>**Conectar el dispositivo de vídeo**

Conecte el equipo de vídeo al puerto de entrada del proyector a través del conector DVI-D, HDMI, vídeo de componentes, vídeo compuesto o S-Video.

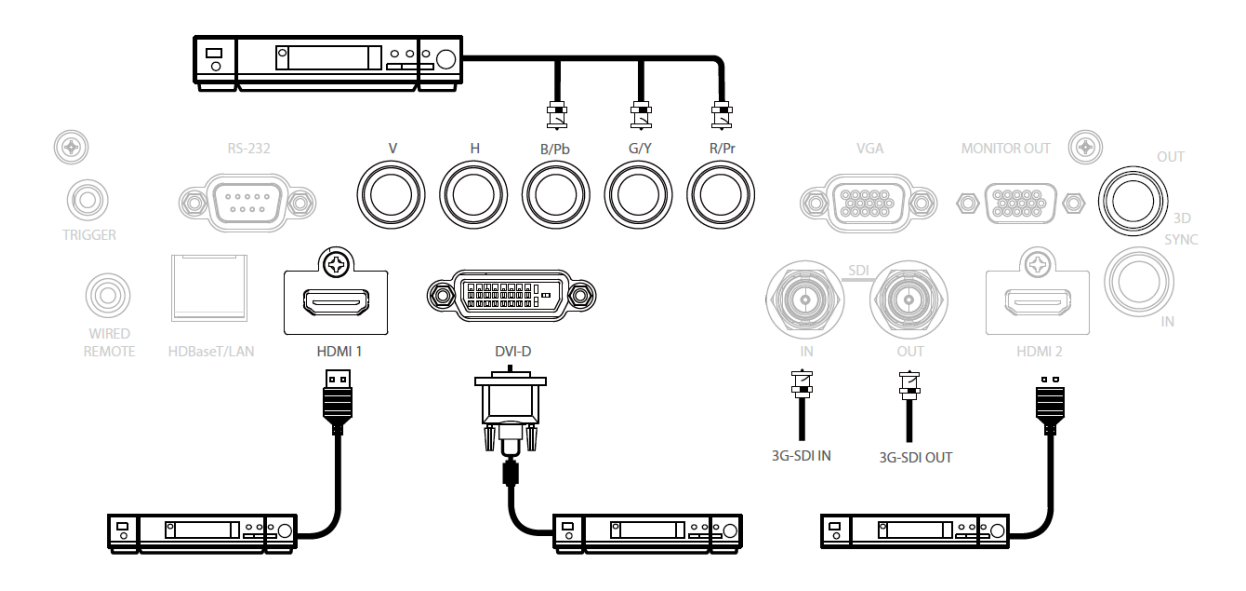

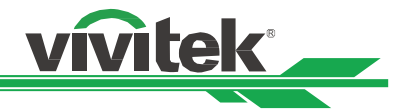

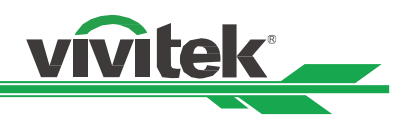

# <span id="page-29-0"></span>**Conectar el equipo de control**

El proyector tiene el siguiente puerto de control para conectar al equipo de control:

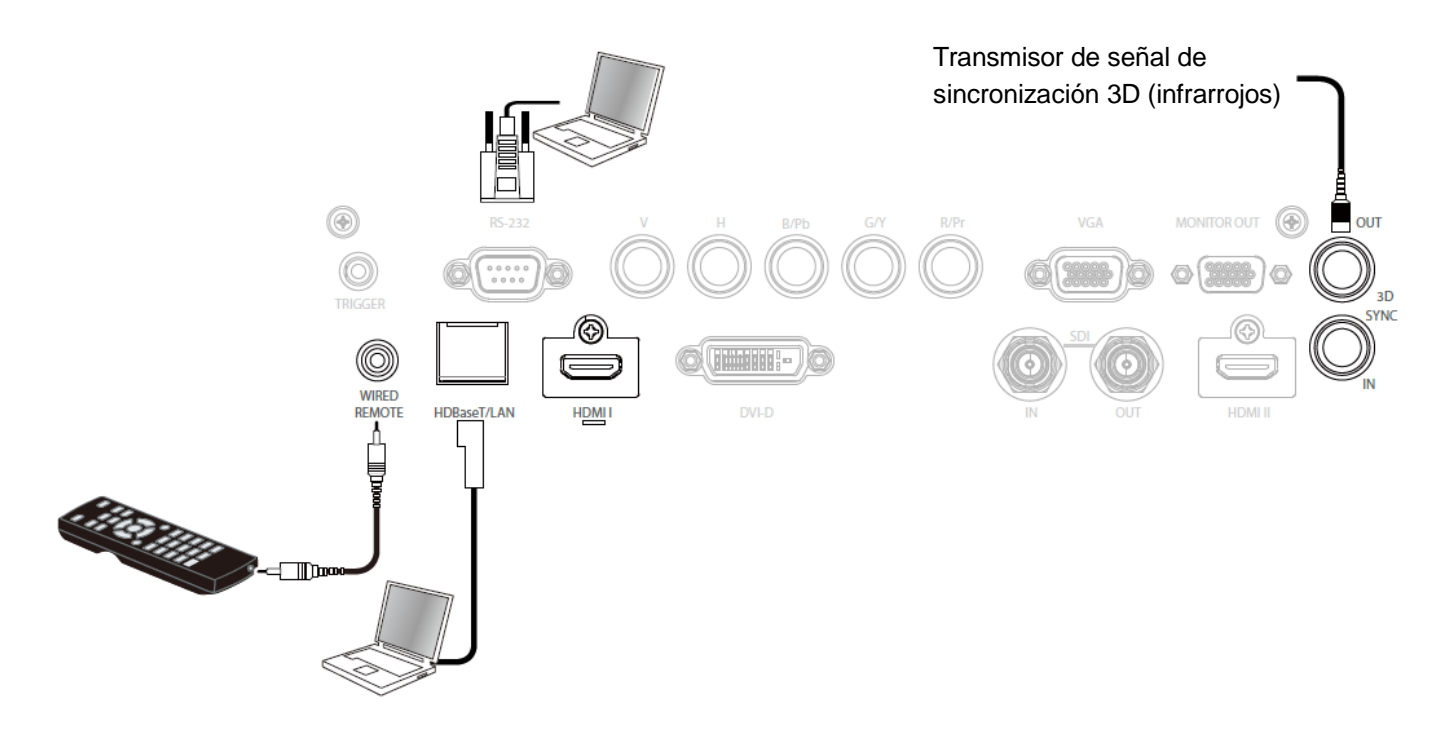

**HDBaseT/LAN (control de red):** El proyector es compatible con el control de red. LAN y HDBaseT comparten un puerto. Si solamente se utiliza control de red, puede conectar el puerto LAN del proyector a su PC o a través de la red local. Consulte el manual de comunicación remota para obtener información detallada.

**RS-232 (control RS-232):** El proyector puede controlarse a distancia conectándolo a su PC o al sistema de control a través del cable serie estándar de 9 contactos (cable serie de conexión directa). Consulte el manual de comunicación remota para obtener información detallada.

**Mando a distancia cableado:** Si el proyector no puede recibir la señal de infrarrojos del mando a distancia debido a una distancia demasiado larga o a la existencia de obstáculos, puede conectar el cable al mando a distancia de infrarrojos o al transmisor de infrarrojos externo (opcional) a través del puerto de entrada CABLE para ampliar el alcance de trabajo de dicho mando.

**Salida y entrada de sincronización 3D:** Conectar al transmisor de señal de sincronización IR 3D o al dispositivo.

# **Precaución:**

- Cuando el terminal del cable del mando a distancia se inserte en el terminal de control cableado del proyector, este cambiará automáticamente al modo de control cableado y no se podrá controlar a través de la señal de infrarrojos del mando a distancia. Desconecte el terminal de control cableado del proyector si desear realizar el control a través de la señal de infrarrojos del mando a distancia.
- Si el cable del mando a distancia cableado o el transmisor de infrarrojos externo se insertan en el puerto incorrecto, como por ejemplo el puerto Activador, dicho mando o transmisor puede resultar dañado. Asegúrese de que el puerto es correcto.

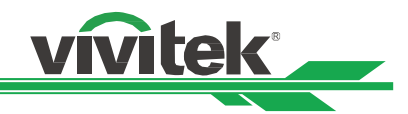

# <span id="page-30-0"></span>**Conectar el activador de pantalla**

Si el sistema de proyección incluye la pantalla de proyección eléctrica y otro dispositivo activador de 12 V, puede conectar estos dispositivos a dicho activador para transmitir y definir la configuración de señal de 12 V, como por ejemplo la automatización y la relación de aspecto de 16:10 a través del menú OSD en Activador. Cuando se encienda, el proyector trasmitirá señales de 12 V conforme a la configuración actual de la relación de aspecto y del activador. Puede utilizar la señal para controlar la pantalla o el dispositivo.

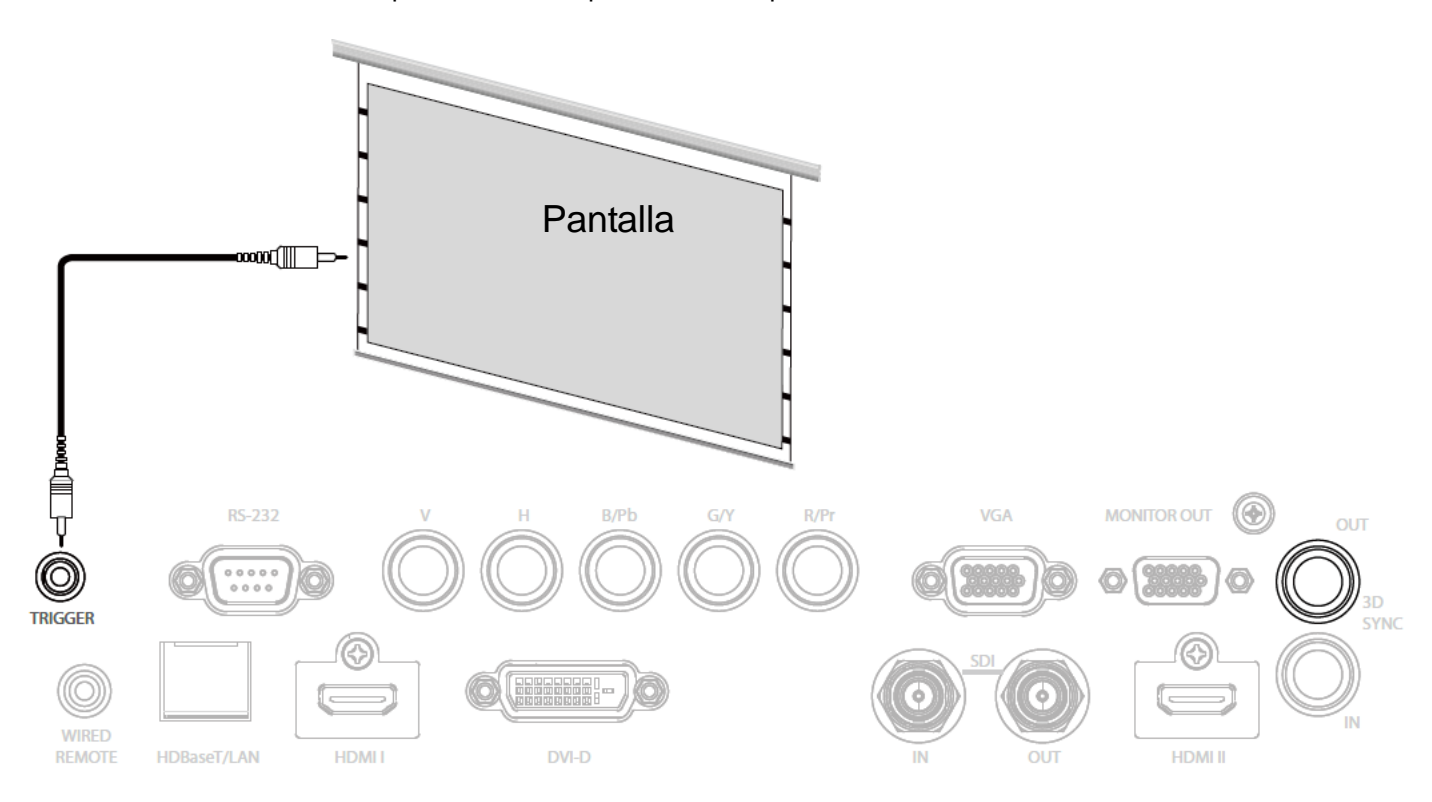

# <span id="page-31-0"></span>**Conectar el transmisor HDBaseT externo**

El proyector cuenta con un receptor HDBaseT integrado. Con el transmisor HDbaseT (opcional), las señales de vídeo, RS-232 y LAN se pueden enviar al proyector a través del cable RJ-45. Si el transmisor HDbaseT que ha adquirido admite la entrada y salida del mando a distancia de infrarrojos, las señales de control procedente de dicho mando se pueden enviar al proyector DU8090Z a través del cable RJ-45.

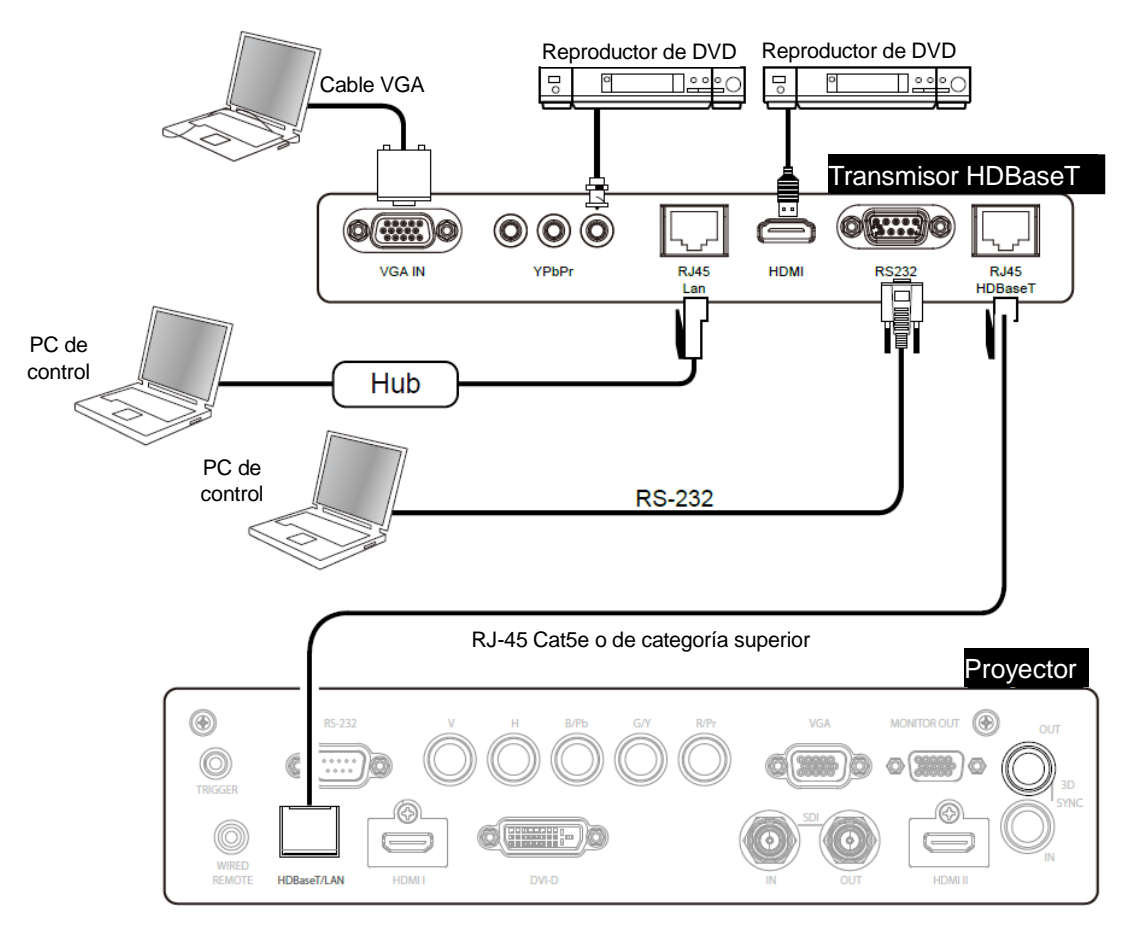

# **Nota:**

- El proyector admite la señal de vídeo, R-232, el mando a distancia de infrarrojos y la recepción de las señales del control de red, pero no es compatible con la funcionalidad Alimentación a través de Ethernet (PoE, Power over Ethernet).
- La tasa de baudios se cambiará automáticamente a 9600 si el comando RS232 se envía a través del transmisor HDBaseT externo.
- Si el comando se envía a través del transmisor HDBaseT, la distancia de transmisión más larga será de 100 metros. Si la distancia de transmisión se supera, la proyección puede interrumpirse o sufrir interferencias, o la señal de control puede que no se envíe.
- Utilice el cable RJ-45 Cat5e o de categoría superior y evite enroscarlo. Un cable enroscado puede provocar daños o interferencias en la transmisión de la señal, reducir la distancia de transmisión y degradar la calidad de la imagen.

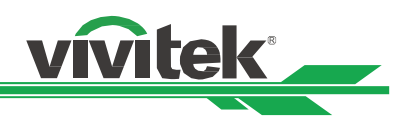

# <span id="page-32-0"></span>**Usar el proyector**

# <span id="page-32-1"></span>**Utilizar el menú en pantalla**

# <span id="page-32-2"></span>**Usar el menú OSD**

El proyector tiene un menú en pantalla (OSD, On-Screen Display) que le permite realizar ajustes en la imagen, cambiar diversas configuraciones y comprobar el estado actual del proyector.

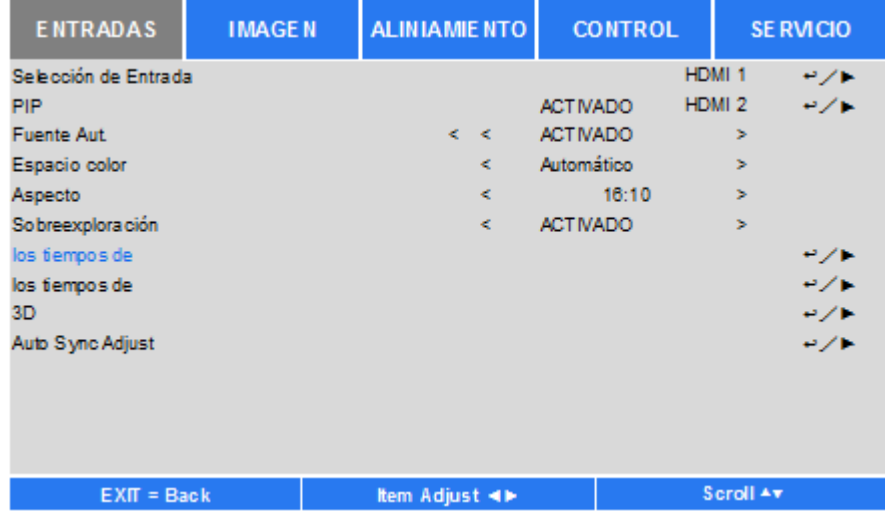

# **Recorrer el menú OSD**

Puede utilizar el mando a distancia o los botones de control del proyector para desplazarse por el menú OSD y realizar cambios en el mismo. La siguiente ilustración muestra los botones correspondientes del mando a distancia y del proyector.

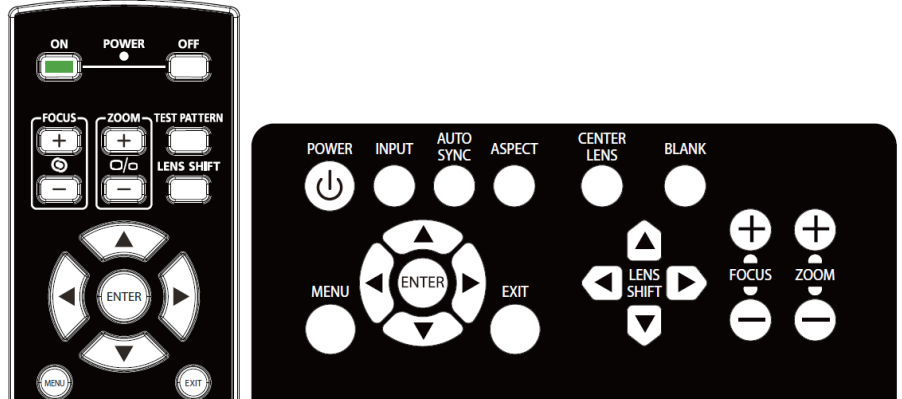

- 1. Para abrir el menú OSD, presione el botón **Menú** del panel de control OSD o del mando a distancia. Hay cinco carpetas en el menú. Presione los botones de cursor ◄ o ► para desplazarse por los menús.
- 2. Presione  $\blacktriangle$  o  $\blacktriangledown$  para seleccionar elementos y  $\blacktriangle$  o  $\blacktriangleright$ para cambiar los valores de configuración. Presione para confirmar la nueva configuración.
- 3. Presione **VOLVER** para salir de un submenú o MENÚ para cerrar el menú.

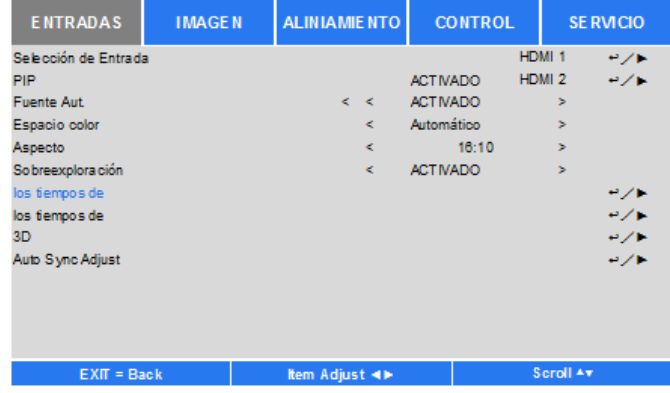

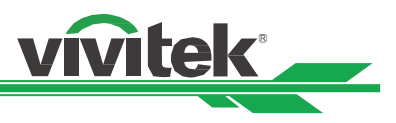

# <span id="page-33-0"></span>**Á rbol de menús**

Utilice la siguiente tabla para buscar rápidamente una configuración o determinar los posibles valores de la misma.

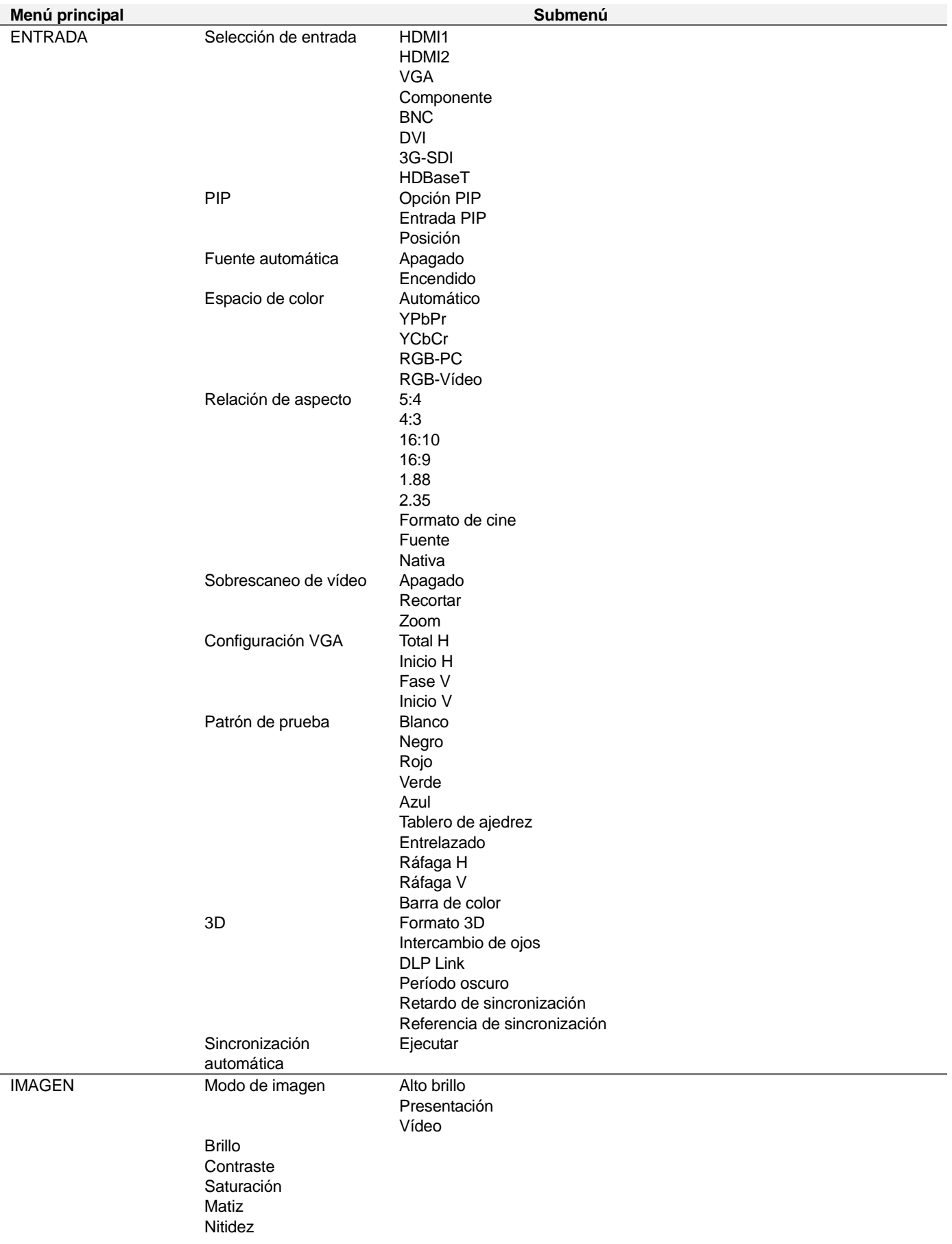

# **Proyector DLP DU8090Z - Manual del usuario**

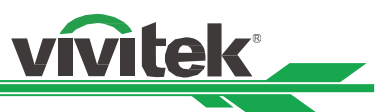

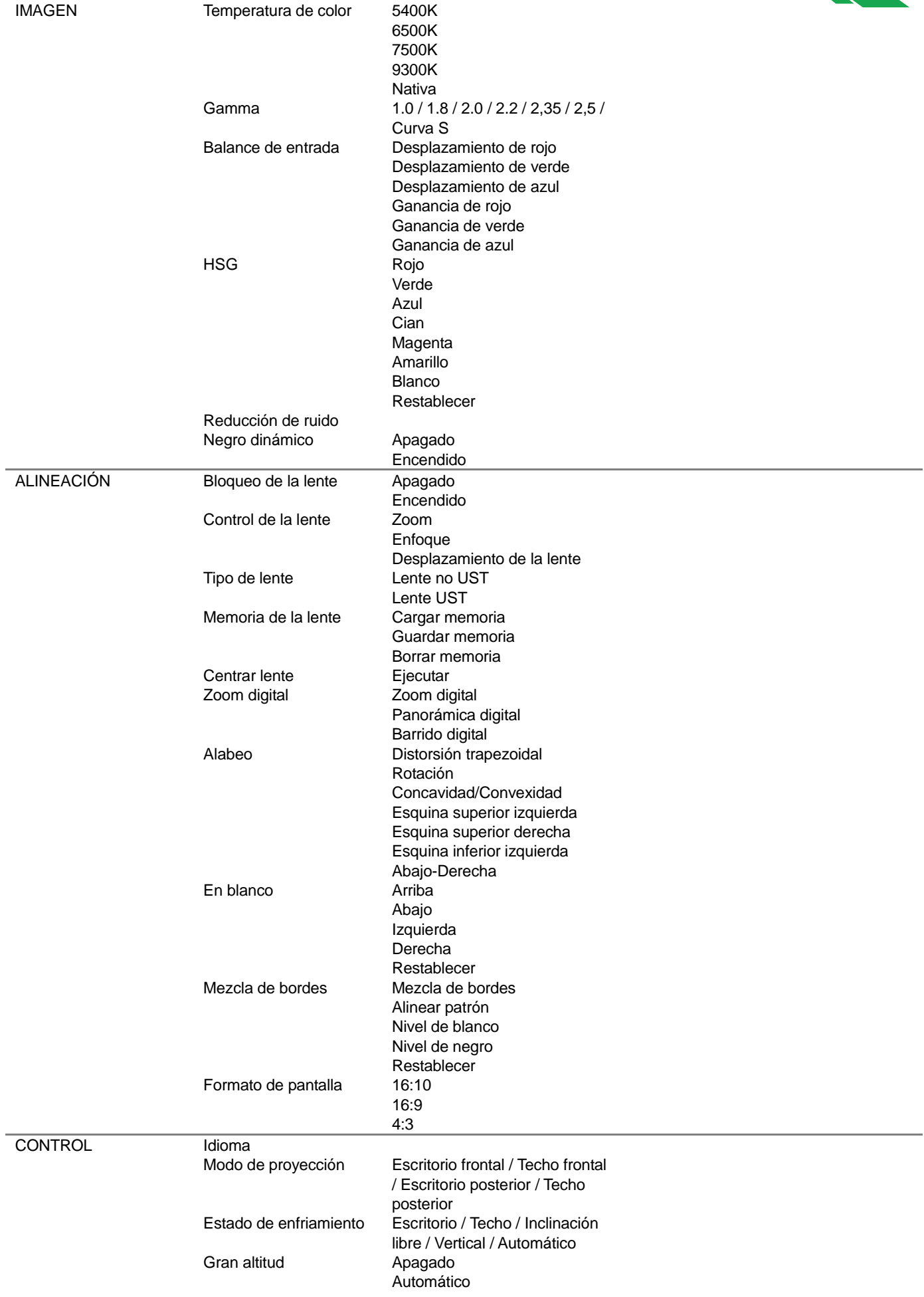

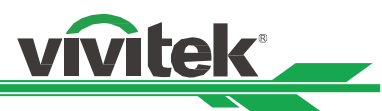

# **Proyector DLP DU8090Z - Manual del usuario**

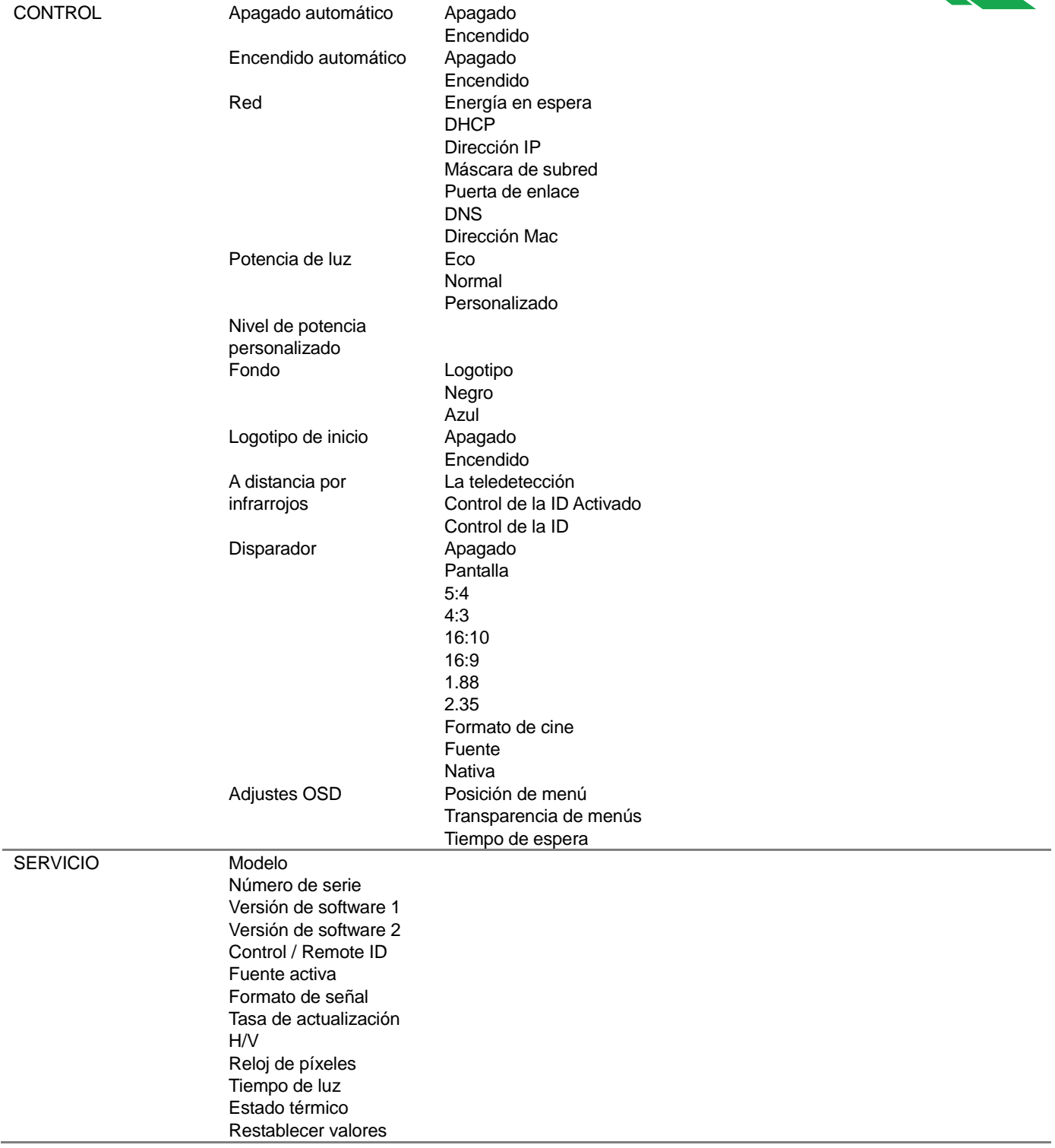

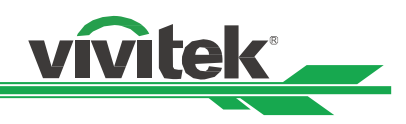

# <span id="page-36-0"></span>**MENÚ OSD - ENTRADA**

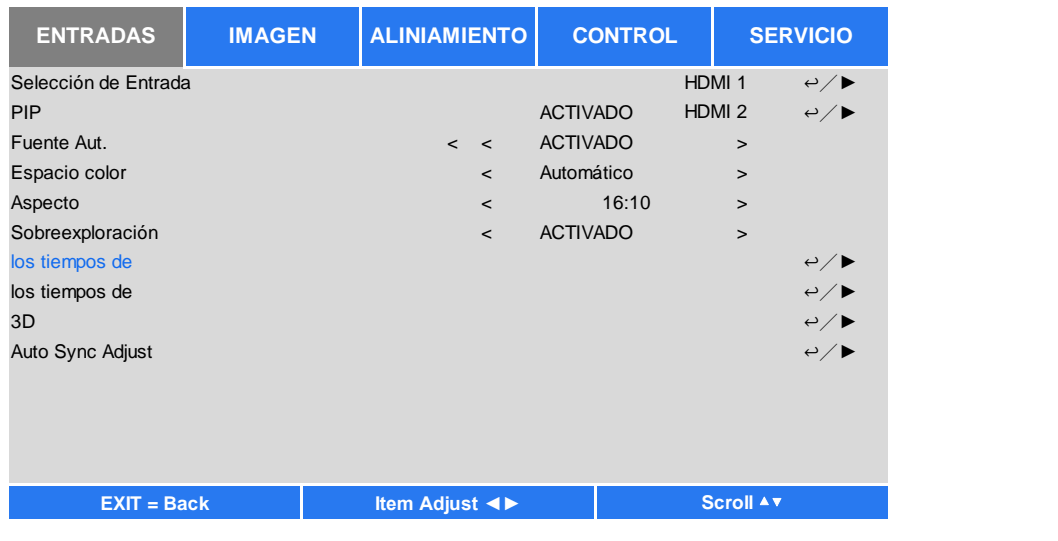

# **Selección de entrada**

Utilice el botón de acceso directo del mando a distancia para esta función para seleccionar la fuente de entrada. Las opciones de entrada se muestran a continuación.

La fuente de entrada disponible del producto es HDMI 1, HDMI 2, VGA, Componentes (BNC), HDBaseT, DVI y 3G-SDI.

# **PIP**

Esta función permite dividir la pantalla para mostrar las imágenes de dos fuentes diferentes.

# **Opción PIP**

Habilite la función PIP eligiendo "ACTIVADO". Se mostrarán dos ventanas en la imagen proyectada. La imagen más grande es la imagen primaria. La imagen más pequeña es la imagen secundaria. Si elige "Desactivado", la función PIP se deshabilitará y solamente se proyectará una ventana de imagen.

# **Entrada PIP**

Presione ENTRAR para mostrar las fuentes disponibles para la imagen secundaria y, a continuación, seleccione una fuente.

Nota: Las fuentes de entrada no disponibles del submenú se atenuarán y no se podrán seleccionar. La fuente de entrada disponible de la imagen secundaria es como la lista de combinaciones siguiente.

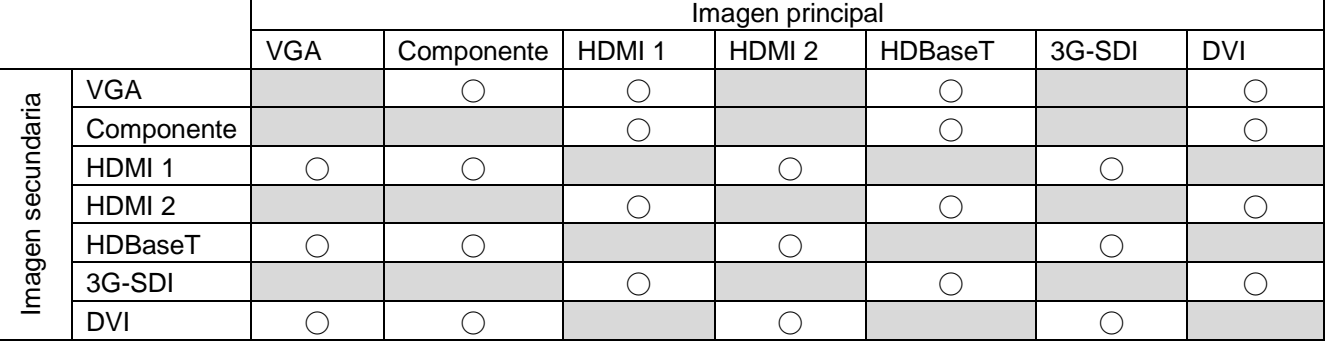

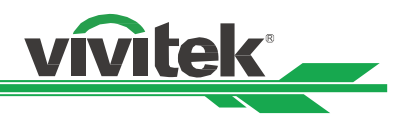

# **Posición**

Busque la ubicación preferida de la ventana PIP.

 **Arriba-Izquierda:** Permite mostrar la imagen secundaria en la parte superior izquierda de la pantalla. **Abajo-Izquierda:** Permite mostrar la imagen secundaria en la parte inferior izquierda de la pantalla.

**Arriba-Derecha:** Permite mostrar la imagen secundaria en la parte superior derecha de la pantalla.

**Abajo-Derecha:** Permite mostrar la imagen secundaria en la parte inferior derecha de la pantalla.

 **PBP:** Permite mostrar la imagen secundaria junto a la imagen principal. La pantalla principal se reduce al mismo tamaño que la imagen secundaria.

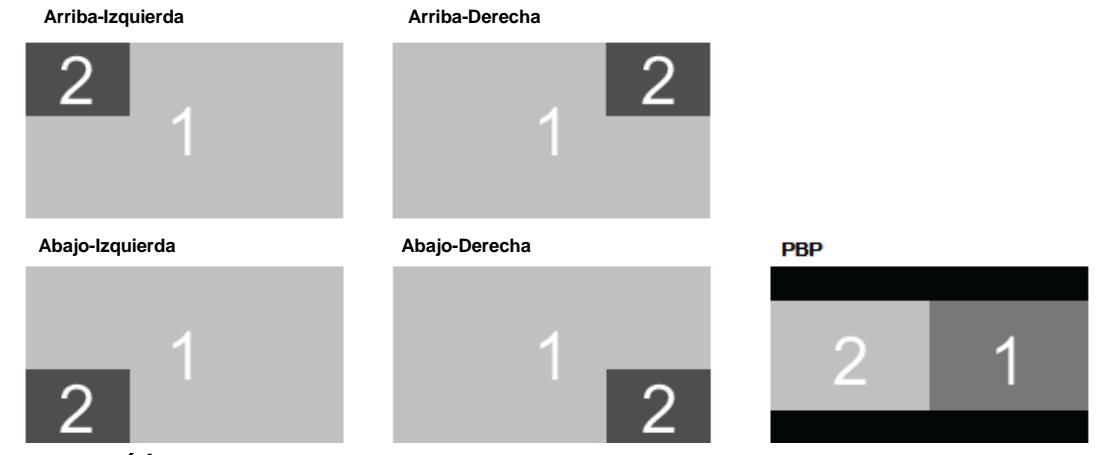

# **Fuente automática**

Cuando el valor de la función Fuente automática es "ACTIVADO", el proyector busca automáticamente la señal de entrada.

# **Espacio de color**

Esta función permite cambiar el espacio de color correspondiente para la señal de entrada en la mayoría de los casos. El valor predeterminado es Automático.

**Automático:** El proyector detecta la señal de entrada y cambia al espacio de color correspondiente automáticamente.

**YPbPr:** Permite establecer el espacio de color en ITU-R BT 601.

**YCbCr:** Permite establecer el espacio de color en ITU-R BT 709.

**RGB-PC:** Utilice el espacio de color RGB y establezca el negro en 0, 0, 0 RGB. Establezca el blanco en RGB 255, 255, 255 (si se utiliza una imagen de 8 bits).

**RGB-Vídeo:** Utilice el espacio de color RGB y establezca el negro en RGB 16, 16, 16 y el blanco en 235, 235, 235 (si se utiliza una imagen de 8 bits) para hacer coincidir el valor de luminancia definido en el estándar de componente digital.

# **Relación de aspecto**

Esta función permite al usuario ajustar la relación de aspecto de la imagen de proyección mediante los botones ◄ ►.

# **Sobrescaneo de vídeo**

Puede aparecer ruido en el borde de la imagen proyectada o la imagen puede ser más pequeña que la imagen proyectada. Seleccione la opción siguiente para ocultar el ruido o extender la imagen.

**Desactivado:** Permite mostrar la imagen original.

**Recortar:** Permite ocultar el borde de la imagen.

**Zoom:** Permite extender la imagen para ajustar el área proyectada tanto como sea posible.

# **Configuración VGA**

Establezca las opciones Total H, Inicio H, Fase H e Inicio V para la señal VGA mediante el botón ENTRAR.

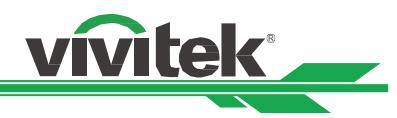

# **Patrón de prueba**

Las imágenes integradas se proporcionan para instalación y ajuste. Puede seleccionar la opción patrón de prueba del menú OSD o presionar el botón PATRÓ N DE PRUEBA del mando a distancia para mostrar el patrón de prueba. Presione ◄ o ► para seleccionar el patrón o presione el botón SALIR de nuevo para salir del patrón de prueba. Las opciones de patrón de prueba disponibles son: Blanco, Verde, Entrelazado, Barra de colores, Negro, Azul, Ráfaga H, Rojo, Tablero de ajedrez y Ráfaga V.

# **3D**

Esta función permite establecer el formato 3D y el método de sincronización. El proyector detecta el tipo de señales de entrada y proporciona las opciones correspondientes para la configuración. Antes de llevar a cabo la configuración 3D, asegúrese de que la señal de entrada está conectada.

# **Formato 3D**

**Desactivado:** Permite deshabilitar el modo de visualización 3D. Cuando selecciona la opción Automático, En paralelo, Arriba y abajo o Fotograma secuencial, el modo 3D se activa. Para desactivar el modo 3D, seleccione "Desactivado" y presione el botón "ENTRAR".

**Automático:** Habilite el formato 3D para detectar automáticamente los formatos Empaquetado de fotogramas, Arriba y abajo y En paralelo. La señal de entrada es HDMI 1.4a 3D.

**En paralelo (dividido):** Esta opción solamente se aplica a la señal de entrada HDMI 1.4a 3D o a la señal HDMI enviada utilizando el transmisor HDBaseT.

**Arriba y abajo:** Esta opción solamente se aplica a la señal de entrada HDMI 1.4a 3D o a la señal HDMI enviada utilizando el transmisor HDBaseT.

**Fotograma secuencial:** Permite establecer el formato de entrada en Fotograma secuencial.

**Intercambio de ojos:** Si la imagen 3D transmitida a las gafas 3D se invierte, puede establecer la opción Intercambio de ojos en "Invertir" para normalizar la imagen. De lo contrario, es recomendable mantener el modo "Normal".

**DLP Link:** Esta opción permite activar o desactivar la sincronización DLP Link.

**Período oscuro:** También manualmente la opción Período oscuro para tolerancia de gafas. Las opciones disponibles son 0,65 ms, 1,3 ms y 1,95 ms.

**Referencia de sincronización:** El proyector proporciona DLP Link y sincronización IR 3D para visualización 3D. Puede especificar la opción DLP Link integrada o el transmisor IR 3D externo para sincronizar la señal de las gafas 3D, o seleccionar la opción Automático para establecer la señal de sincronización en función del formato 3D y si el dispositivo de sincronización 3D externo está conectado. Esta función solamente se aplica a la condición de que la opción Formato 3D esté establecida en Fotograma secuencial o que el dispositivo de sincronización 3D esté conectado al proyector.

Externo: La señal se envía desde el receptor de señal de sincronización 3D externo.

Interno: El proyector envía la señal. La señal de sincronización 3D es DLP Link.

Automático: La señal de sincronización 3D seleccionada por el proyector depende del formato 3D y si el dispositivo de sincronización 3D externo está conectado.

# **Sincronización automática**

Puede utilizar esta función para ejecutar la sincronización automática de la fuente de señal.

# **Recordatorios importantes:**

- Las personas con las siguientes condiciones deben ver las imágenes 3D con sumo cuidado:
- Niños menores de seis años de edad
- Personas alérgicas a la luz, enfermas y que tengan antecedentes de enfermedades cardiovasculares
- Personas cansadas y con falta de descanso
- Personas bajo los efectos de drogas o alcohol
- Normalmente, ver imágenes 3D es seguro. Sin embargo, algunas personas podrían sentirse mal.
- Consulte las pautas revisadas y publicadas por la Liga 3D el 10 de diciembre de 2008, que indican que quien vea imágenes 3D necesita descansar entre 5 y 15 minutos cada 30 minutos o una hora.

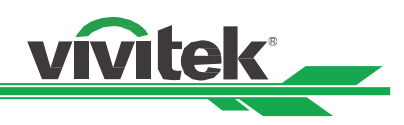

# <span id="page-39-0"></span>**Menú OSD - IMAGEN**

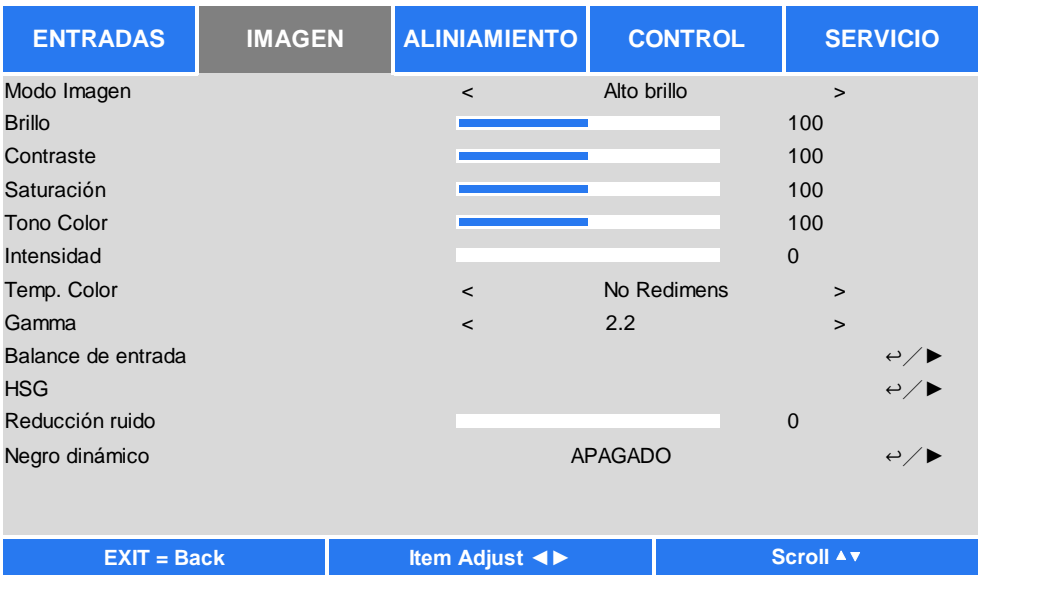

# **Modo de imagen**

Utilice ◄ o ► para seleccionar el modo de imagen que desee.

**Alto brillo:** El modo de salida de brillo más alto es adecuado para aplicaciones en las que se necesita una salida con el brillo más alto.

**Presentación:** El mejor efecto de proyección es adecuado para presentaciones o imágenes.

**Vídeo:** El modo es adecuado para reproducir contenido de vídeo.

# **Brillo**

Presione ENTRAR y use ◄ o ► para incrementar o reducir el nivel de brillo.

# **Contraste**

Presione ENTRAR y use ◄ o ► para ajustar el contraste de la imagen proyectada.

# **Saturación**

Presione ENTRAR y use ◄ o ► para ajustar el nivel de saturación.

# **Matiz**

Presione ENTRAR y use < o ▶ para ajustar el nivel de matiz.

# **Nitidez**

Presione ENTRAR y use ◄ o ► para ajustar la nitidez, que cambia los detalles de alta frecuencia.

# **Temperatura de color**

El valor predeterminado de la temperatura de color es Nativa, que es adecuado para la mayoría de las situaciones. A medida que la temperatura de color aumenta, la imagen aparece más azul, mientras que si la temperatura de color se reduce, la imagen aparece más rojiza. Las opciones disponibles son Nativa, 5400K, 6500K, 7500K y 9300K

# **Gamma**

Cuando la luz ambiente es tan brillante que puede afectar a la proyección de los detalles en las áreas oscuras de la imagen, puede cambiar el valor de gamma para ajustar la crominancia. Las opciones disponibles son 1,0, 1,8, 2,0, 2,2, 2,35, 2,5 y Curva S.

# **Balance de entrada**

Cuando la luz ambiente es demasiado brillante o cambia, los detalles de la imagen proyectada pueden verse afectados. Puede ajustar la opción para que los colores proyectados de la imagen se aproximen a los colores que desea. Las opciones para ajustar de forma precisa el color son Rojo, Verde y Azul.

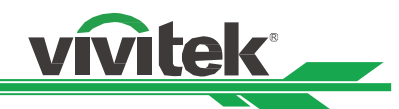

**Desplazamiento:** Estas tres opciones desplazarán el espectro de color de toda la imagen y cambiarán su brillo. Si su cantidad mínima de rojo, verde o azul aparece en las áreas grises, puede ajustar el desplazamiento del color correspondiente en consecuencia. Al aumentar el desplazamiento, el brillo de la imagen se reducirá. **Ganancia:** Estas tres opciones se utilizan para aumentar o reducir el intervalo de entrada de color de toda la imagen. Si aparece una cantidad mínima de rojo, verde o azul en las áreas grises, reduzca la ganancia del color correspondiente en consecuencia. A medida que aumenta la ganancia, el contraste de la imagen se reduce.

# **HSG**

HSG es una función para ajustar el matiz, la saturación y la ganancia de forma independiente. Permite ajustes de color especificados que son más intuitivos. Puede ajustar el matiz, la saturación y la ganancia para los colores rojo, verde, azul, cian, magenta, amarillo y blanco independientemente.

# **Reducción de ruido**

Utilice ◄► para ajustar el ruido de la imagen proyectada. Esta función se utiliza para quitar el ruido de la imagen con la entrada de barrido entrelazada. Generalmente, la reducción del ruido puede disminuir los detalles de alta frecuencia y suavizar la imagen.

# **Negro dinámico**

Esta función se puede utilizar para mejorar el nivel de negro de la imagen proyectada.

# <span id="page-40-0"></span>**Menú OSD - ALINEACIÓ N**

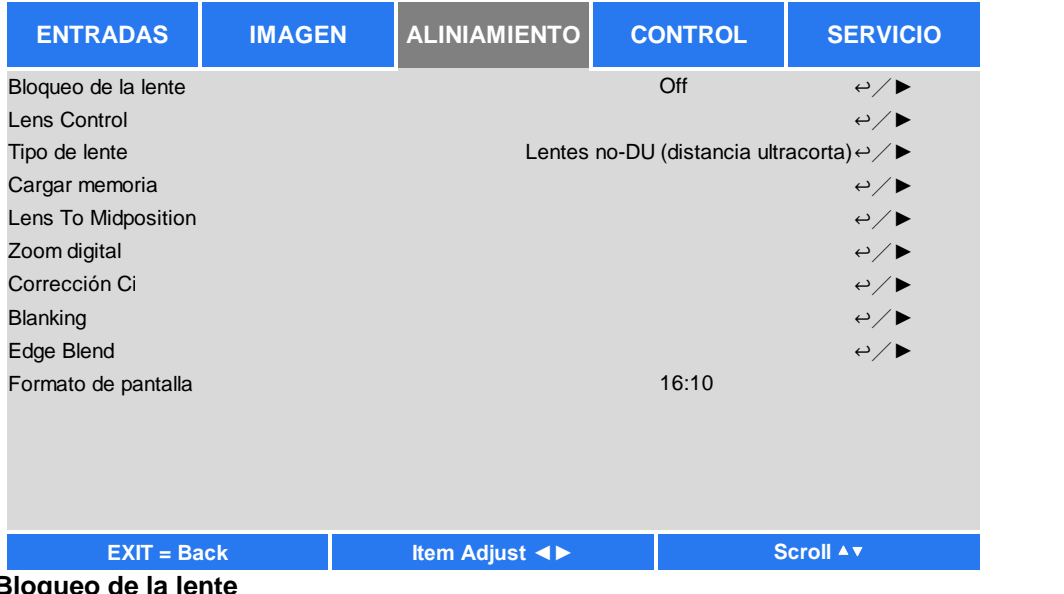

# **Bloqueo de la lente**

Esta función se puede utilizar para deshabilitar el control de la lente para evitar un funcionamiento no autorizado o un mal funcionamiento en las funciones relacionadas con el control de la lente como, por ejemplo, Desplazamiento de la lente, los ajustes Zoom y Enfoque, y Centrar lente. Es recomendable activar la función Bloqueo de la lente para deshabilitar el control de la lente después de haber realizado los ajustes en dicha lente.

# **Nota:**

 Al activar la función Bloqueo de la lente se deshabilitará la función de control de la lente, lo que incluye las opciones Desplazamiento de la lente, Centrar lente y el ajuste Zoom y Enfoque. Asegúrese de que la opción Bloqueo de la lente está deshabilitada antes de realizar la función de control de la lente.

# **Control de la lente**

Seleccione esta función para abrir el menú Control de la lente para ajustar las opciones Zoom, Enfoque o Desplazamiento. Puede utilizar el botón ENTRAR para cambiar al menú Zoom/Enfoque o Desplazamiento. Utilice ▲ o ▼ para ajustar el zoom y el desplazamiento vertical de la lente, o use ◄ ► para ajustar el enfoque y el desplazamiento horizontal de la lente.

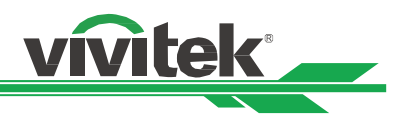

# **Tipo de lente**

Se pueden utilizar ocho lentes de proyección en el proyector DU8090Z. La posición de proyección inicial de la lente de proyección ultracorta (UST, Ultra Short Throw) es diferente a las otras siete lentes de proyección. El proyector tiene dos posiciones de proyección iniciales definidas para estos dos tipos. La función Centrar la lente puede mover la lente a la posición inicial (centro) automáticamente por la configuración. Establezca esta opción en Lente UST si hay una lente de proyección ultracorta instalada en el proyector. De lo contrario, establezca la opción en

# **Nota:**

- Hay dos posiciones predeterminadas. Una para zoom normal o lente de enfoque fijo (no UST). La posición de referencia es el 0 % del ancho de la imagen en desplazamiento horizontal y el 0 % del alto de la imagen en desplazamiento vertical. La otra es para lente de proyección ultracorta (UST). La posición predeterminada es aproximadamente del 0 % del ancho de la imagen en desplazamiento horizontal y del 56 % del alto de la imagen en desplazamiento vertical. Cuando ejecute la función Centrar lente, el proyector moverá la lente a la posición predeterminada conforme a la opción Tipo de lente.
- Si se instala una lente de proyección ultracorta y se selecciona Lente UST, puede ejecutar la opción Centrar lente para mover la lente a la posición de proyección inicial automáticamente.
- Si se utiliza una lente de proyección ultracorta y la opción se establece en Lente no UST, la lente se moverá a la posición que sea más baja que la posición predeterminada de la lente de proyección ultracorta después de ejecutar la función Centrar lente. Esto provoca que la imagen proyectada quede bloqueada por la tapa superior del proyector. En este caso, ejecute la función Desplazamiento de la lente para mover la lente hacia arriba hasta que la imagen se pueda proyectar con normalidad.
- Asegúrese de que la opción Tipo de lente está establecida en Lente no UST y, a continuación, ejecute la función Centrar lente si se utiliza otra lente de zoom o lente de enfoque fijo; si el intervalo de desplazamiento de la lente está limitado, la posición central de la lente no es correcta.

# **Memoria de la lente**

Este proyector admite la función Memoria de la lente. La memoria de Desplazamiento de la lente, Zoom y Enfoque se puede almacenar en el proyector hasta 10 conjuntos. Puede cargar la configuración de memoria almacenada para configurar la lente automáticamente.

**Cargar memoria:** Utilice ▲▼ para seleccionar la configuración de memoria que desee y, a continuación, presione el botón entrar para ejecutar la configuración de la lente. El proyector ajustará las opciones Posición de la lente, Zoom y Enfoque automáticamente.

**Guardar memoria:** Utilice ▲▼ para seleccionar la memoria. Establezca para almacenar la configuración. A continuación, presione el botón ENTRAR para confirmar.

**Borrar memoria:** Seleccione el conjunto de memoria que desea borrar y, a continuación, presione el botón entrar para confirmar el borrado del conjunto de memoria.

# **Centrar lente**

Se trata de la función de calibración de la lente. O el proyector calibra los parámetros de desplazamiento de la lente, enfoque y zoom para una función precisa de la memoria de la lente. Una vez ejecutada esta función, la lente se moverá a la posición central como configuración predeterminada de fábrica.

# **Nota:**

- Hay dos posiciones centrales predeterminadas para la lente de proyección ultracorta (UST) y la lente no UST. Asegúrese de que la opción Tipo de lente es correcta antes de ejecutar esta función.
- Si la lente de proyección ultracorta está instalada, asegúrese de que el kit de soporte está desinstalado antes de ejecutar la opción Centrar lente.

# **Zoom digital**

Presione el botón ENTRAR para seleccionar las opciones para ampliar o desplazar la imagen.

**Zoom digital:** Utilice ◄► para ampliar la imagen proyectada.

**Panorámica digital:** Utilice ◄► para mover la imagen proyectada horizontalmente. Esta función solamente está disponible cuando la imagen proyectada se amplíe.

**Barrido digital:** Utilice ◄► para mover la imagen proyectada verticalmente. Esta función solamente está disponible cuando la imagen proyectada se amplíe.

**Restablecer:** Se restablecerán los valores predeterminados de fábrica:

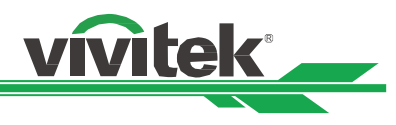

# **Alabeo**

Esta función se utiliza para corregir la distorsión de la imagen.

**Distorsión trapezoidal:** Presione ◄► para corregir la distorsión horizontal o ▲▼ para corregir la distorsión vertical. **Rotación:** Presione ◄► para corregir el ángulo incorrecto de la imagen.

**Concavidad/convexidad:** Presione ◄► para corregir la distorsión de concavidad y convexidad.

**Esquina superior izquierda:** Presione ◄► para corregir la distorsión en la esquina superior izquierda de la imagen.

**Esquina superior derecha:** Presione ◄► para corregir la distorsión en la esquina superior derecha de la imagen.

**Esquina inferior izquierda:** Presione ◄► para corregir la distorsión en la esquina inferior izquierda de la imagen.

**Esquina inferior derecha:** Presione ◄► para corregir la distorsión en la esquina inferior derecha de la imagen.

**En blanco:** Esta función permite ajustar los bordes de la imagen y ocultar las secciones sobrantes de la proyección. **Arriba:** Presione ▲▼ para ajustar el área en blanco superior de la imagen proyectada.

**Abajo:**Presione ▲▼ para ajustar el área en blanco inferior de la imagen proyectada.

**Izquierda:** Presione ◄► para ajustar el área en blanco izquierda de la imagen proyectada.

**Derecha:** Presione ◄► para ajustar el área en blanco derecha de la imagen proyectada.

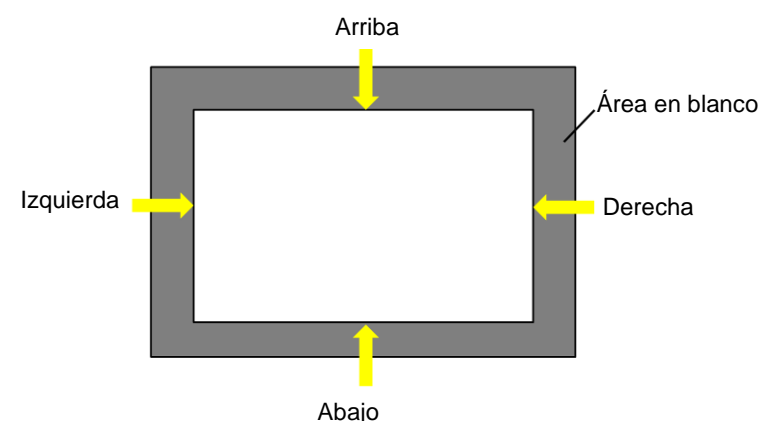

# **Restablecer**

Se restablecerán los valores predeterminados de toda la configuración de la opción En blanco.

# **Mezcla de bordes**

La función Mezcla de bordes requiere que varios proyectores proyecten simultáneamente en la misma pantalla. Utilice esta función para ajustar la uniformidad de la imagen. Para utilizar esta función, es necesario que la mezcla de bordes esté habilitada en ambos proyectores. Las siguientes funciones solamente se pueden ajustar cuando la función Mezcla de bordes está activada.

**Mezcla de bordes:** Si el usuario desea la función Mezcla de bordes, actívela.

**Alinear patrón:** Si el usuario activa esta función, el proyector mostrará el patrón que permite al usuario ajustar la parte que se solapa de la proyección.

**Nivel de blanco:** La función Nivel de blanco se utiliza para establecer el área solapada para mezcla en aplicación multiproyección. Cuando se proyecta blanco, el área donde las dos imágenes se solapan proyecta dos veces los niveles de salida de blanco de los proyectores. La solución es ajustar el nivel de blanco. En primer lugar asegúrese de que las unidades conectadas a los proyectores están emitiendo negro. A continuación, aumente el nivel de blanco (Arriba, Abajo, Izquierda y Derecha) hasta que el brillo del área que no se solapa coincida con el área que se solapa. **Nivel de negro:** La finalidad de la función Nivel de negro es aumentar el nivel de negro del área que no se solapa. Cuando se proyecta negro, el área donde se solapan las dos imágenes proyecta dos veces los niveles de salida de negro de los proyectores. La solución es ajustar el nivel de negro. En primer lugar asegúrese de que las unidades conectadas a los proyectores están emitiendo negro. A continuación, aumente el nivel de negro (Arriba, Abajo, Izquierda y Derecha) hasta que el brillo del área que no se solapa coincida con el área que se solapa. **Restablecer:** Se restablecerán los valores predeterminados de toda la configuración de la opción Mezcla de bordes.

**Formato de pantalla:** Permite establecer el formato de pantalla en 16:10, 16:9 y 4:3.

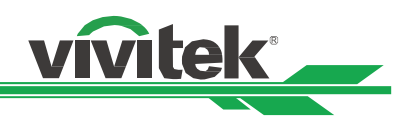

# <span id="page-43-0"></span>**Menú OSD - CONTROL**

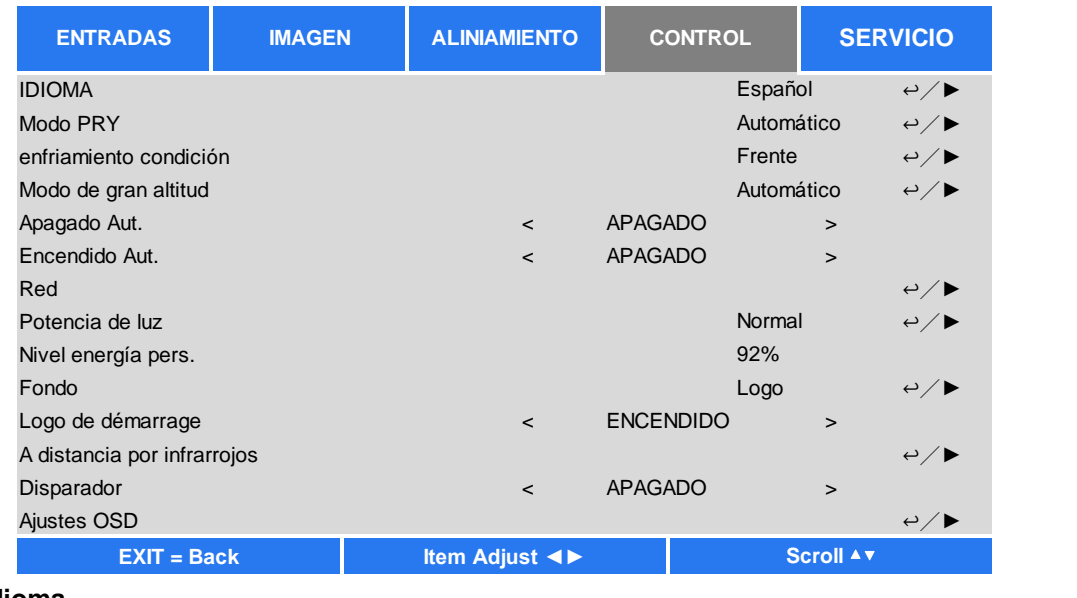

# **Idioma**

Seleccione el idioma OSD que desee. Las opciones de idiomas disponibles son English, Española, Deutsch, Portuguese, 简体中文, 繁體中文, 日本語 y 한국어.

# **Modo de proyección**

La opción del modo de proyección se puede utilizar para cambiar la orientación de la imagen proyectada o voltear dicha imagen.

**Escritorio frontal:** Instale el proyector en la mesa y proyecte la imagen en la pantalla hacia adelante.

**Techo frontal:** Instale el proyector en el techo y proyecte la imagen en la pantalla hacia delante. Se da la vuelta a la imagen.

**Escritorio posterior:** Instale el proyector en la mesa y proyecte la imagen desde la parte posterior de la pantalla. **Techo posterior:** Instale el proyector en el techo y proyecte la imagen desde la parte posterior de la pantalla. Se da la vuelta a la imagen.

# **Estado de enfriamiento**

El proyector cuenta con un sensor de orientación para cambiar el estado de enfriamiento automáticamente. Puede establecerlo en Automático o ajustar el estado de enfriamiento manualmente.

**Frontal:** El proyector está instalado en la mesa.

**Techo** + Frontal: El proyector está instalado en el techo.

**Inclinación libre:** El proyector está instalado con un ángulo de inclinación superior a 30 grados.

**Automático:** El sensor integrado detecta la orientación de la instalación y cambia al estado de enfriamiento correspondiente.

# **Nota:**

 Un valor incorrecto de la opción Modo de proyección puede afectar a la evacuación del aire caliente del proyector. El calor y la temperatura elevada pueden hacer que el proyector active la protección del sistema o se pueden producir daños en los componentes.

# **Gran altitud**

Utilice esta función para ajustar el ventilador de enfriamiento del proyector para conseguir un buen enfriamiento si el proyector se instala en una zona con una altura superior a 1524 metros (5000 pies). El proyector cuenta con un sensor de altitud que es capaz de detectar la presión atmosférica para estimar la altitud. Se puede ajustar automáticamente a la configuración correspondiente en función de la altitud estimada si la opción está establecida en Automático. Si prefiere establecerla manualmente, puede seleccionar Activado o Desactivado.

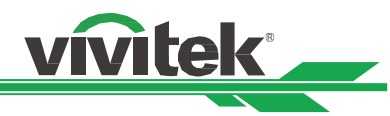

**Desactivado:** Permite desactivar el modo Gran altitud si el proyector se instala en una zona situada a menos de 1524 metros (5000 pies).

**Activado:** Permite activar el modo Gran altitud si el proyector se instala en una zona situada a más de 1524 metros (5000 pies).

**Automático:** Permite configurar este modo automáticamente según la altitud estimada.

### **Nota:**

- La altitud estimada se calcula por la presión atmosférica. Puede tener una tolerancia comparada con altitud real.
- Si aparece cualquier mensaje de exceso de temperatura o de protección del sistema, ajuste la función Gran altitud manualmente.
- En algunas aplicaciones, el ventilador de enfriamiento convencional puede que no suministre suficiente aire frío para el enfriamiento del sistema, aunque el proyector esté instalado en una zona situada a menos de 1524 metros (5000 pies) de altura. En este caso, establezca la opción Gran altitud en Activado.

# **Apagado automático**

De forma predeterminada, esta función se establece en DESACTIVADO. Cuando se establece en ACTIVADO y no se recibe ninguna señal de entrada durante 20 minutos, el proyector se apaga automáticamente.

# **Encendido automático**

De forma predeterminada, esta función se establece en DESACTIVADO. Cuando se establece en activado, el proyector se enciende automáticamente la próxima vez que se conecta la alimentación de CA. Puede utilizar esta función y el conmutador de alimentación (en lugar del mando a distancia) para encender el proyector. Establezca esta función en DESACTIVADO si no es necesaria.

# **Red**

Utilice esta función para definir la configuración de red de forma que pueda controlar el proyector a través de la red. Presione ▲▼ y el botón Entrar para seleccionar Red y la configuración de la red. Consulte el manual de comunicación remota para obtener información detallada.

### **Energía en espera**

Esta opción permite configurar el consumo de energía en el estado de espera.

**Activado:** El proyector se mantiene en el estado de espera con un consumo de energía más alto (< 6 W) que permite controlar el proyector a través de LAN. En este modo, el proyector se puede encender mediante el comando RS-232 o el control web.

**Desactivado:** El proyector se mantiene en el modo de espera con el consumo más bajo de energía (< 0,5 W). El proyector solamente se puede encender mediante el botón de alimentación del mando a distancia o del panel de control

**DHCP:** Establezca DHCP en ACTIVADO o DESACTIVADO. Cuando DHCP se establece en ACTIVADO, el servidor DHCP del dominio asigna una dirección IP al proyector. La dirección IP aparecerá en la ventana de dirección IP y no tendrá que introducir nada. Si el dominio no puede asignar ninguna dirección IP, 0.0.0.0 se mostrará en la ventana de dirección IP. **Dirección IP:** Permite especificar una dirección IP. Presione el botón Entrar para mostrar la ventana de especificación de dirección IP. Utilice el botón ◄►para seleccionar el número en la dirección que desea cambiar. Utilice el botón ▲▼ para ampliar o reducir el número en la dirección IP. Dirección IP de red 172. xxx. xxx. xxx.

**Máscara de subred:** Permite establecer la máscara de subred. El método de entrada es el mismo que el de la configuración para la dirección IP.

**Puerta de enlace:** Permite establecer la puerta de enlace. El método de entrada es el mismo que el de la configuración para la dirección IP.

**DNS:** Permite establecer DNS. El método de entrada es el mismo que el de la configuración para la dirección IP. **Dirección MAC:** Permite mostrar la dirección MAC del proyector.

# **Potencia de luz**

Utilice los botones ◄► para seleccionar el modo Eco, Normal o Nivel de potencia personalizado.

**Eco:** La proyección se realiza en el modo de ahorro de energía, lo que equivale al 80 % de la potencia de la fuente de luz. **Normal:** La proyección que se realiza con una potencia de luz normal puede obtener la visualización de proyección más alta.

**Nivel de potencia personalizado:** El usuario puede decidir el nivel de potencia en función de sus preferencias.

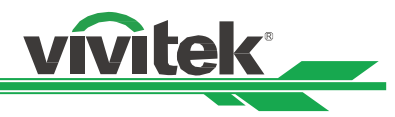

# **Nivel de potencia personalizado**

Utilice la función ◄► para seleccionar la opción Nivel de potencia personalizado. Esta función solamente está disponible cuando la opción Potencia de luz se establece en Nivel de potencia personalizado, que permite un intervalo de ajuste entre un 20 y un 100 % del modo normal; además, no se puede seleccionar bajo el modo Normal o Eco.

**Fondo :** El usuario puede utilizar esta función para especificar la imagen mostrada en la pantalla en blanco cuando no hay una señal de entrada. Los elementos que se pueden seleccionar son Logotipo, Negro y Azul. El elemento predeterminado es Logotipo.

**Logotipo de inicio :** Presione el botón ENTRAR y utilice la función ◄► para activar o desactivar la opción Logotipo de inicio.

# **A distancia por infrarrojos**

**La teledetección :** De forma predeterminada, está activado. Sin embargo, hay tres condiciones por la que es recomendable desactivar la opción "La teledetección". La condición posible es que si el usuario utiliza el mando a distancia cableado, puede establecer esta función en Desactivado, o si la ubicación IR del proyector se expone a la luz solar o fluorescente, o que el control del proyector no esté controlado por el mando a distancia. Si el usuario desea restablecer el valor a Activado, el usuario solamente puede establecerlo mediante el panel OSD o RS-232. **Control de la ID Activado :** Esta opción permite habilitar la función de control de identificación del proyector. Puede activar esta función y proporcionar un número de identificador al proyector y, a continuación, establecer el mismo número de identificador para el mando a distancia de forma que coincida con el identificador del proyector. Una vez **Control de la ID :** establecido el código de identificación, puede controlar el proyector especificado mediante el mando a distancia. Seleccione la opción y, a continuación, presione ◄ o ► para establecer el número de identificador del proyector. Esta opción se puede seleccionar cuando la opción Control de identificación del proyector está habilitada.

# **Activador**

El proyector se proporciona con un conjunto de salida de activador. El usuario puede conectar el activador a la pantalla con el proyector mediante el cable. Si lo hace, una vez encendido el proyector, la pantalla también se debe encender automáticamente. Pasan entre 2 y 3 segundos hasta que se activa esta función. Las relaciones de aspecto que se pueden seleccionar son las siguientes:

**Desactivado:** Permite deshabilitar el activador de la pantalla.

**5:4:** Transmite 12 V de potencia en el activador cuando la opción Relación de aspecto se establece en 5:4. **4:3:** Transmite 12 V de potencia en el activador cuando la opción Relación de aspecto se establece en 4:3. **16:10:** Transmite 12 V de potencia en el activador cuando la opción Relación de aspecto se establece en 16:10. **16:9:** Transmite 12 V de potencia en el activador cuando la opción Relación de aspecto se establece en 16:9. **1,88:** Transmite 12 V de potencia en el activador cuando la opción Relación de aspecto se establece en 1,88. **2,35:** Transmite 12 V de potencia en el activador cuando la opción Relación de aspecto se establece en 2,35. **Formato de cine:** Transmite 12 V de potencia en el activador cuando la opción Relación de aspecto se establece en Formato de cine.

**Nativa:** Transmite 12 V de potencia en el activador cuando la opción Relación de aspecto se establece en Nativa. **Sin escala:** Transmite 12 V de potencia en el activador cuando la opción Relación de aspecto se establece en Sin escala.

**Automático:** Transmite 12 V de potencia en el activador automáticamente.

# **Configuración OSD**

**Posición del menú:** Ajuste la posición del menú a través de esta función. Las opciones de posición disponibles son Arriba-Izquierda, Arriba-Derecha, Abajo-Izquierda, Abajo-Derechay el centro de la pantalla.

**Transparencia de menús:** Permite cambiar la transparencia de los menús OSD. El color de fondo de dicho menú se puede ajustar desde más oscuro hasta más claro si desea mostrar la imagen proyectada completa.

**Tiempo de espera:** Permite configurar el temporizador para salir del menú OSD. Las opciones disponibles son Siempre activado, 10 segundos, 30 segundos y 60 segundos.

# **Cuadro de mensaje**

Esta función permite deshabilitar el mensaje emergente en la parte inferior derecha de la pantalla.

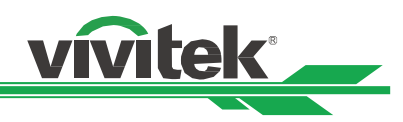

# <span id="page-46-0"></span>**MENÚ OSD - SERVICIO**

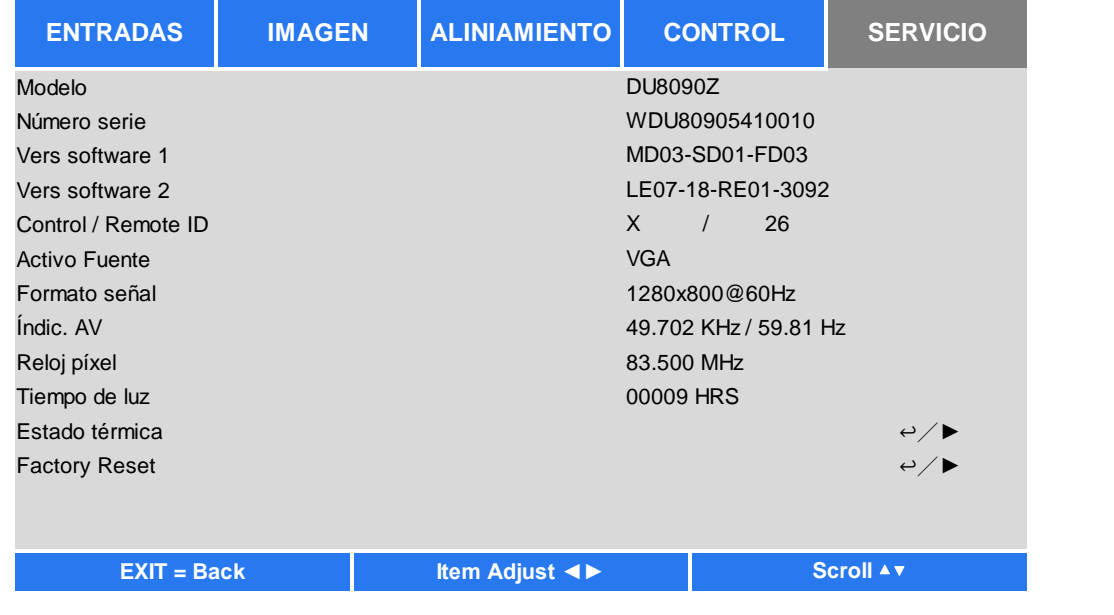

# **Modelo**

Permite mostrar el nombre del modelo del proyector.

# **Número de serie**

Permite mostrar el número de serie del proyector.

# **Versión de software 1 / Versión de software 2**

Permite mostrar la versión de software del proyector.

# **Control / Remote ID**

Muestra los identificadores del proyector y del mando a distancia actuales.

# **Fuente activa**

Permite mostrar información de la fuente de entrada actual.

## **Formato de señal**

Permite mostrar el formato de la fuente de entrada actual.

# **Tasa de actualización H/V**

Permite mostrar la tasa de actualización horizontal y vertical de la imagen actual.

### **Reloj de píxeles**

Permite mostrar el reloj de píxeles de la señal de entrada actual.

## **Tiempo de luz**

Permite mostrar el uso acumulado de la fuente de luz de proyección.

# **Estado térmico**

Permite mostrar el estado actual de los componentes de administración térmicos.

# **Restablecer valores**

El usuario puede utilizar esta función para restablecer los valores predeterminado de fábrica de toda la configuración, excepto la opción Tiempo de luz.

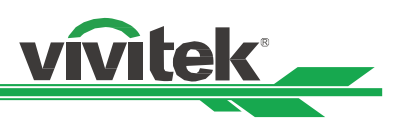

# <span id="page-47-0"></span>**Especificaciones del producto**

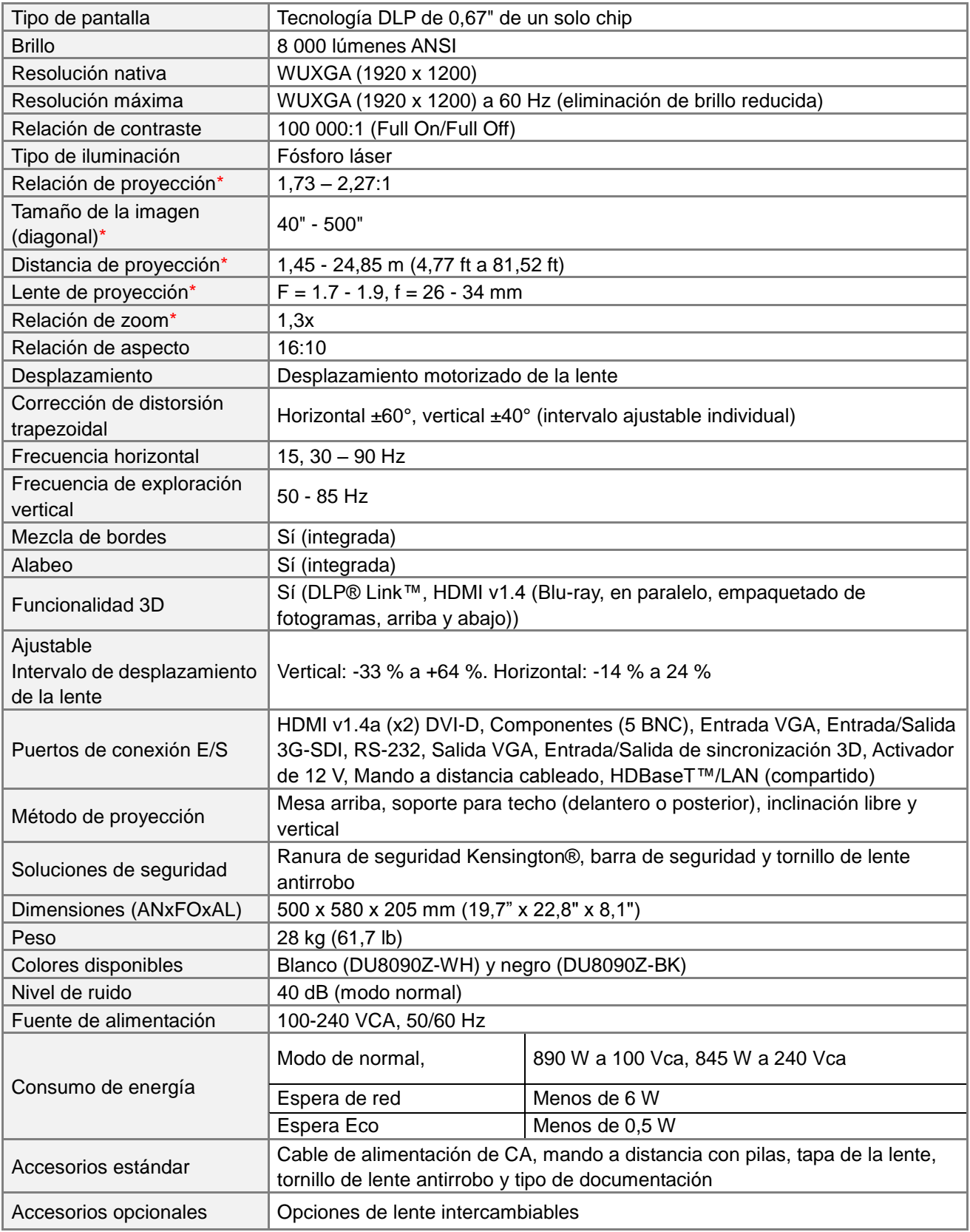

\*Nota: Lente estándar

\*\*Nota: Desplazamiento de la lente compatible con todas las lentes excepto la lente fija panorámica D88-WF18501 (3797745100-SVK) y la lente de proyección ultracorta D88-UST01(3797855700-SVK)

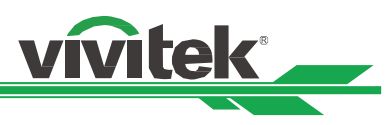

# <span id="page-48-0"></span>**Tiempos de entrada de señal admitidos**

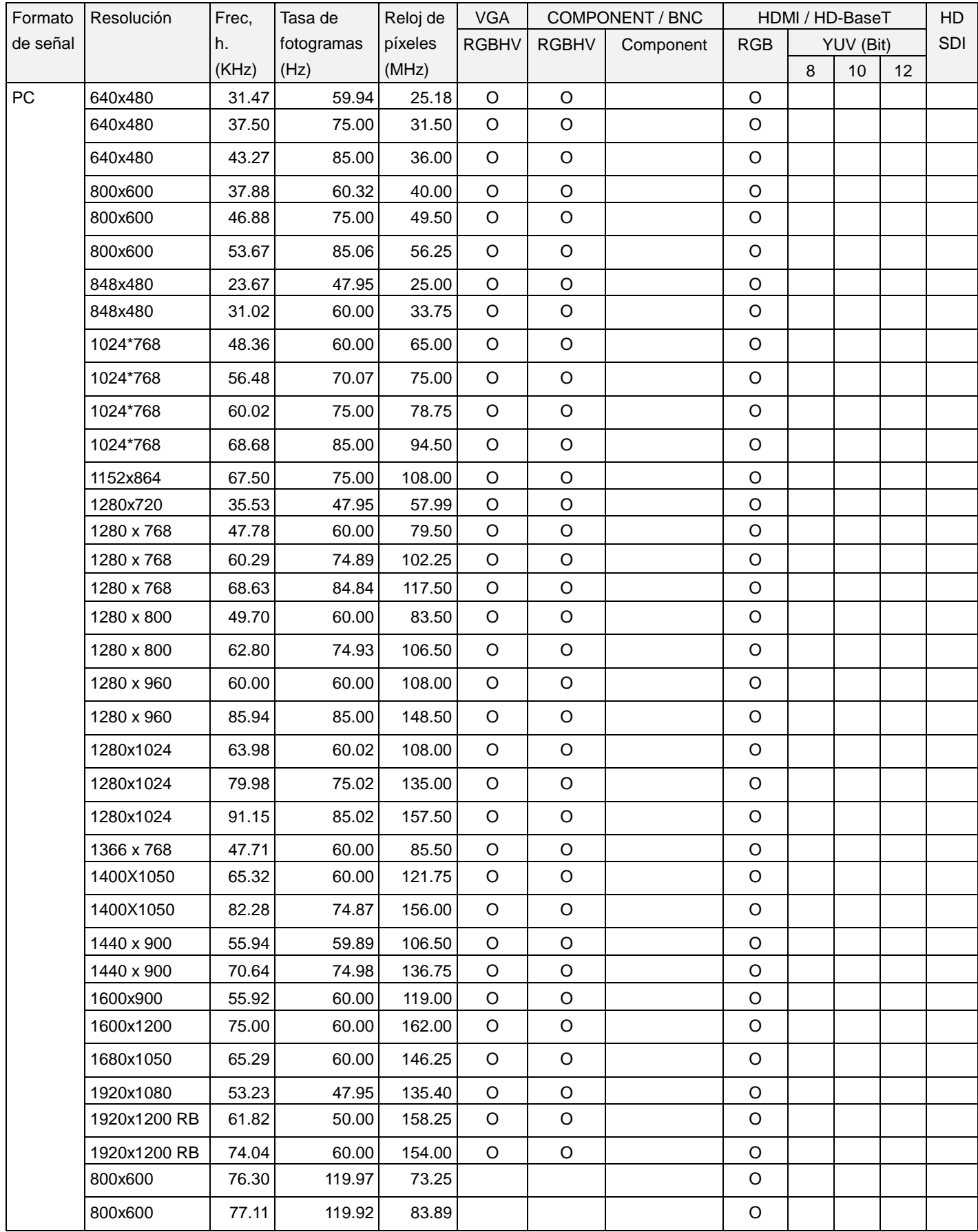

# **Proyector DLP DU8090Z - Manual del usuario**

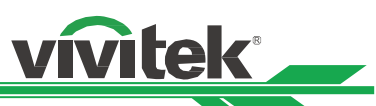

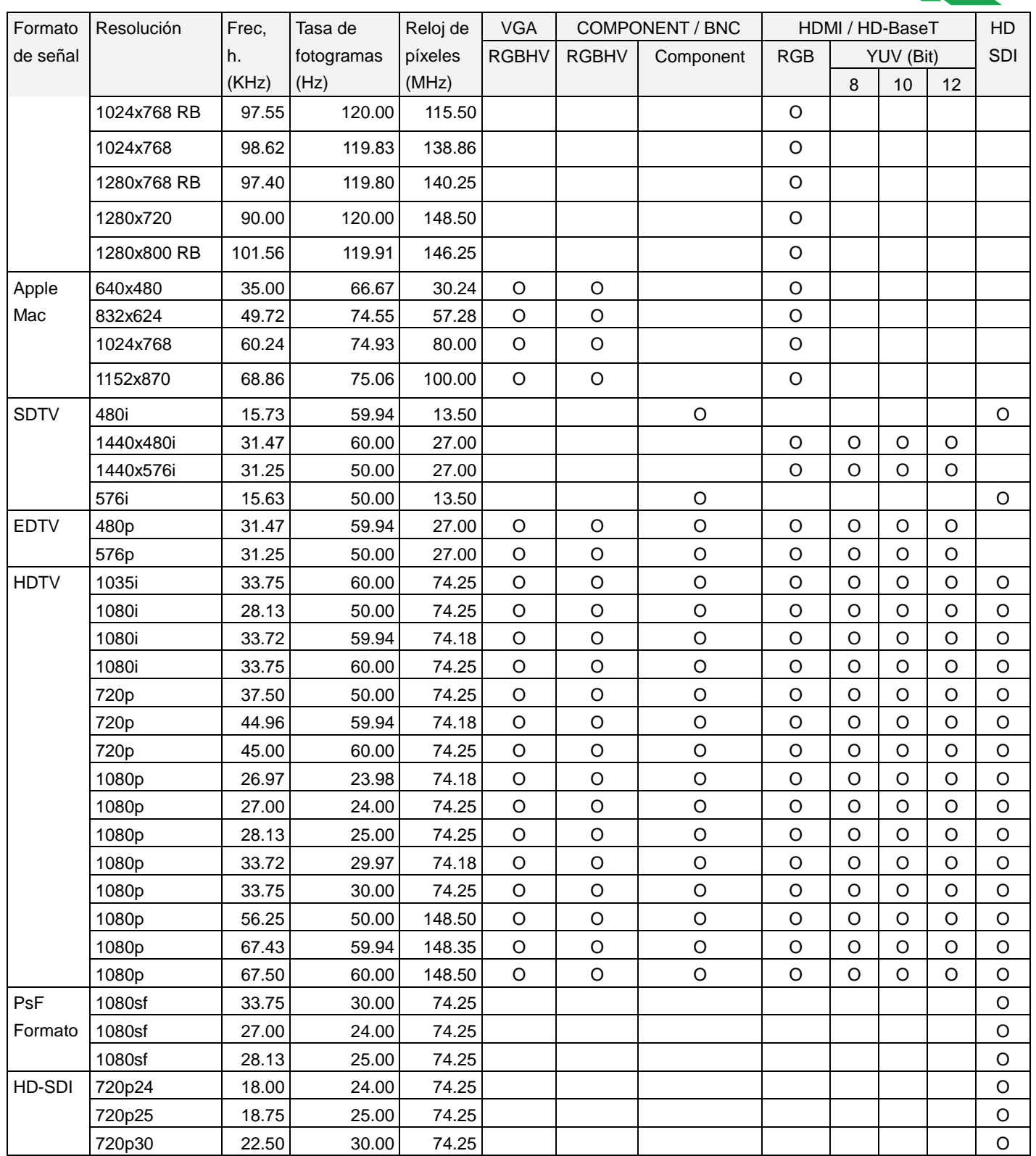

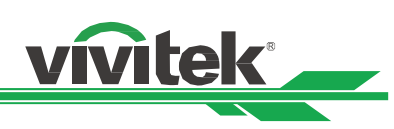

# **Señal 3D admitida**

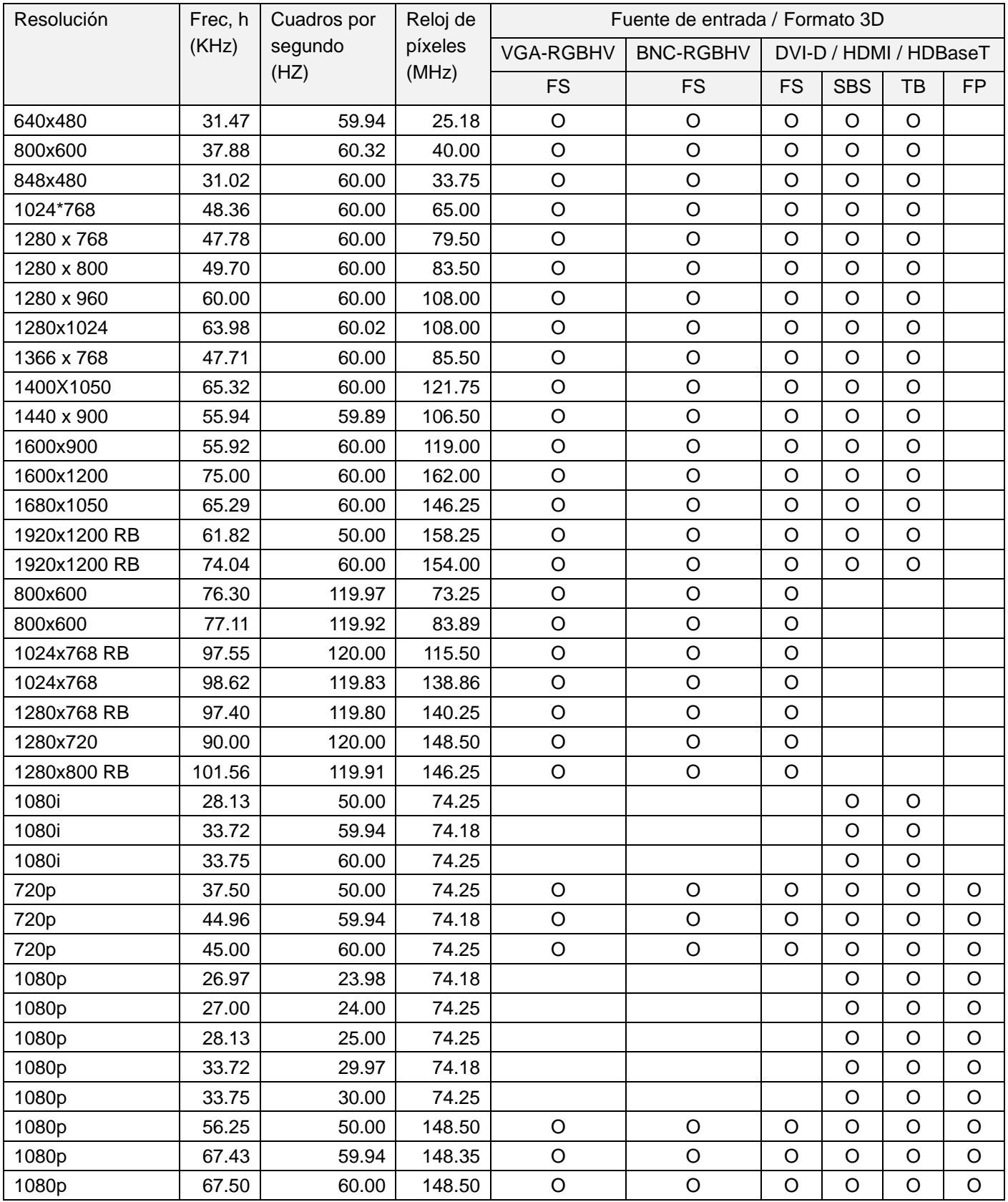

FS: Frame Sequencial

FB: Frame Packing

SBS: Side by Side

TB: Top and Bottom

\*3D Glasses Refreshing Rate: 96/100/120Hz, \*3D Sync signal: DLP Link, IR

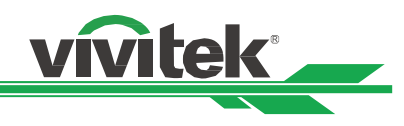

# <span id="page-51-0"></span>**Configuraciones de terminales**

**DVI-D Terminal**

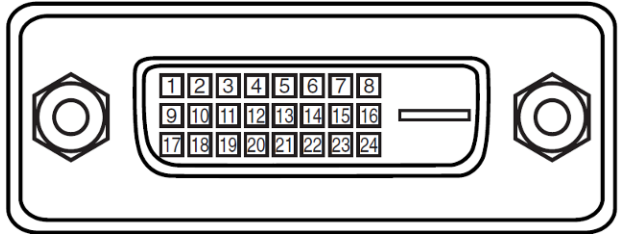

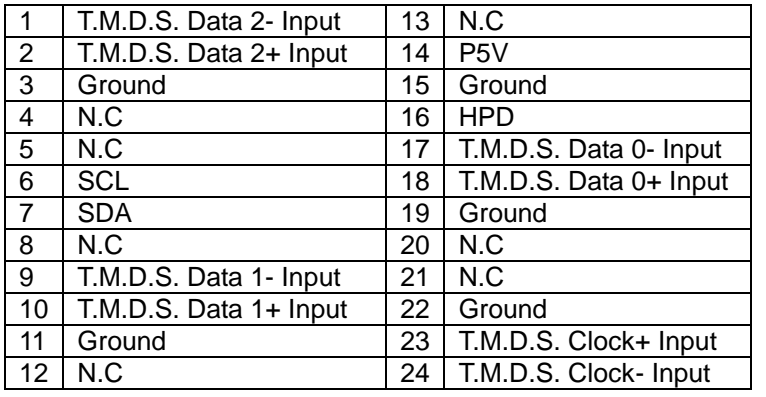

# **HDMI(19 pin Type A)**

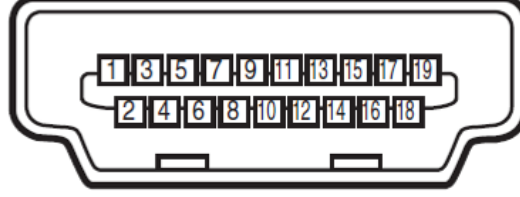

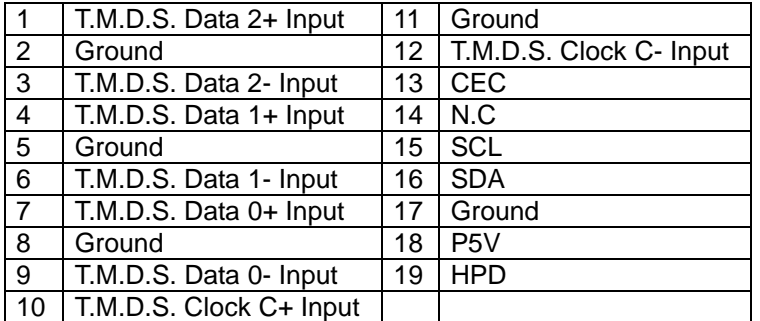

# **Screen Trigger**

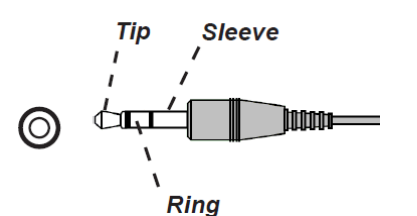

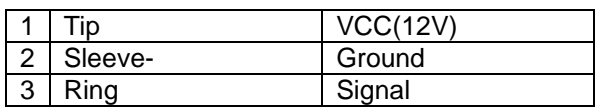

# **VGA Terminal ( D-sub 15 pin)**

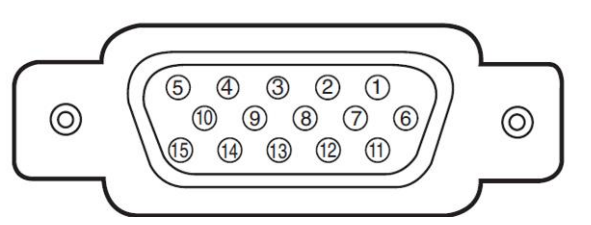

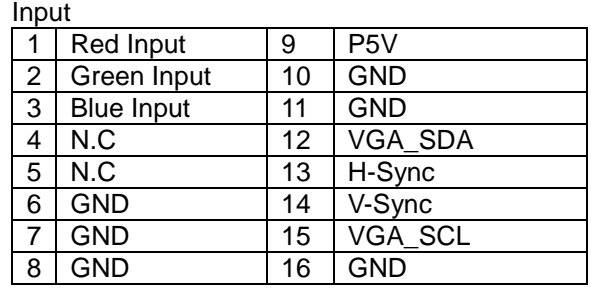

# **Serial Control Terminal (RS-232, D-sub 9 pin)**

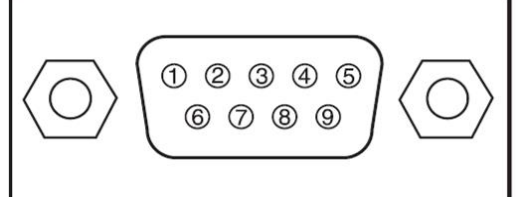

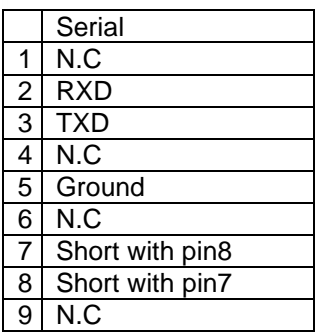

# **Wired Remote**

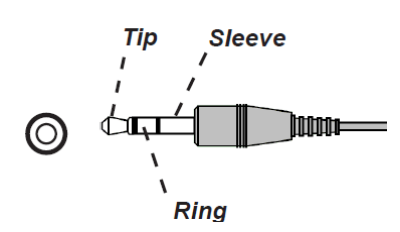

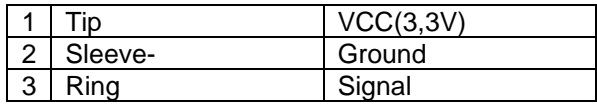

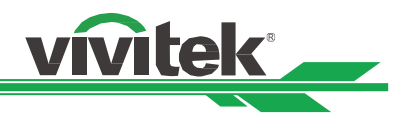

# **HDBaseT/LAN Terminal (RJ-45)**

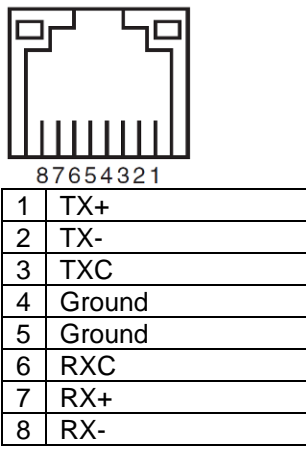

# **3D Sync Out**

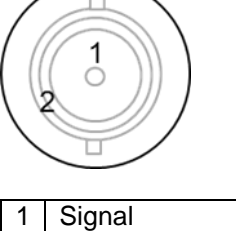

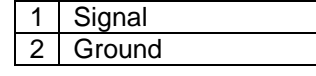

# <span id="page-52-0"></span>**Serie de lente DU8090Z**

Hay disponibles 8 tipos de lentes eléctricas opcionales para el proyector. Póngase en contacto con el proveedor autorizado de Vivitek para obtener detalles.

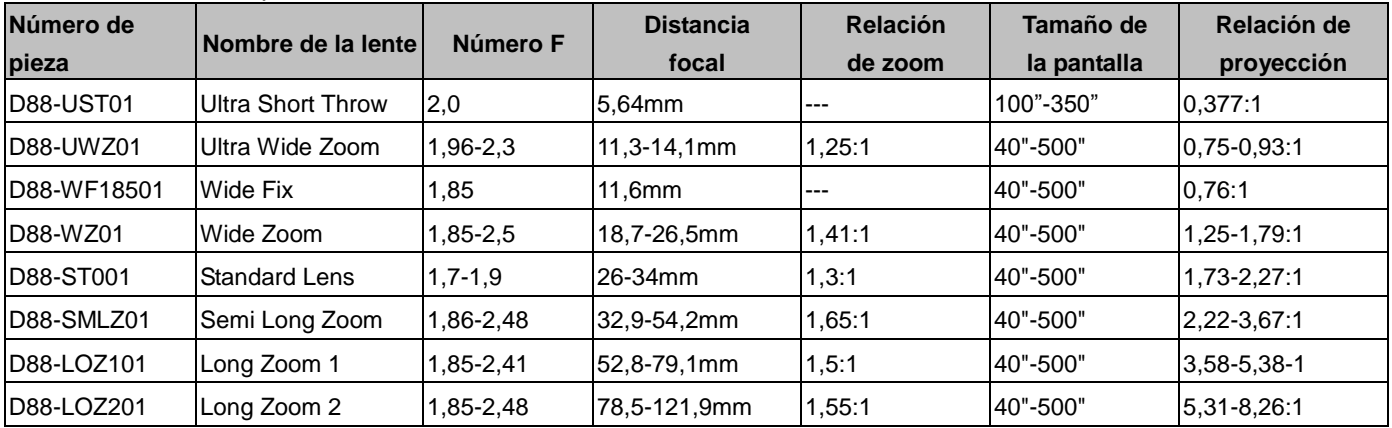

 Las lentes anteriores pueden admitir un 0-50% de desplazamiento vertical y un ±10% de desplazamiento horizontal, excepto el modelo D88-WF18501.

 El modelo D88-WF18501 tiene una lente fija, el intervalo de desplazamiento vertical y horizontal es del 0%, las esquinas de la imagen proyectada pueden aparecer sombreadas o distorsionadas si la lente se desplaza horizontal o verticalmente.

 La lente del proyector admite la función de memoria de la lente. Ejecute la función Centrar lente después de cambiar la lente. Si no ejecuta esta función, el proyector no podrá obtener unos parámetros precisos de la lente y algunas de las funciones de control de la lente puede que no se ejecuten de forma precisa La lente del proyector admite la función de memoria de la lente. Ejecute la función Centrar lente después.

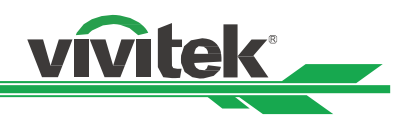

# <span id="page-53-0"></span>**Dimensiones del producto**

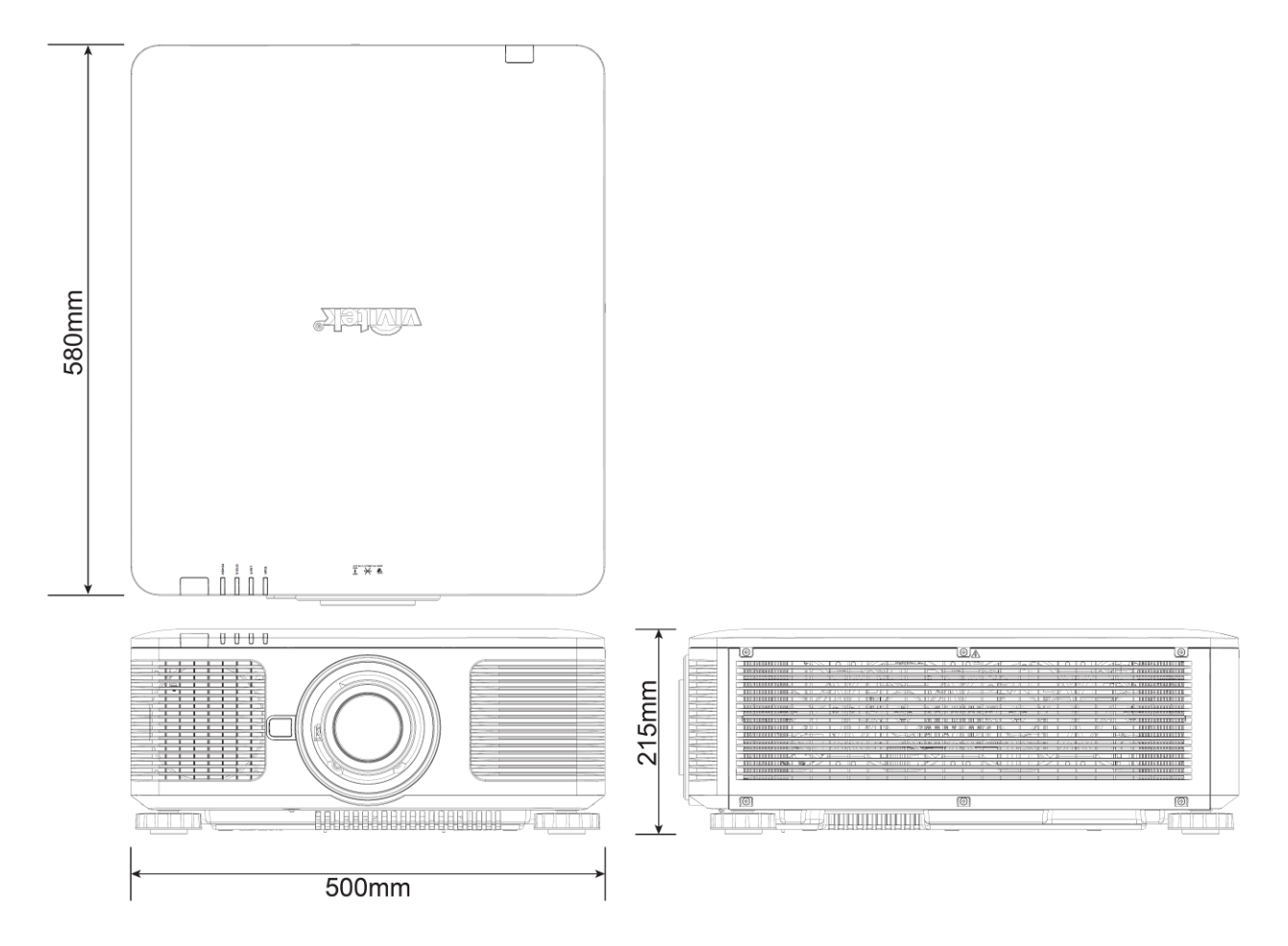

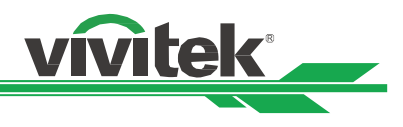

# <span id="page-54-0"></span>**Indicación LED**

Se utilizan varios mensajes de indicador para mostrar el estado actual del proyector o alertar de un mensaje anómalo.

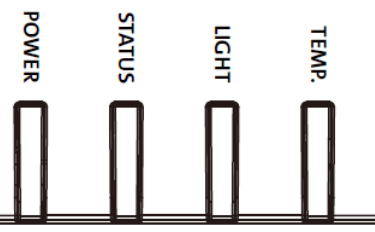

# **LED de encendido**

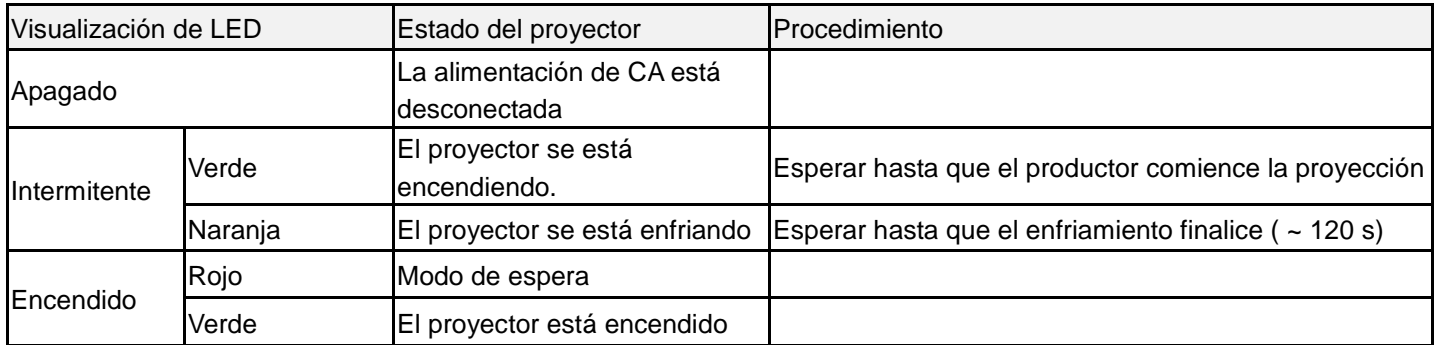

# **LED de estado**

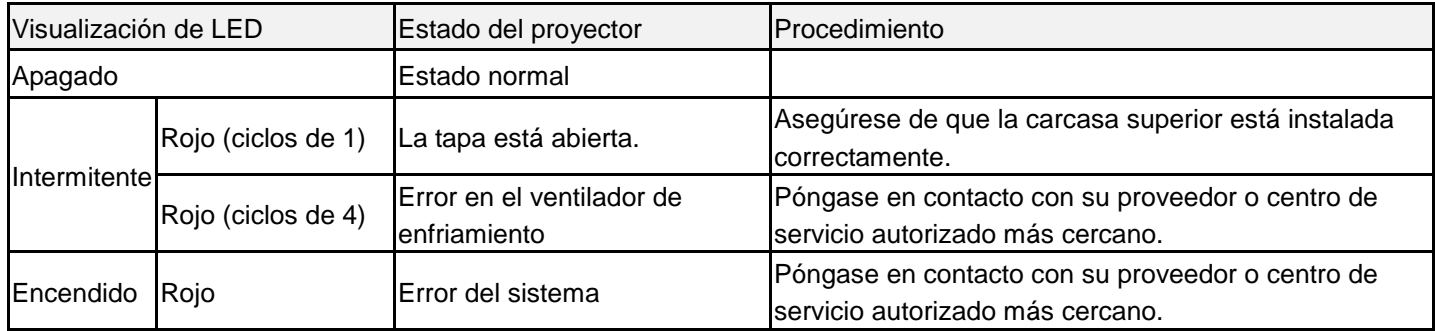

# **LED de fuente de luz**

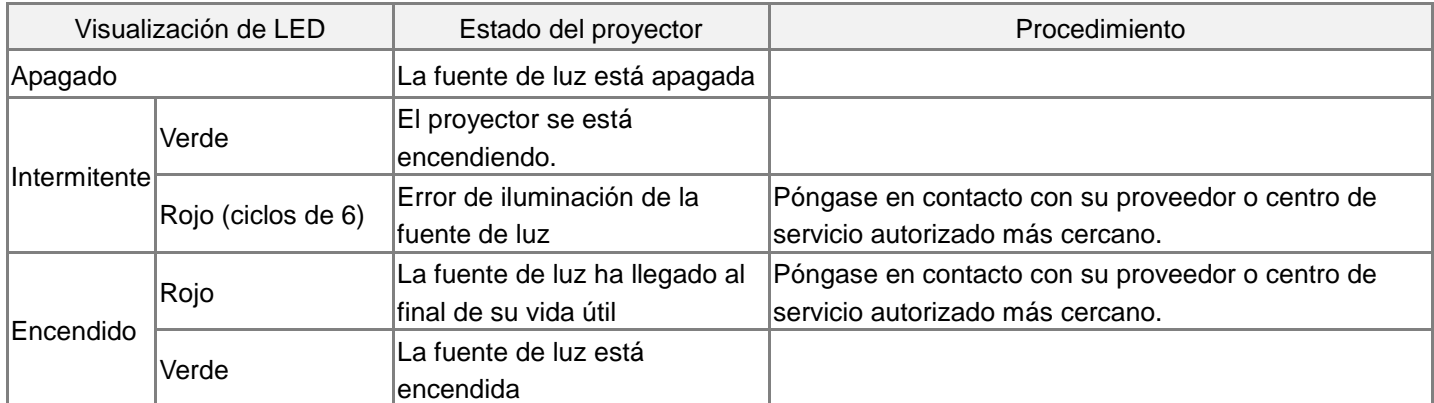

# **LED de temperatura**

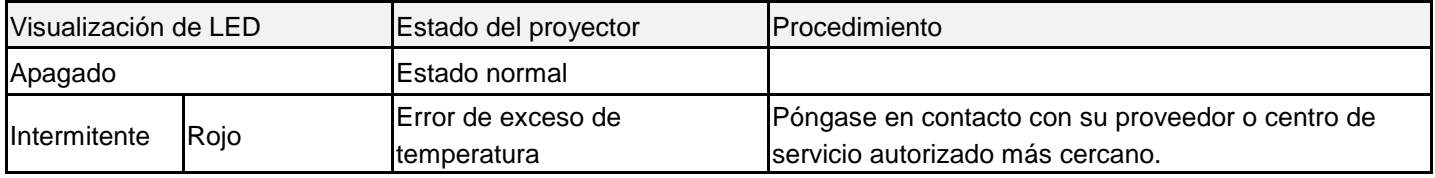

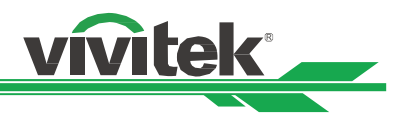

# <span id="page-55-0"></span>**Problemas comunes y soluciones**

Estas pautas proporcionan sugerencias para tratar los problemas con los que puede encontrarse mientras utiliza el proyector. Si el problema sigue sin resolverse, póngase en contacto con su distribuidor para obtener ayuda.

A menudo el problema se debe a algo tan simple como una conexión suelta. Compruebe lo siguiente antes de llevar a cabo las soluciones específicas de cada problema.

- Utilice otro dispositivo eléctrico para confirmar que la toma de corriente eléctrica funciona.
- Asegúrese de que el proyector está encendido.
- Asegúrese de que todas las conexiones están firmes.
- Asegúrese de que el dispositivo conectado está encendido.
- Asegúrese de que su PC no se encuentra en el modo de suspensión.
- Asegúrese de que el equipo portátil conectado está configurado para una pantalla externa. (Esta operación normalmente se realiza presionando una combinación Fn-Tecla en el equipo portátil).

# **Sugerencias para solucionar problemas**

- En cada sección específica de cada problema, intente llevar a cabo los pasos en el orden propuesto. Esto puede ayudarle a resolver el problema más rápidamente.
- Intente definir el problema para evitar la sustitución de piezas no defectuosas.
- Por ejemplo, si cambia las pilas y el problema no se resuelve, ponga las pilas originales y continúe con el paso siguiente.
- Guarde un registro de los pasos que realiza cuando solucione problemas: La información puede resultar de gran utilidad cuando llame al servicio de soporte técnico o para proporcionarla al personal de servicio técnico.

# **Problemas con la imagen**

# **Problema: No aparece ninguna imagen en la pantalla**

- 1. Compruebe la configuración del equipo portátil o de sobremesa.
- 2. Apague todos los equipos y vuelva a encenderlos en el orden correcto.

# **Problema: La imagen está borrosa.**

- 1. Ajuste el enfoque en el proyector.
- 3. Ejecute la función Sincronización automática mediante el mando a distancia o el proyector.
- 4. Asegúrese de que la distancia de proyección se encuentra dentro del intervalo especificado.
- 5. Compruebe si la lente de proyección está limpia.

# **Problema: La imagen es más ancha en la parte superior o inferior (efecto de trapezoide).**

- 1. Coloque el proyector perpendicular a la pantalla tanto como sea posible.
- 2. Utilice la función Distorsión trapezoidal para corregir el problema.

# **Problema: La imagen se invierte o está boca abajo.**

Compruebe la opción Modo de proyección en el menú CONTROL->Modo de proyección.

# **Problema: La imagen está veteada.**

- 1. Establezca la configuración predeterminada para los puntos totales (Total H) y la configuración VGA en el menú ENTRADA del menú OSD.
- 2. Para garantizar que el problema no está causado por una tarjeta de vídeo de PC conectada, realice la conexión con otro equipo.

# **Problema: La imagen no tiene contraste.**

- 1. Ajuste el parámetro Contraste en el menú IMAGEN del menú OSD.
- 2. Ajuste el parámetro Brillo en el menú IMAGEN del menú OSD.

# **Problema: El color de la imagen proyectada no coincide con la imagen de origen.**

Ajuste las opciones Temperatura de color y Gamma en el menú OSD IMAGEN.

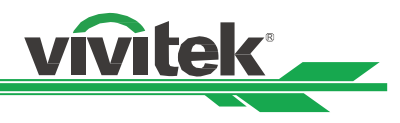

# **Problemas de proyección**

- **Problema: El proyector no emite luz.**
- 1. Compruebe si el cable de alimentación está conectado de forma segura.
- 2. Asegúrese de que la fuente de alimentación es buena probándola con otro dispositivo eléctrico.
- 3. Reinicie el proyector en el orden correcto y compruebe que el LED Alimentación está iluminado en verde.
- 4. Compruebe si la lente de proyección esté instalada correctamente. En el interior del soporte de la lente hay un conmutador de seguridad para detectar si la lente de proyección está instalada correctamente y está preparada para la proyección.

# **Problemas con el mando a distancia**

# **Problema: El proyector no responde al mando a distancia.**

- 1. Dirija el mando a distancia hacia el sensor remoto del proyector.
- 2. Asegúrese de que no hay obstáculos en la trayectoria entre el mando a distancia y el sensor.
- 3. Compruebe que el sensor remoto en el menú está activado.
- 4. Asegúrese de que el cable del mando a distancia no está enchufado a proyector.
- 5. Apague todas las luces fluorescentes de la sala.
- 6. Compruebe la polaridad de las pilas.
- 7. Cambie las pilas.
- 8. Apague todos los dispositivos infrarrojos cercanos.
- 9. Envíe el mando a distancia al centro de servicio técnico.
- 10. Asegúrese de que el código del mando a distancia es conforme con el código del proyector si utiliza un mando a distancia universal.

# **Problemas de la lente de proyección**

# **Problema: El ajuste de zoom o enfoque puede que no funcione.**

- 1. Compruebe si la lente está instalada correctamente. Una instalación incorrecta de la lente puede provocar que esta no funcione con normalidad. Siga el procedimiento de instalación de la lente para realizar la comprobación de nuevo.
- 2. Ejecute la función Centrar lente para calibrar la lente de nuevo.
- 3. Remplace la otra lente para comprobar el problema si la lente está disponible.
- 4. Póngase en contacto con el centro de servicio para obtener detalles.

# **Problemas de comunicación remota**

# **Problema: El proyector no responde al control Ethernet**

- 1. Asegúrese de que el estado de espera de red está activado. La trayectoria de comunicación se interrumpe si está desactivado (menos de 0,5 W)
- 2. Compruebe la configuración de red en el equipo portátil y el proyector. Consulte el manual de comunicación remota para obtener más información.

# **Enviar el proyector al centro de servicio técnico**

Si no puede resolver el problema, deberá enviar el proyector al centro de servicio técnico. Embale el proyector en la caja de cartón original. Incluya una descripción del problema y una lista de comprobación de los pasos que realizó al intentar resolver el problema. La información puede resultar de gran utilidad para el personal de servicio técnico. Devuelva el proyector al lugar en donde lo adquirió.

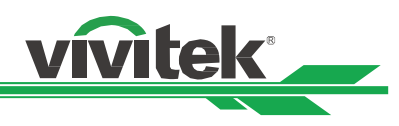

# <span id="page-57-0"></span>**Información del soporte de Vivitek**

If you cannot find solutions from this user guideline, please contact us using the contact information below:

# **North America**

Vivitek Service Center 15700 Don Julian Road, Suite B City of Industry, CA. 91745 U.S.A Tel: 855-885-2378 (Toll-Free) Email: T.services1@vivitekcorp.com URL: [www.vivitekusa.com](http://www.vivitekusa.com/)

# **Europe and Africa**

Vivitek Service & Support Zandsteen 15 2132 MZ Hoofddorp The Netherlands Tel: +31 20 655 0960 Email: support@vivitek.eu URL: www.vivitek.eu

# **China**

Vivitek Service Center 201209, Room 1802, 18/F, Cimic Tower, No.1090, Century Avenue, Pudong, Shanghai Tel: 400-888-3526 (Toll-Free) Tel: 021-58360088-142 (Direct) Email: service@vivitek.com.cn URL: www.vivitek.com.cn

# **Asia and Taiwan**

VIVITEK after-sales service Vivitek Corporation, Co., Ltd. 4F., No.186, Ruiguang Rd., Neihu Dist., Taipei City 11491 TEL: 86-28-797-2088 FAX: 86-26-600-2358 E-mail: kenny.chang@vivitek.com.tw URL: www.vivitek.com.tw